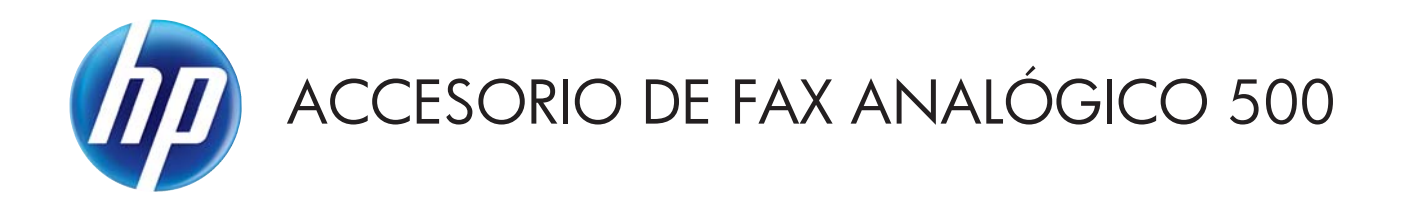

# Guía de controlador de envío de faxes

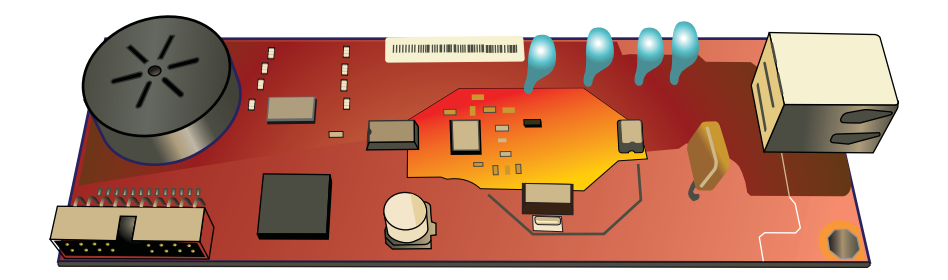

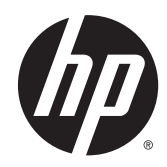

# Accesorio de fax analógico HP 500

Guía de controlador de envío de faxes

#### **Copyright y licencia**

© 2013 Copyright Hewlett-Packard Development Company, L.P.

Prohibida la reproducción, adaptación o traducción sin autorización previa y por escrito, salvo lo permitido por las leyes de propiedad intelectual (copyright).

La información contenida en este documento está sujeta a cambios sin previo aviso.

Las únicas garantías de los productos y servicios HP se detallan en las declaraciones de garantía expresas que acompañan a dichos productos y servicios. Ninguna información contenida en este documento debe considerarse como una garantía adicional. HP no será responsable de los errores u omisiones técnicos o editoriales contenidos en este documento.

Edition 1, 4/2013

Referencia: CC487-91255

#### **Créditos de marcas comerciales**

Microsoft®, Windows®, Windows® XP y Windows Vista® son marcas comerciales registradas en EE.UU. de Microsoft Corporation.

Los productos mencionados en este documento son marcas comerciales de sus respectivas empresas.

Las leyes locales del país/la región pueden prohibir el uso de este equipo fuera del país/la región especificados. En la legislación de la mayoría de países/ regiones queda estrictamente prohibida la conexión de equipos de telecomunicaciones (máquinas de fax) no autorizados a redes telefónicas públicas.

ENERGY STAR® y la marca ENERGY STAR® son marcas registradas en Estados Unidos.

# **Tabla de contenido**

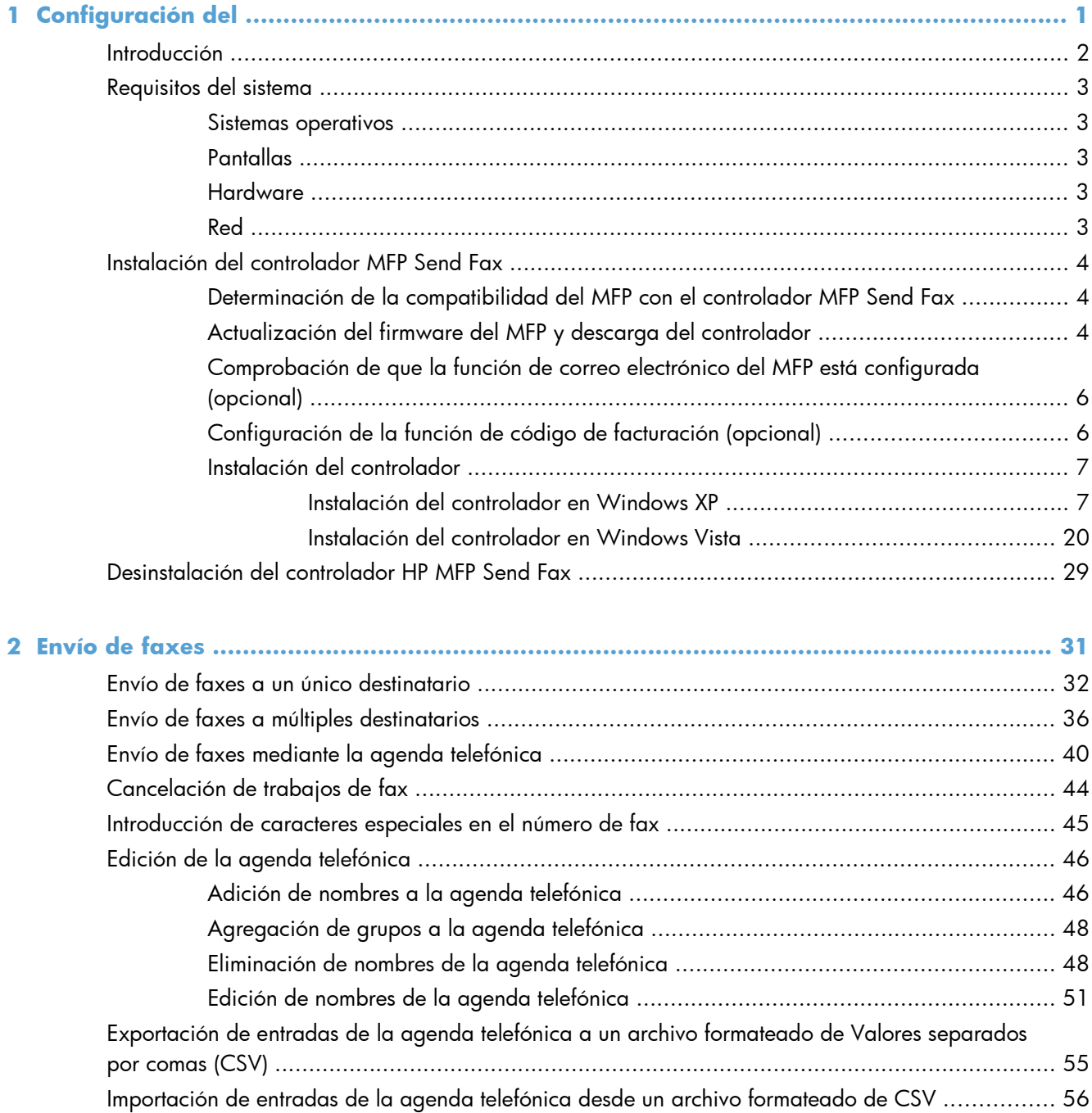

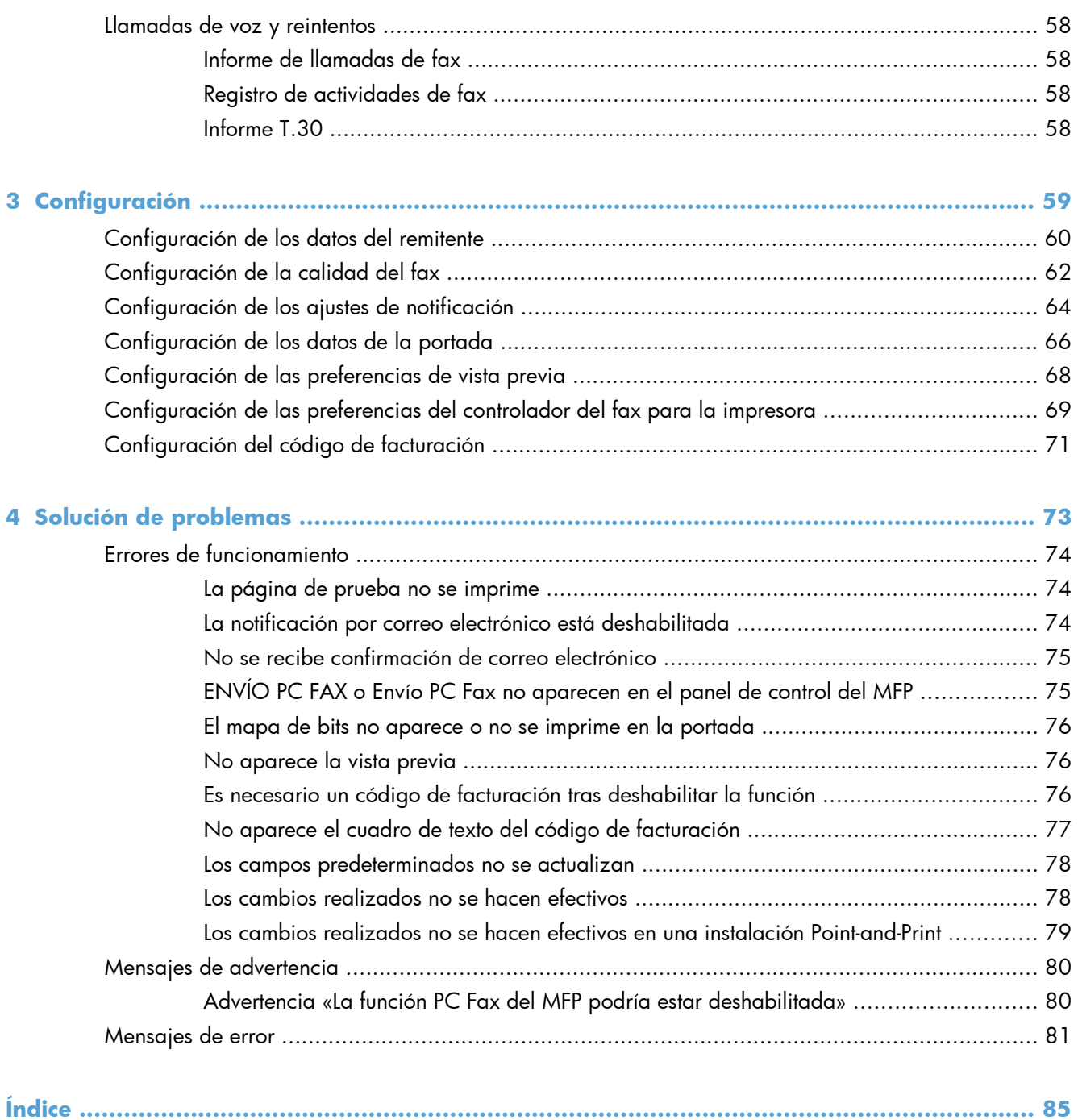

# <span id="page-6-0"></span>**1 Configuración del**

- [Introducción](#page-7-0)
- **•** [Requisitos del sistema](#page-8-0)
- [Instalación del controlador MFP Send Fax](#page-9-0)
- [Desinstalación del controlador HP MFP Send Fax](#page-34-0)

## <span id="page-7-0"></span>**Introducción**

Utilice el controlador HP LaserJet MFP Send Fax para enviar faxes desde un equipo a uno o más periféricos multifunción (MFP) de HP. Una vez instalado, se accede al controlador mediante la impresión en el controlador MFP Send Fax.

En esta guía se describen las funciones de fax que se incluyen en el controlador MFP Send Fax.

### **Convenciones utilizadas en esta guía**

**SUGERENCIA:** Los consejos ofrecen pistas o métodos abreviados de utilidad.

- **NOTA:** Las notas ofrecen información importante para explicar un concepto o para completar una tarea.
- A PRECAUCIÓN: Las precauciones indican los procedimientos que debe seguir para evitar perder datos o dañar el producto.
- A *iADVERTENCIA!* Las alertas de advertencia le especifican los procedimientos que debe seguir para evitar daños personales, la pérdida catastrófica de datos o un gran daño al producto.

# <span id="page-8-0"></span>**Requisitos del sistema**

### **Sistemas operativos**

El controlador MFP Send Fax es compatible con los siguientes sistemas operativos:

Windows® XP SP2 o posterior, 32 bits

**NOTA:** Microsoft retiró la asistencia general para Windows XP en abril de 2009. HP continuará proporcionando asistencia para este sistema operativo.

- Windows Vista® de 32 y 64 bits
- Windows $\mathbb{R}$  7, 32 bits y 64 bits
- Windows $\mathbb{R}$  8, 32 bits y 64 bits
- Windows Server 2003 SP1 o posterior, 32 y 64 bits
- Windows Server 2008, 32 y 64 bits
- Windows Server 2008 R2, 64 bits
- Windows Server 2012, 64 bits
- Mac OS X 10.6 y 10.7

### **Pantallas**

El módulo MFP Send Fax admite tipos de imágenes que disponen de un súper adaptador gráfico de vídeo (SVGA) con una resolución de 800 x 600 píxeles o superior.

### **Hardware**

Debe instalar el accesorio de fax analógico HP LaserJet en el MFP antes de instalar el controlador MFP Send Fax. Consulte la *Guía de fax del accesorio de fax analógico HP LaserJet 500* para obtener más información sobre la instalación del hardware.

Descargue las instrucciones de instalación de la tarjeta de fax, la documentación del usuario y el software en el siguiente URL:

[www.hp.com/support/ljanalogfaxaccessory500](http://www.hp.com/support/ljanalogfaxaccessory500)

### **Red**

El controlador MFP Send Fax se debe utilizar en una impresora en red. No está pensado para utilizarse en una impresora local, un dispositivo USB o en conexiones de puerto en serie o en paralelo.

# <span id="page-9-0"></span>**Instalación del controlador MFP Send Fax**

## **Determinación de la compatibilidad del MFP con el controlador MFP Send Fax**

Las versiones más actuales del firmware del MFP son compatibles con el controlador MFP Send Fax.

- **1.** En la pantalla de inicio, desplácese hasta el botón Administración y tóquelo.
- **2.** Abra los siguientes menús:
	- Configuración de fax
	- Configuración de envío de fax
	- Configuración de envío de fax
	- Configuración general de envío de fax
- **3.** Toque la opción Envío de PC a fax.

```
EX NOTA: Si la opción Envío de PC a fax no aparece en el menú del MFP, actualice el firmware
del MFP.
```
**4.** Toque el botón Guardar.

### **Actualización del firmware del MFP y descarga del controlador**

- **1.** Consulte la información sobre la configuración del panel de control del MFP para determinar la versión actual del firmware.
	- **a.** En la pantalla de inicio, desplácese hasta el botón Administración y tóquelo.
	- **b.** Abra los siguientes menús:
		- Informes
		- Páginas Configuración/Estado
	- **c.** Toque la opción Página de configuración y, a continuación, toque el botón Imprimir.
	- **d.** El código de fecha del firmware se indica en la sección Información del dispositivo.

**EXAMPTA:** El código de fecha del firmware aparece en el siguiente formato: AAAAMMDD XX.XXX.X. La primera cadena de números es la fecha, donde AAAA es el año, MM el mes, y DD el día. Por ejemplo, un código de fecha de firmware que empiece por 20040225 representa el 25 de febrero de 2004. La segunda cadena de números corresponde al número de revisión del firmware.

- **2.** Descargue el firmware más actual.
	- **a.** Vaya a la página web de su producto:
- [http://www.hp.com/go/lj500mfpm525\\_firmware](http://www.hp.com/go/lj500mfpm525_firmware)
- [http://www.hp.com/go/lj500colormfpm575\\_firmware](http://www.hp.com/go/lj500colormfpm575_firmware)
- [www.hp.com/go/ljm4555mfp\\_firmware](http:// www.hp.com/go/ljm4555mfp_firmware)
- [www.hp.com/go/cljcm4540mfp\\_firmware](http://www.hp.com/go/cljcm4540mfp_firmware)
- [www.hp.com/go/cljcm3530mfp\\_firmware](http://www.hp.com/go/cljcm3530mfp_firmware)
- www.hp.com/go/ljMFPM725\_firmware

#### **b.** En el panel **Seleccionar sistema operativo**, haga clic en **Marcar sistema operativo (BIOS, Firmware, Diagnósticos, etc.)**.

**c.** Si la fecha que aparece en la tabla de firmware es más reciente que el código de fecha que se ha impreso en la página de configuración del MFP, haga clic en **Descargar** junto al archivo apropiado.

**MOTA:** Diferentes archivos del firmware están disponibles para distintos sistemas operativos.

- **d.** En el cuadro de diálogo **Descarga de archivo** que aparece, haga clic en **Guardar**.
- **e.** En el cuadro de texto **Nombre de archivo** de la ventana abierta **Guardar como**, escriba la ubicación del ordenador donde desea guardar el archivo de actualización del firmware.
- **f.** Haga clic en **Guardar**.
- **g.** Una vez descargado el archivo, cierre el cuadro de diálogo **Descarga de archivo**, si fuese necesario.
- **3.** Si no se encuentra disponible el CD que se incluye con el MFP o el accesorio de fax, descargue el controlador MFP Send Fax.
	- **a.** Haga clic en **Atrás** para volver al panel **Seleccionar sistema operativo**.

**EX NOTA:** Si no vuelve al panel **Seleccionar sistema operativo** cuando hace clic en **Atrás**, consulte el paso 2 para obtener instrucciones sobre cómo volver a dicho panel.

**b.** En el panel **Seleccionar sistema operativo**, haga clic en el sistema operativo apropiado.

**NOTA:** El controlador MFP Send Fax es compatible con Windows XP, Windows XP Professional x64, Windows Vista, Windows 7 de 32 bits y Windows 7 de 64 bits.

- **c.** En la tabla Controlador que aparece, haga clic en **Descargar** junto al controlador HP MFP Send Fax.
- **d.** En el cuadro de diálogo **Descarga de archivo** que aparece, haga clic en **Guardar**.
- **e.** En el cuadro de texto **Nombre de archivo** de la ventana **Guardar como** que aparece, escriba la ubicación del ordenador donde desea guardar el archivo del controlador MFP Send Fax.
- <span id="page-11-0"></span>**f.** Haga clic en **Guardar**.
- **g.** Una vez descargado el archivo, cierre el cuadro de diálogo **Descarga de archivo**, si fuese necesario.
- **4.** Instale el archivo del firmware descargado. Consulte las instrucciones de la guía de usuario del MFP sobre la Actualización remota del firmware (RFU).

## **Comprobación de que la función de correo electrónico del MFP está configurada (opcional)**

Configure la función de correo electrónico en el MFP para recibir una notificación de correo electrónico cuando se envíe un fax mediante el controlador MFP Send Fax.

**EX NOTA:** La función de notificación de correo electrónico es opcional.

Consulte la guía de usuario del MFP correspondiente para obtener instrucciones sobre la configuración de la función de correo electrónico.

## **Configuración de la función de código de facturación (opcional)**

HP MFP Send Fax incluye el uso de códigos de facturación al enviar faxes.

**NOTA:** La función de códigos de facturación es opcional.

- **1.** En la pantalla de inicio, desplácese hasta el botón Administración y tóquelo.
- **2.** Abra los siguientes menús:
	- Configuración de fax
	- Configuración de envío de fax
	- Configuración de envío de fax
	- Códigos de facturación
- **3.** Toque la función Activar códigos de facturación para activar los códigos de facturación.

**EX NOTA:** Para desactivar los códigos de facturación, anule la selección de la función Activar códigos de facturación, toque el botón Guardar y, a continuación, ignore el resto de pasos.

Para permitir a los usuarios editar los códigos de facturación, toque la función Permitir que los usuarios editen los códigos de facturación.

- **4.** Toque el cuadro de texto Código de facturación predeterminado para abrir el teclado.
- **5.** Introduzca el código de facturación y, a continuación, toque el botón Aceptar.
- **6.** Toque el cuadro de texto Longitud mínima para abrir el teclado numérico.
- <span id="page-12-0"></span>**7.** Escriba el número mínimo de dígitos que desea que aparezca en el código de facturación y, a continuación, toque el botón Aceptar.
- **8.** Toque el botón Guardar.

### **Instalación del controlador**

Instale el controlador MFP Send Fax mediante el asistente de Agregar una impresora de Windows:

**MOTA:** Si está utilizando el CD del software suministrado con el MFP, puede instalar el controlador Send Fax haciendo clic en el botón **Instalar** o el botón **Opciones avanzadas de instalación** del Navegador del CD.

Descargue el software del controlador de envío de faxes en el siguiente URL:

[www.hp.com/support/ljanalogfaxaccessory500](http://www.hp.com/support/ljanalogfaxaccessory500)

### **Instalación del controlador en Windows XP**

- **1.** En el Explorador de Windows, haga doble clic en el archivo ejecutable del controlador MFP Send Fax descargado para extraer los archivos del controlador.
- **2.** Haga clic en **Inicio**, **Configuración** y, a continuación, **Impresoras y faxes**.
- **3.** En el panel **Trabajos de la impresora** de la ventana **Impresoras y faxes**, haga clic en **Agregar una impresora**.
- **4.** En el cuadro de diálogo de bienvenida **Asistente para agregar impresoras**, haga clic en **Siguiente**.

**5.** En **Impresora local o en red**, seleccione **Impresora local conectada a este ordenador**. Pulse **Siguiente**.

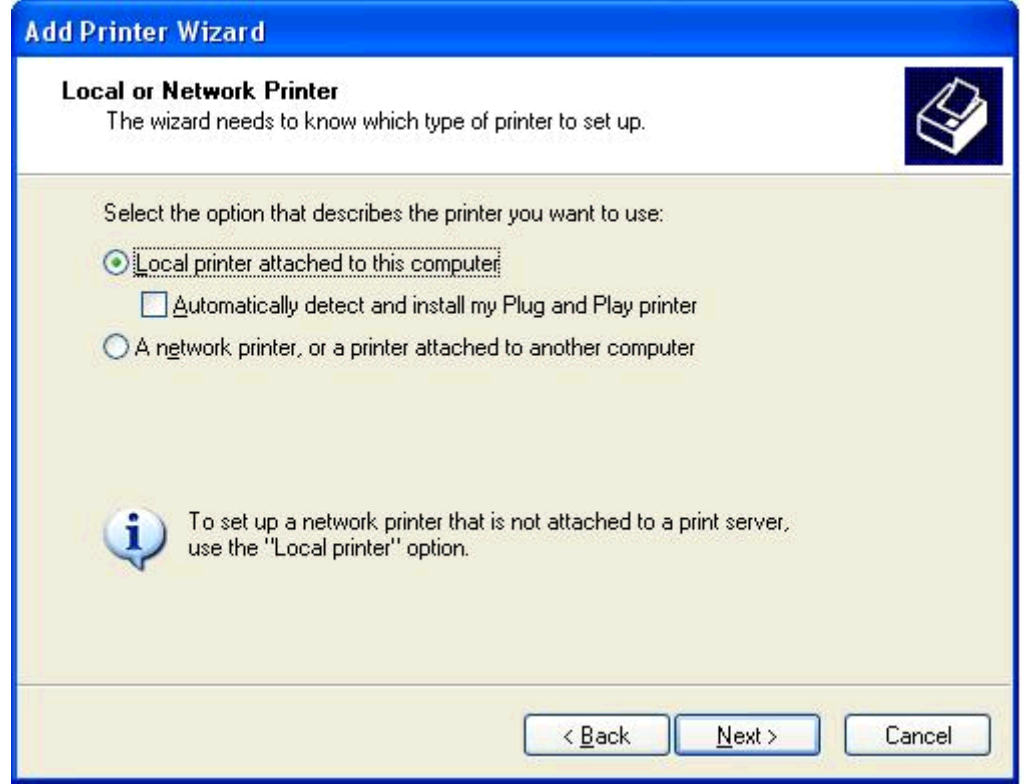

**NOTA:** Seleccione **Impresora local conectada a este ordenador** para instalar el controlador MFP Send Fax en una impresora en red. El nombre de la impresora es HP MFP Send Fax cuando se ha instalado el controlador en una impresora local.

Si selecciona **Impresora en red o impresora conectada a otro ordenador** es necesaria la dirección IP del ordenador. Algunas funciones como la de vista previa del fax no están disponibles si el controlador se ha instalado mediante una impresora en red (Point-and-Print).

El controlador MFP Send Fax no se puede instalar en una impresora que está conectada al ordenador a través de un puerto en paralelo o en serie. Debe estar en red.

**6.** Si el ordenador ya se ha conectado al MFP, en **Seleccionar un puerto de impresora**, seleccione **Usar el siguiente puerto**.

**NOTA:** Si el ordenador no está conectado al MFP, vaya al paso 8.

**7.** En el menú desplegable **Usar el siguiente puerto**, seleccione el nombre o la dirección IP del MFP. Haga clic en **Siguiente** y vaya al paso 13.

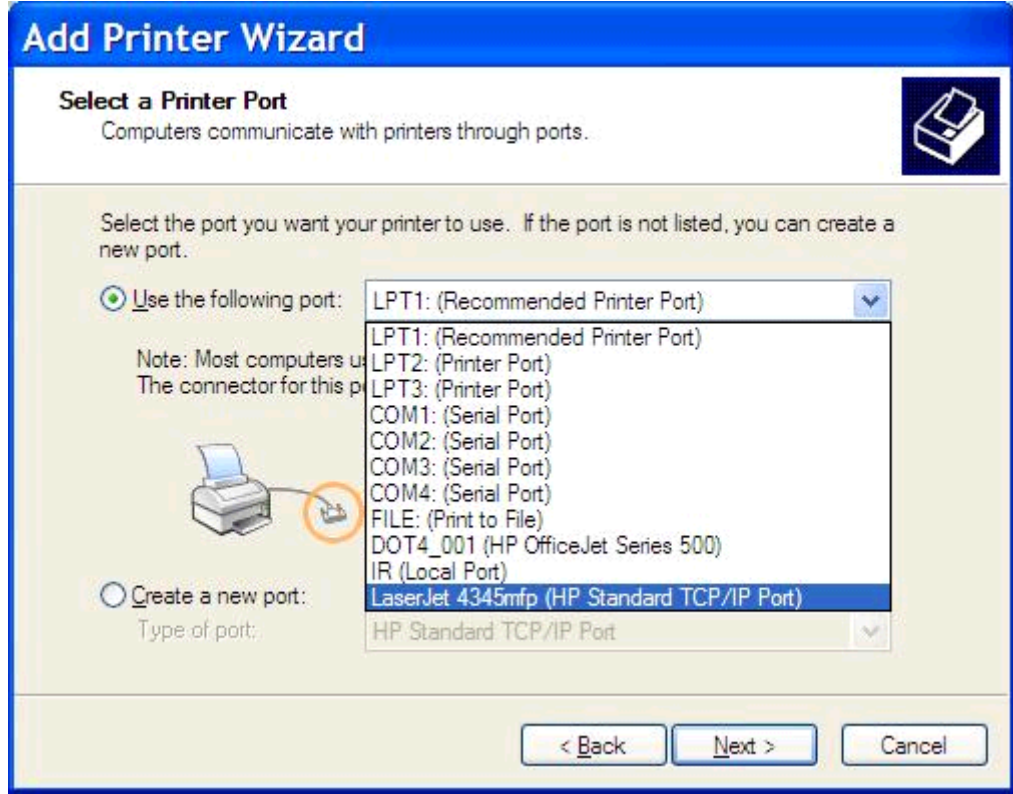

**8.** Si el ordenador no está conectado al MFP, seleccione **Crear un puerto nuevo** en **Seleccionar un puerto de impresora**.

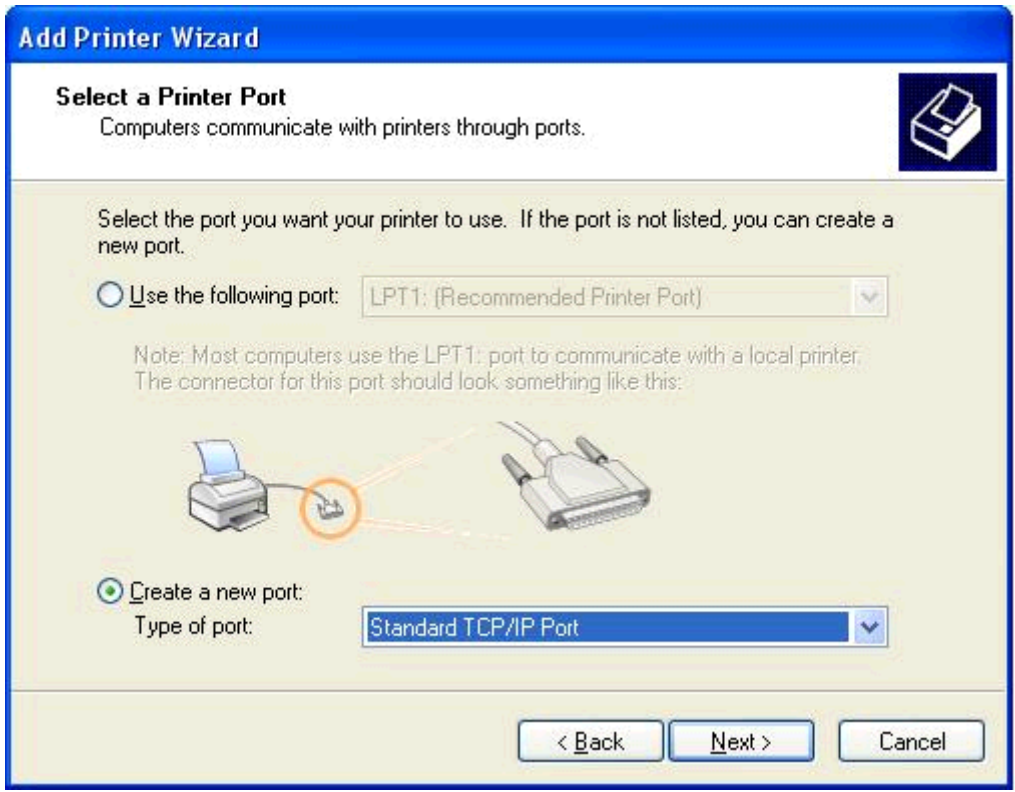

**9.** En el menú desplegable **Tipo de puerto**, seleccione **Puerto TCP/IP estándar**. Pulse **Siguiente**.

**10.** En el cuadro de diálogo **Asistente para agregar puertos de impresora TCP/IP estándar**, haga clic en **Siguiente**.

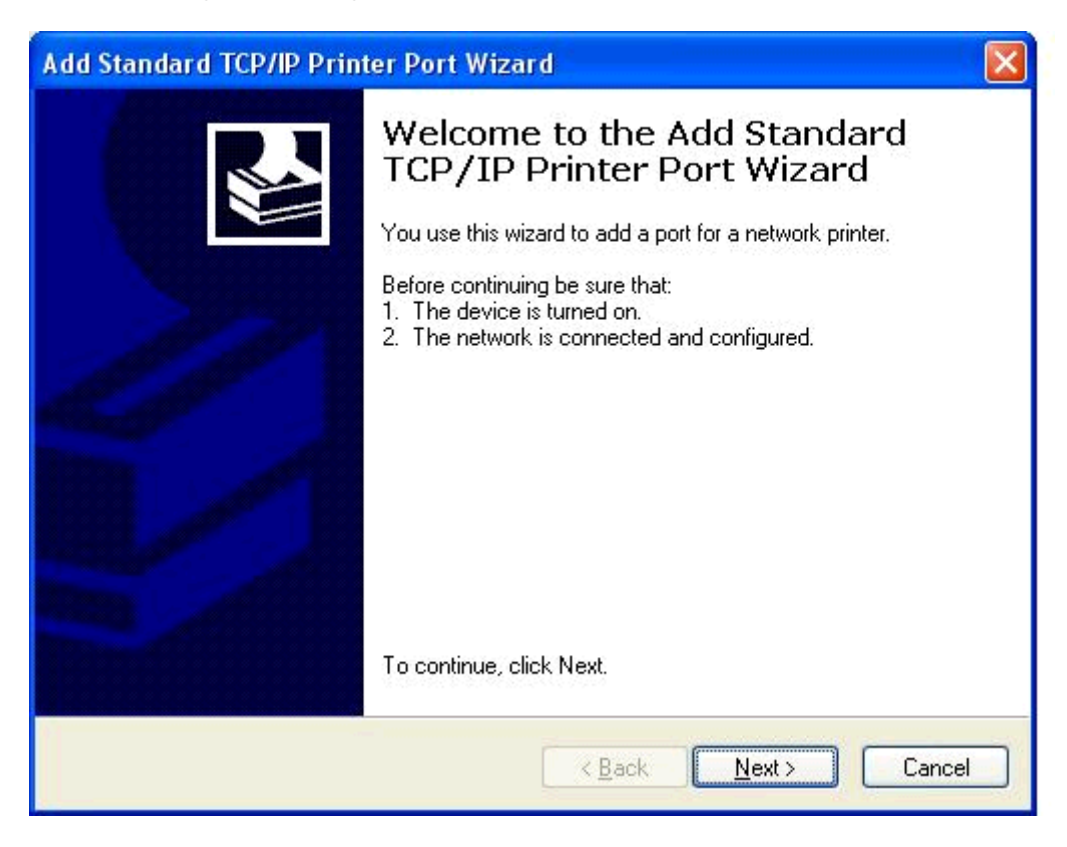

**11.** En **Agregar puerto**, escriba el nombre o la dirección IP de la impresora MFP en el cuadro de texto correspondiente a **Nombre o dirección IP de la impresora** y haga clic en **Siguiente**.

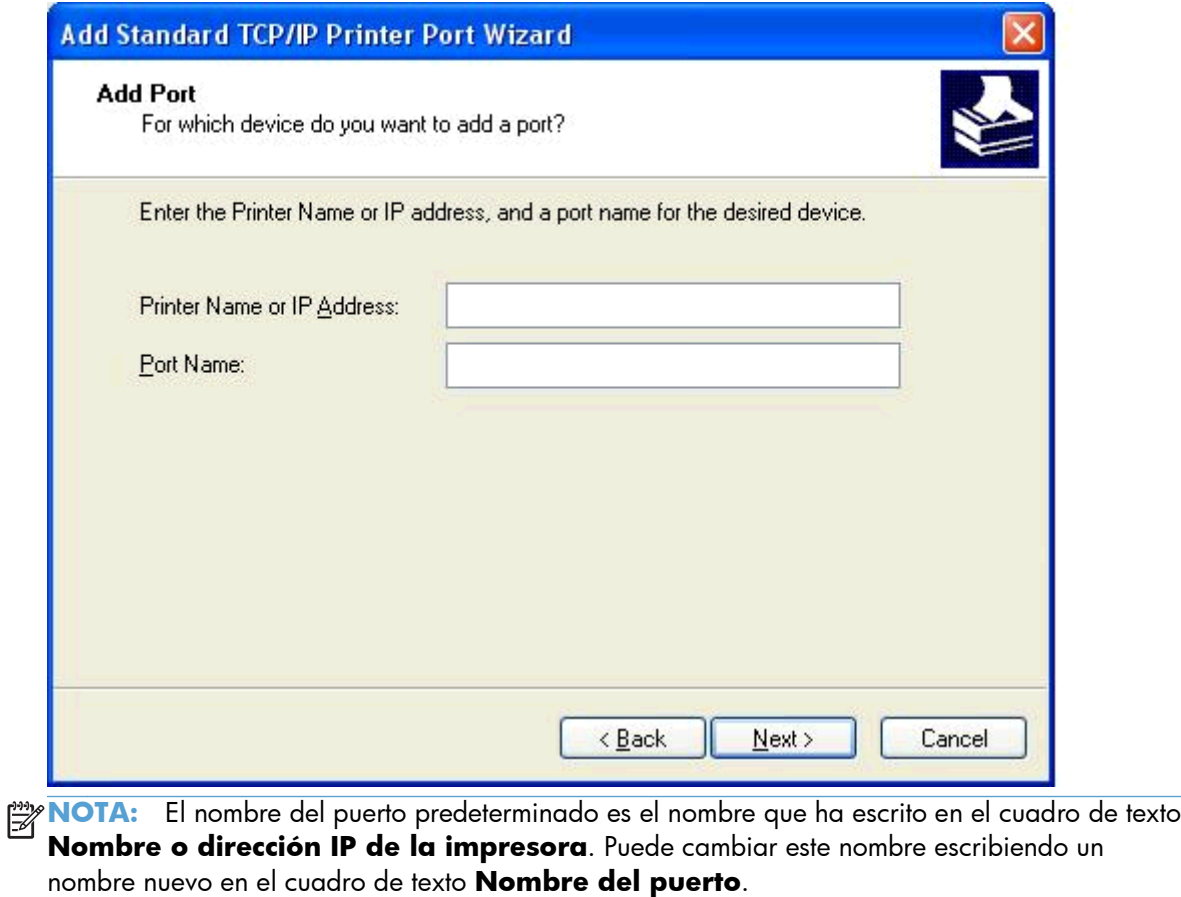

**12.** Haga clic en **Finalizar**.

**13.** En **Instalar software de la impresora**, haga clic en **Tengo disco**.

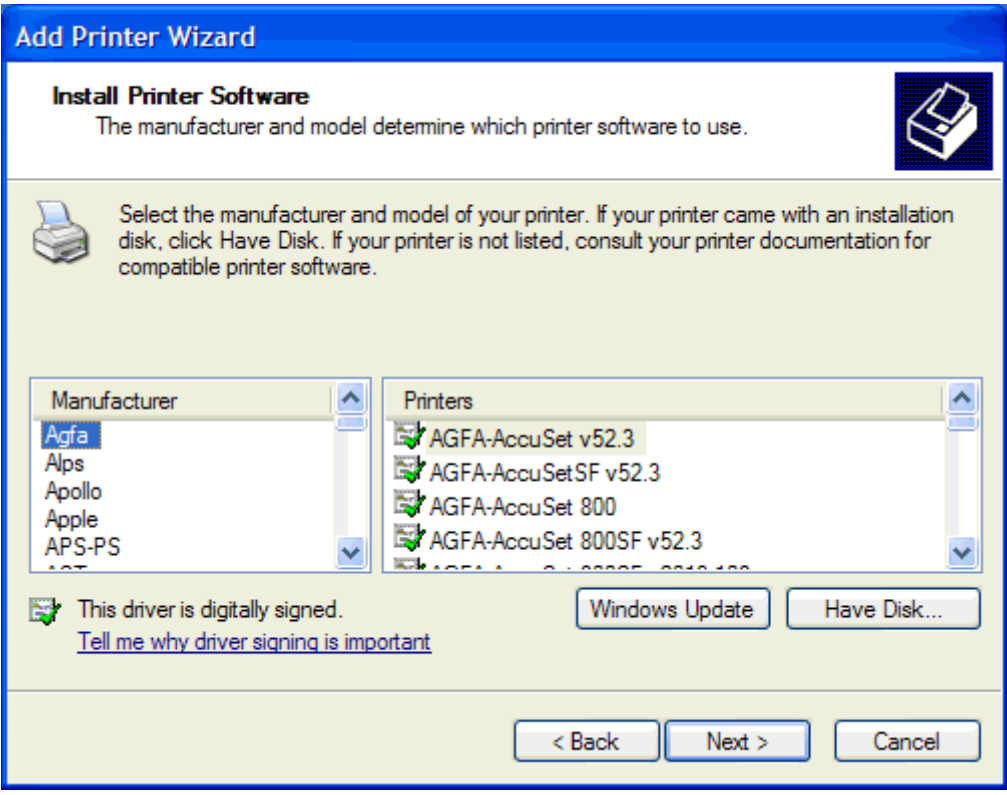

**14.** En el cuadro de diálogo **Instalar desde disco**, haga clic en **Explorar**.

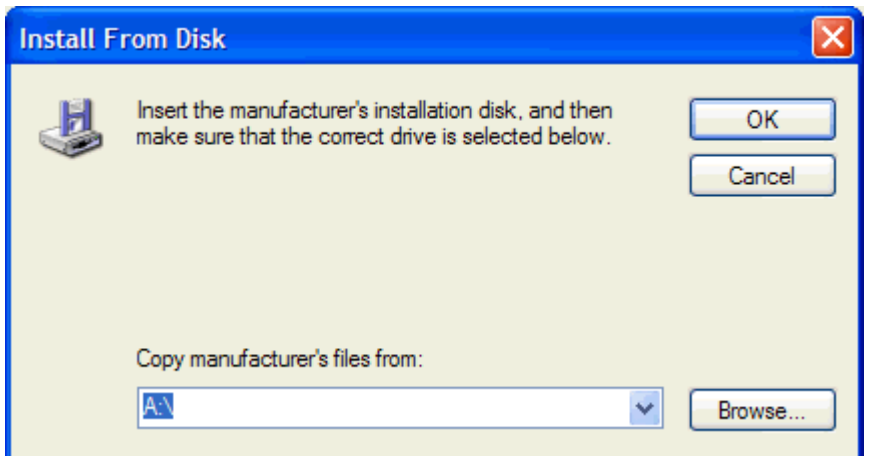

- **15.** Examine y seleccione el archivo .INF del controlador MFP Send Fax extraído en el paso 1.
- **NOTA:** Hay disponibles dos versiones del archivo .INF: una versión de 32 bits para Windows 2000, Windows XP y Windows 7, y una versión de 64 bits para Windows XP Professional x64, Windows Vista y Windows 7.

Si se selecciona la versión errónea del archivo, aparece el siguiente mensaje: **The specified location does not contain information about your printer** (La ubicación especificada no contiene información de la impresora).

- **16.** Haga clic en **Abrir**.
- **17.** Haga clic en **Aceptar**.
- **18.** En **Instalar software de la impresora**, haga clic en **Siguiente**.

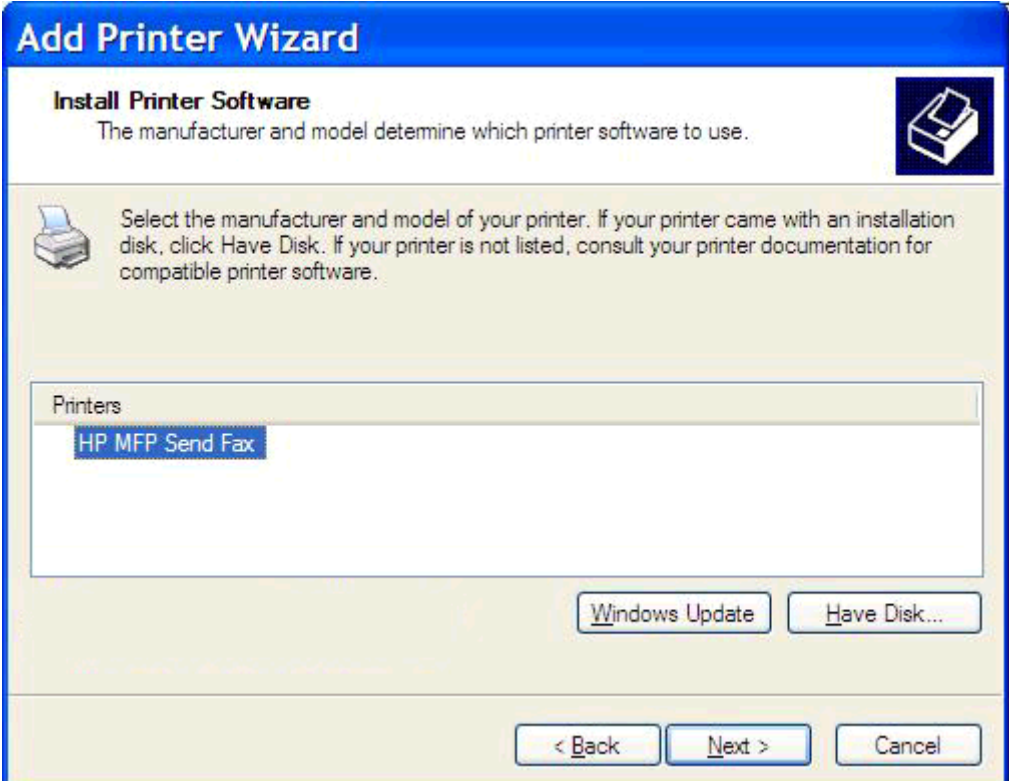

**19.** En el cuadro de texto **Nombre de la impresora** en **Poner nombre a la impresora**, escriba un nombre para la impresora. El nombre predeterminado de la impresora es HP MFP Send Fax.

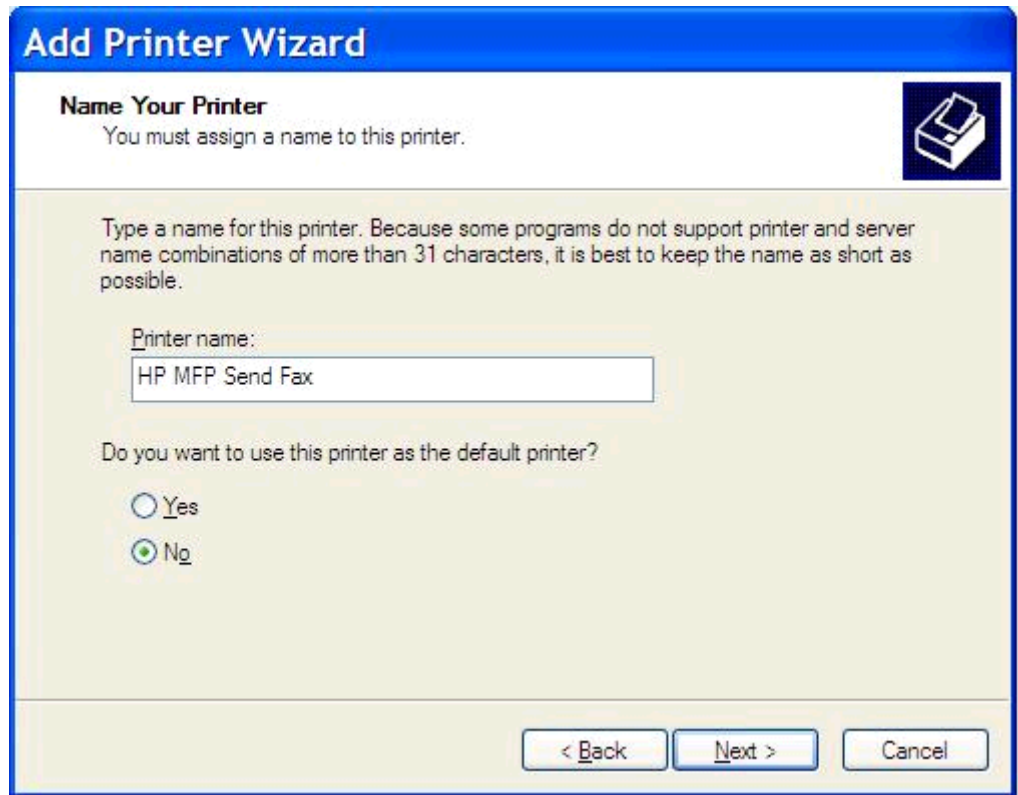

**20.** Pulse **Siguiente**.

**21.** En **Uso compartido de la impresora**, haga clic en **Siguiente**.

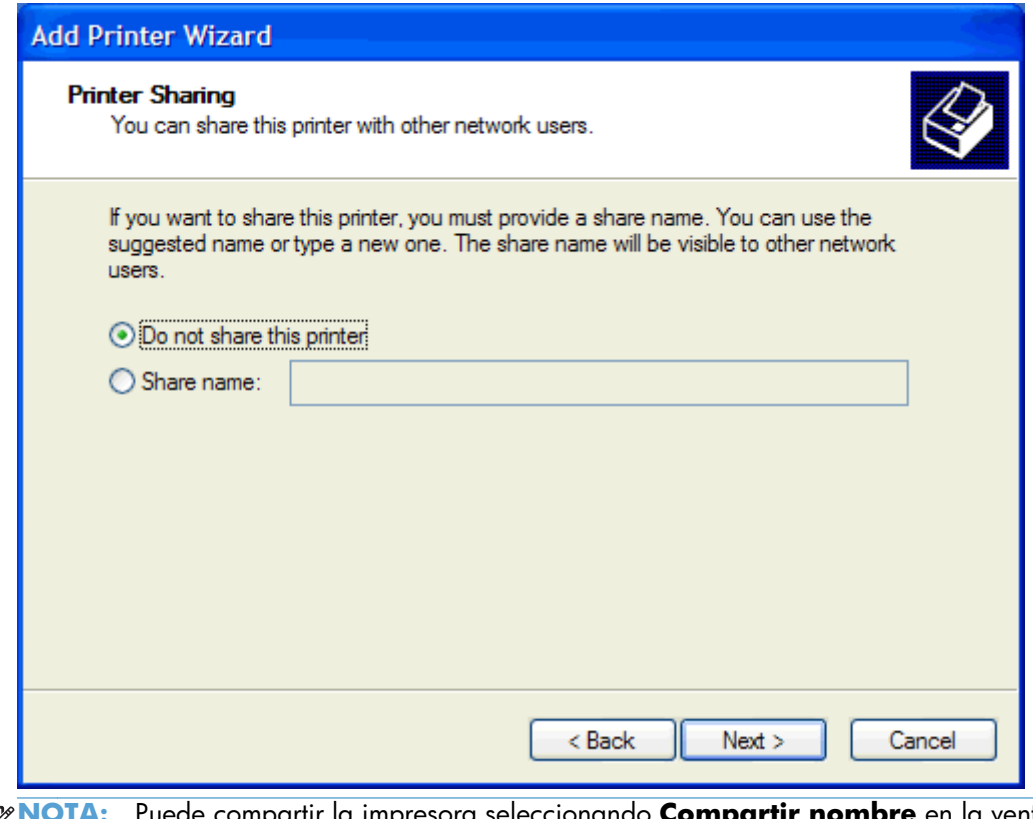

- **NOTA:** Puede compartir la impresora seleccionando **Compartir nombre** en la ventana **Uso compartido de la impresora**. De este modo, el controlador MFP Send Fax está disponible para una conexión Point-and-Print. Algunas funciones como la de vista previa del fax no están disponibles si se ha accedido al controlador mediante una conexión Point-and-Print.
- **22.** En **Imprimir página de prueba**, seleccione **Sí** para imprimir una página de prueba y, a continuación, haga clic en **Siguiente**.

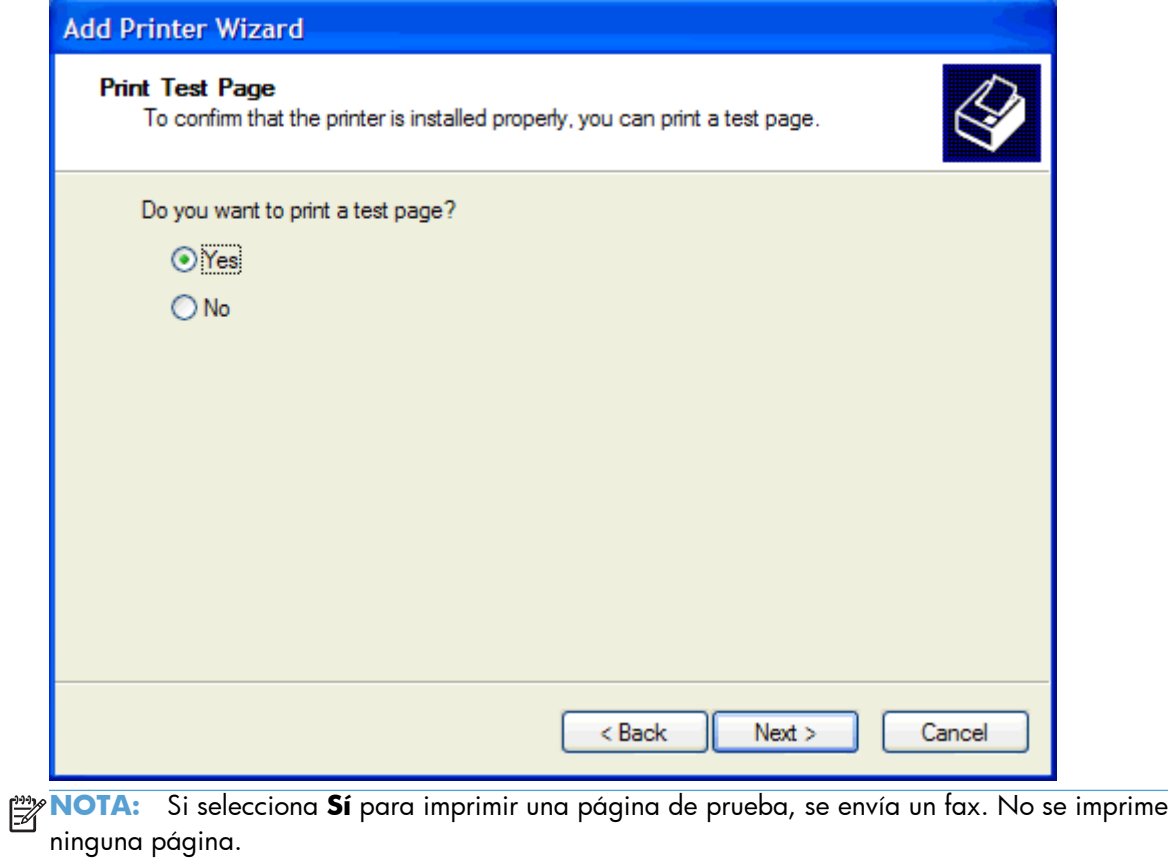

**a.** En el cuadro de diálogo **Completar el Asistente para agregar impresoras**, haga clic en **Finalizar** para completar el asistente y continuar enviando un fax de prueba.

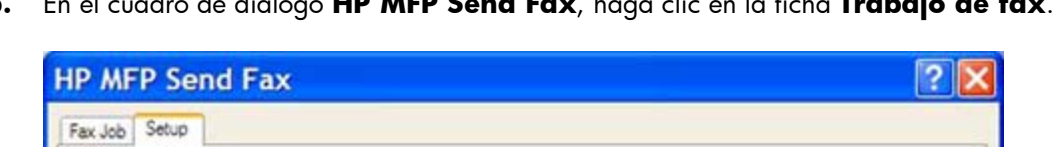

**b.** En el cuadro de diálogo **HP MFP Send Fax**, haga clic en la ficha **Trabajo de fax**.

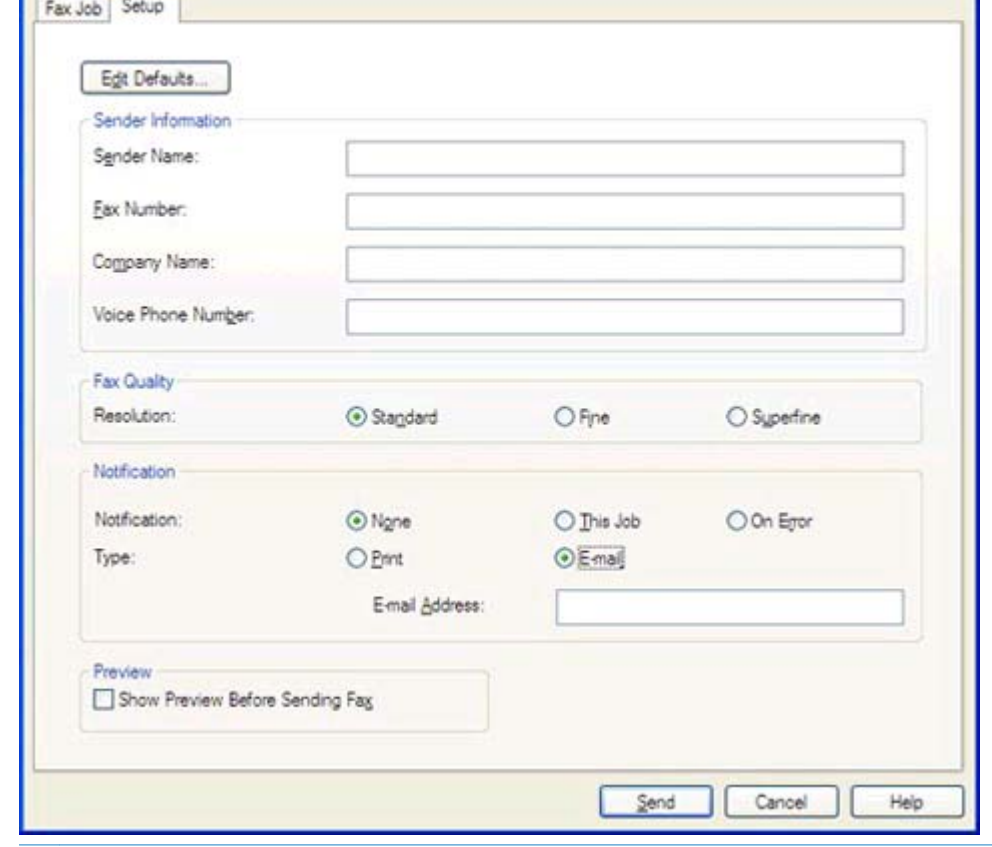

**NOTA:** No es necesaria la información de **Configuración** para enviar una página de prueba. Para ajustar la información del remitente y la configuración del fax predeterminadas para todos los faxes, consulte [Configuración en la página 59.](#page-64-0)

**c.** En el cuadro de texto **Número de fax** de **Fax para**, escriba el número de fax al que se enviará la página de prueba; haga clic en **Para ->** con el fin de introducir el número en la lista **Destinatarios del fax**.

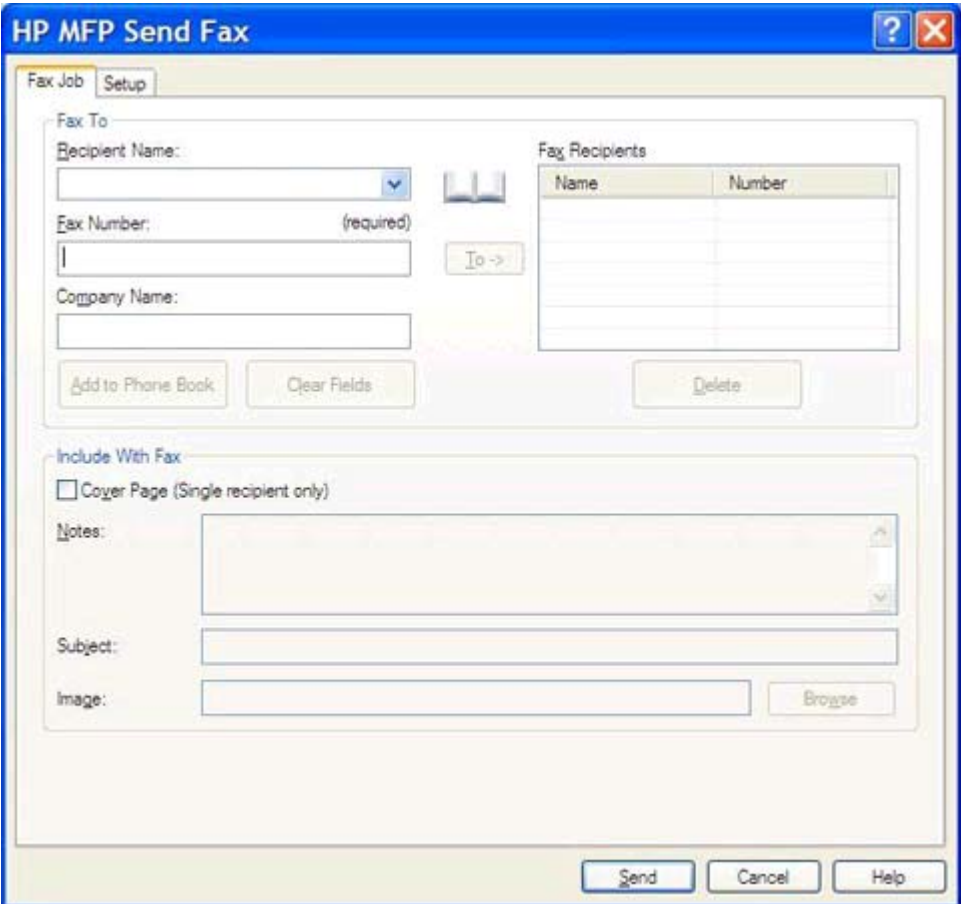

**d.** Haga clic en **Enviar**.

<span id="page-25-0"></span>**e.** La ventana de vista previa se abre si ha seleccionado **Mostrar vista previa antes de enviar el fax** en la ficha **Configuración**. En la barra de herramientas, haga clic en **Enviar fax**.

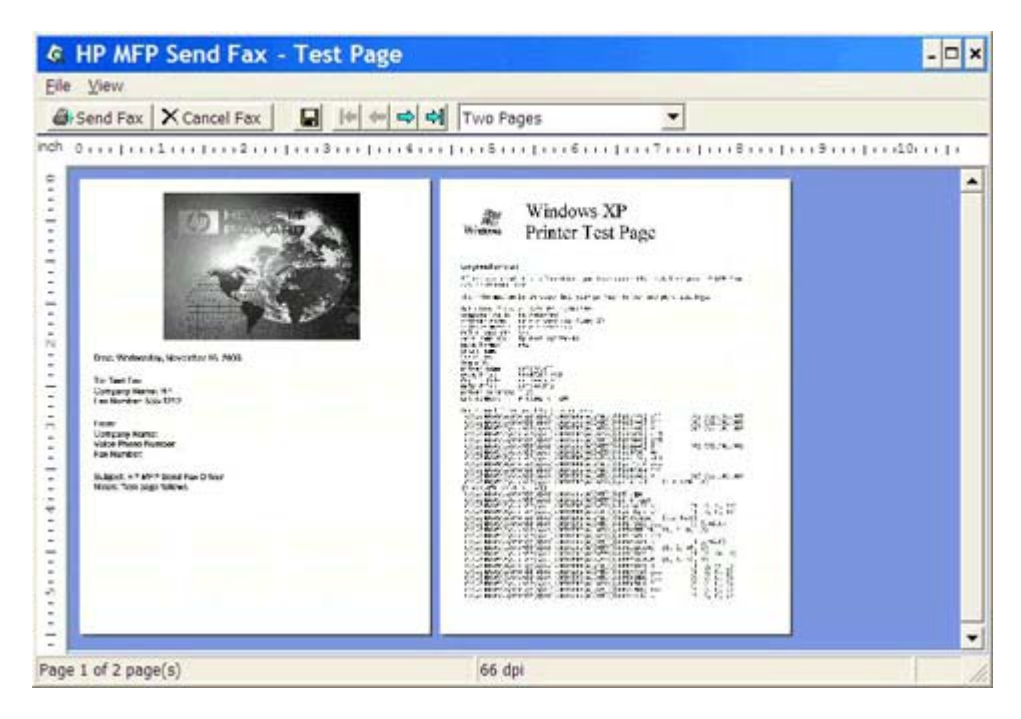

**f.** Aparece un mensaje en el que se pregunta si la página de prueba se imprime. Compruebe que la página de prueba se ha impreso en el equipo de recepción de fax y, a continuación, haga clic en **Aceptar**.

**NOTA:** La página de prueba se ha entregado al número de fax que ha introducido en el cuadro de texto **Número de fax** en la ficha **Trabajo de fax**.

### **Instalación del controlador en Windows Vista**

- **1.** En el Explorador de Windows, haga doble clic en el archivo ejecutable del controlador MFP Send Fax descargado para extraer los archivos del controlador.
- **2.** Seleccione **Inicio**, **Panel de control** y, a continuación, haga clic en **Impresora**.

**NOTA:** El menú **Impresora** se encuentra en el encabezado **Hardware y sonido**.

- **3.** En la ventana **Impresora**, haga clic en el botón **Agregar una impresora** situado en la parte superior de la barra del menú.
- **4.** En el cuadro de diálogo de bienvenida **Agregar impresora**, haga clic en **Siguiente**.

**5.** Bajo **Elegir una impresora local o en red**, haga clic en **Agregar una impresora local**.

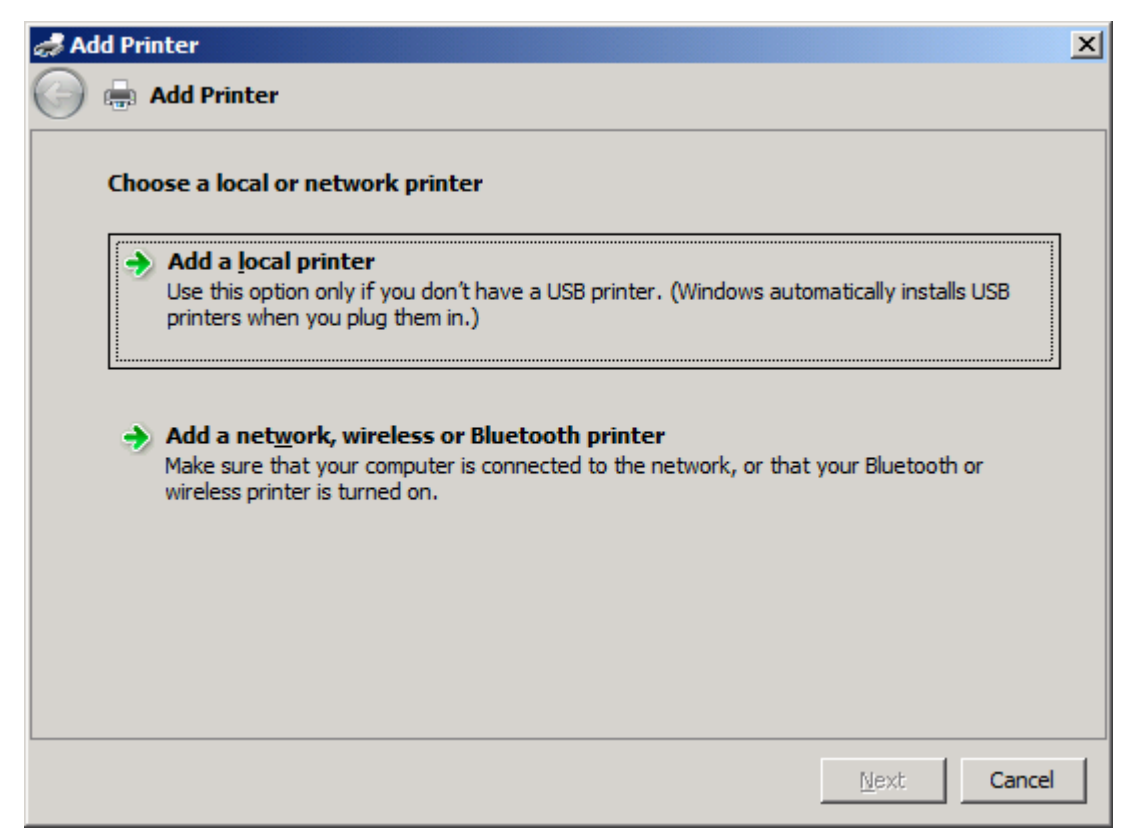

**NOTA:** Seleccione **Elegir una impresora local o en red** para instalar el controlador MFP Send Fax en una impresora de red. El nombre de la impresora es HP MFP Send Fax cuando se ha instalado el controlador en una impresora local.

Si selecciona **Agregar una impresora de red, inalámbrica o Bluetooth**, se le solicitará la dirección IP del ordenador. Algunas funciones como la de vista previa del fax no están disponibles si el controlador se ha instalado mediante una impresora en red (Point-and-Print).

El controlador MFP Send Fax no se puede instalar en una impresora que está conectada al ordenador a través de un puerto en serie, en paralelo o USB. Debe estar en red.

**6.** Si el ordenador ya se ha conectado al MFP, en **Elegir un puerto de impresora**, seleccione **Usar un puerto existente**.

**NOTA:** Si el ordenador no está conectado al MFP, vaya al paso 8.

**7.** En el menú desplegable **Usar un puerto existente**, seleccione el nombre o la dirección IP del MFP. Haga clic en **Siguiente** y vaya al paso 12.

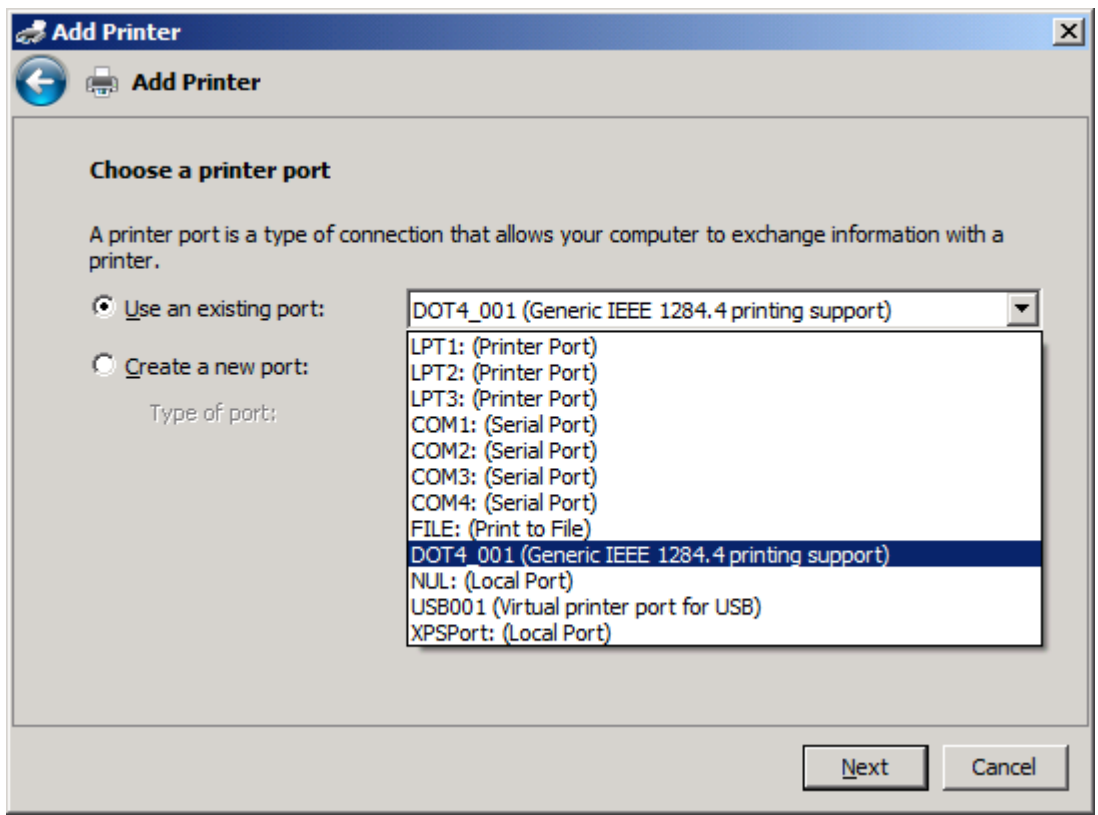

**8.** Si el ordenador no está conectado al MFP, seleccione **Crear un puerto nuevo** en **Elegir un puerto de impresora**.

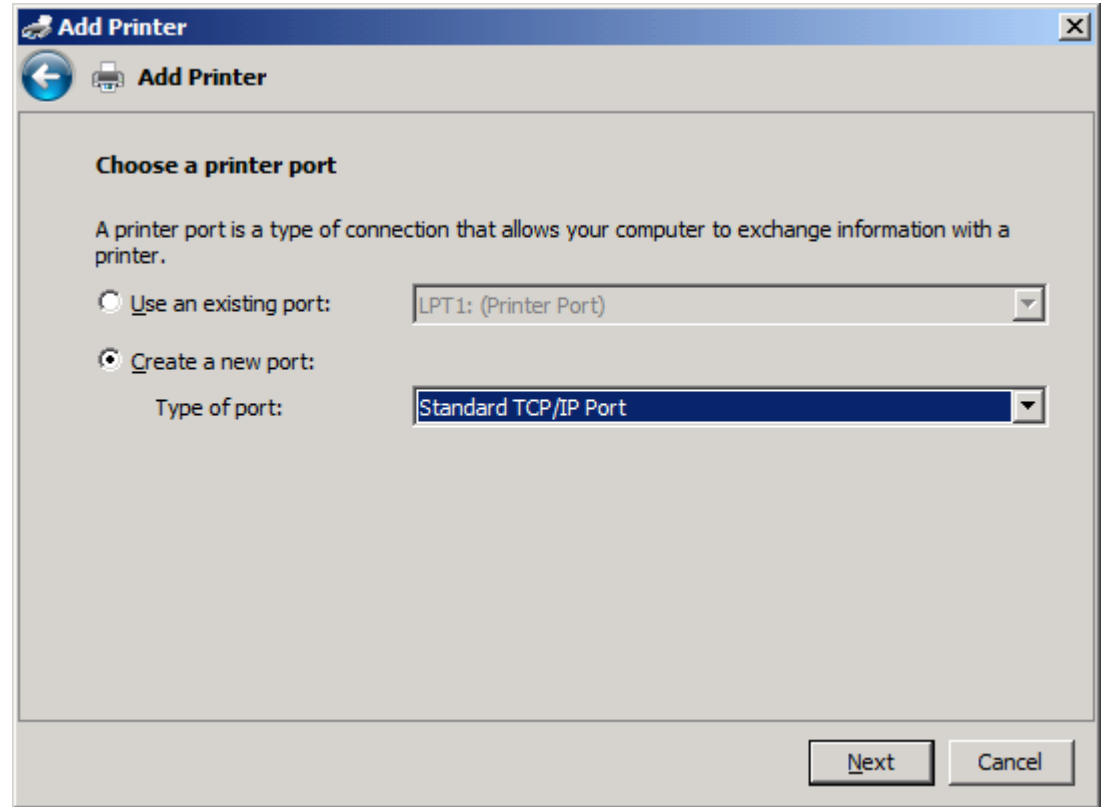

**9.** En el menú desplegable **Tipo de puerto**, seleccione **Puerto TCP/IP estándar**. Pulse **Siguiente**.

**10.** En **Escriba un nombre de host o dirección IP de impresora**, escriba el nombre o la dirección IP de la impresora de MFP en el cuadro de texto correspondiente a **Nombre de host o dirección IP** y haga clic en **Siguiente**.

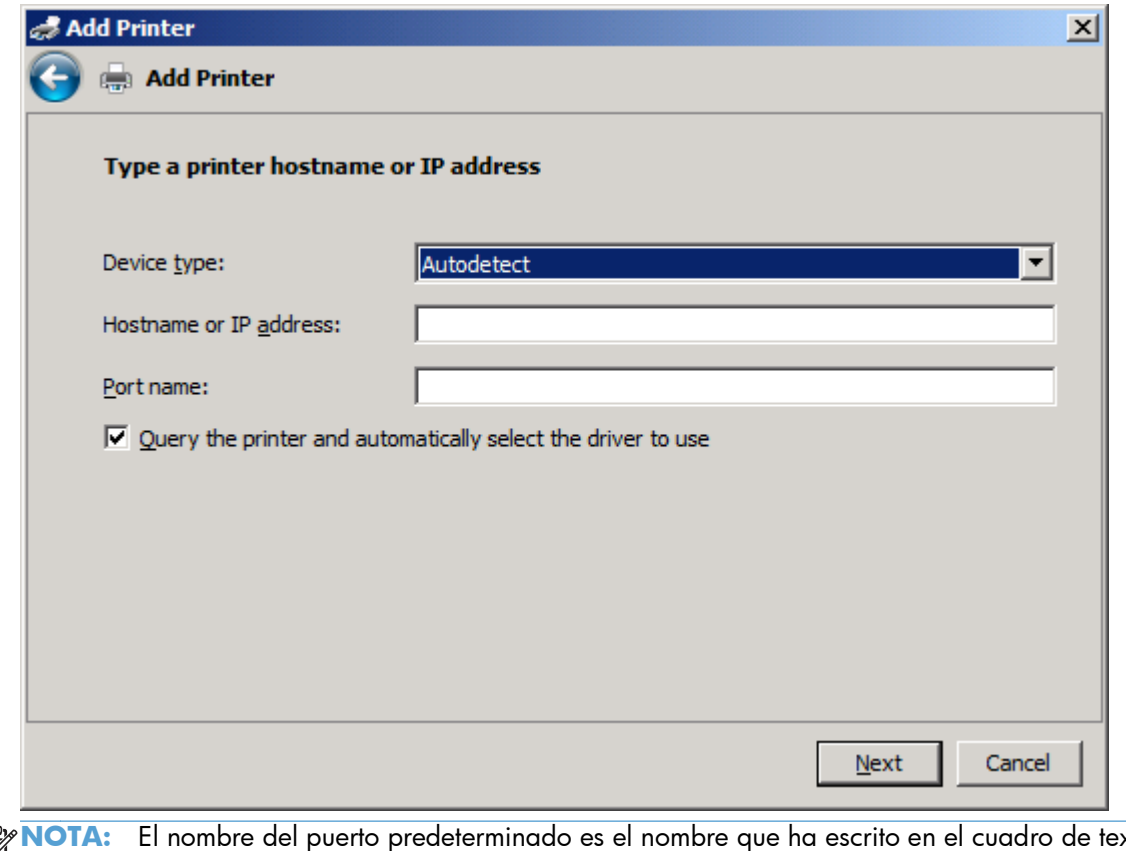

 $\begin{bmatrix} 1 & 0 & 0 \\ 0 & 0 & 0 \\ 0 & 0 & 0 \\ 0 & 0 & 0 \\ 0 & 0 & 0 \\ 0 & 0 & 0 \\ 0 & 0 & 0 \\ 0 & 0 & 0 & 0 \\ 0 & 0 & 0 & 0 \\ 0 & 0 & 0 & 0 \\ 0 & 0 & 0 & 0 \\ 0 & 0 & 0 & 0 & 0 \\ 0 & 0 & 0 & 0 & 0 \\ 0 & 0 & 0 & 0 & 0 \\ 0 & 0 & 0 & 0 & 0 & 0 \\ 0 & 0 & 0 & 0 & 0 & 0 \\ 0 & 0 & 0 & 0 & 0 & 0 \\ 0 &$ **NOTA:** El nombre del puerto predeterminado es el nombre que ha escrito en el cuadro de texto **Nombre de host o dirección IP**. Puede cambiar este nombre escribiendo un nombre nuevo en el cuadro de texto **Nombre del puerto**.

**11.** En **Instalar el controlador de impresión**, haga clic en **Tengo disco**.

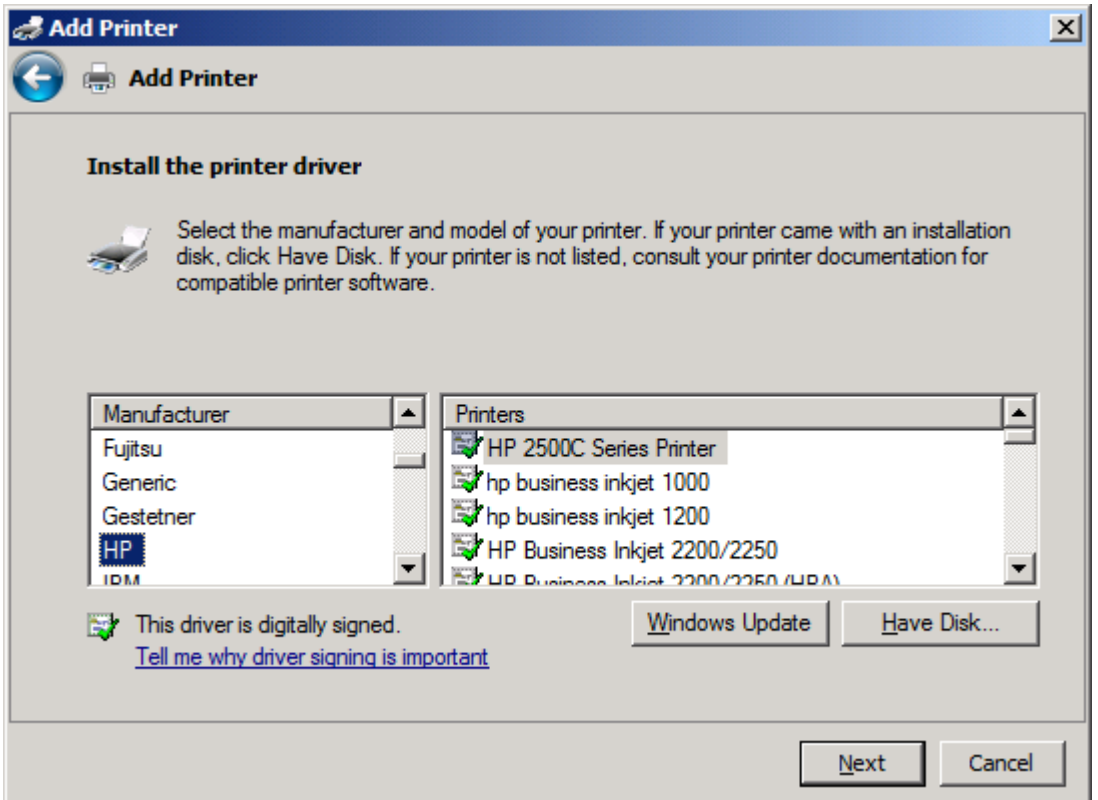

**12.** En el cuadro de diálogo **Instalar desde disco**, haga clic en **Explorar**.

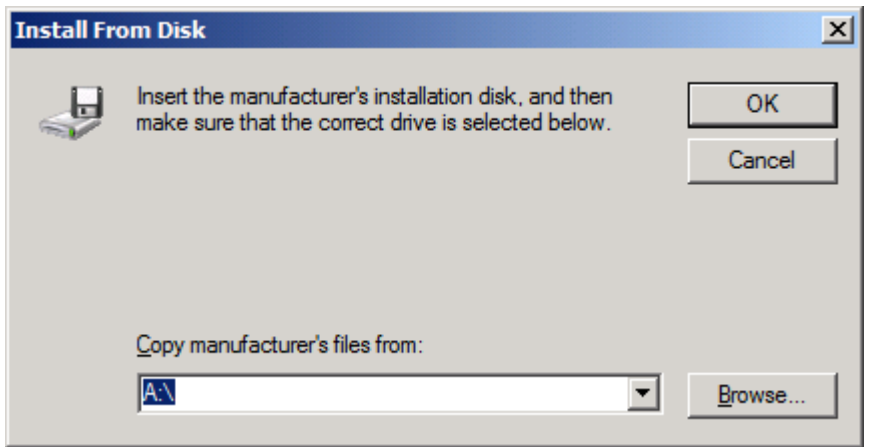

- **13.** Examine y seleccione el archivo .INF del controlador MFP Send Fax extraído en el paso 1.
	- **NOTA:** Hay disponibles dos versiones del archivo .INF: una versión de 32 bits para Windows 2000, Windows XP, Windows Vista y Windows 7; y una versión de 64 bits para Windows XP Professional x64, Windows Vista y Windows 7

Si se selecciona la versión errónea del archivo, aparece el siguiente mensaje: **The specified location does not contain information about your printer** (La ubicación especificada no contiene información de la impresora).

- **14.** Haga clic en **Abrir**.
- **15.** Haga clic en **Aceptar**.
- **16.** En **Instalar el controlador de la impresora**, haga clic en **Siguiente**.

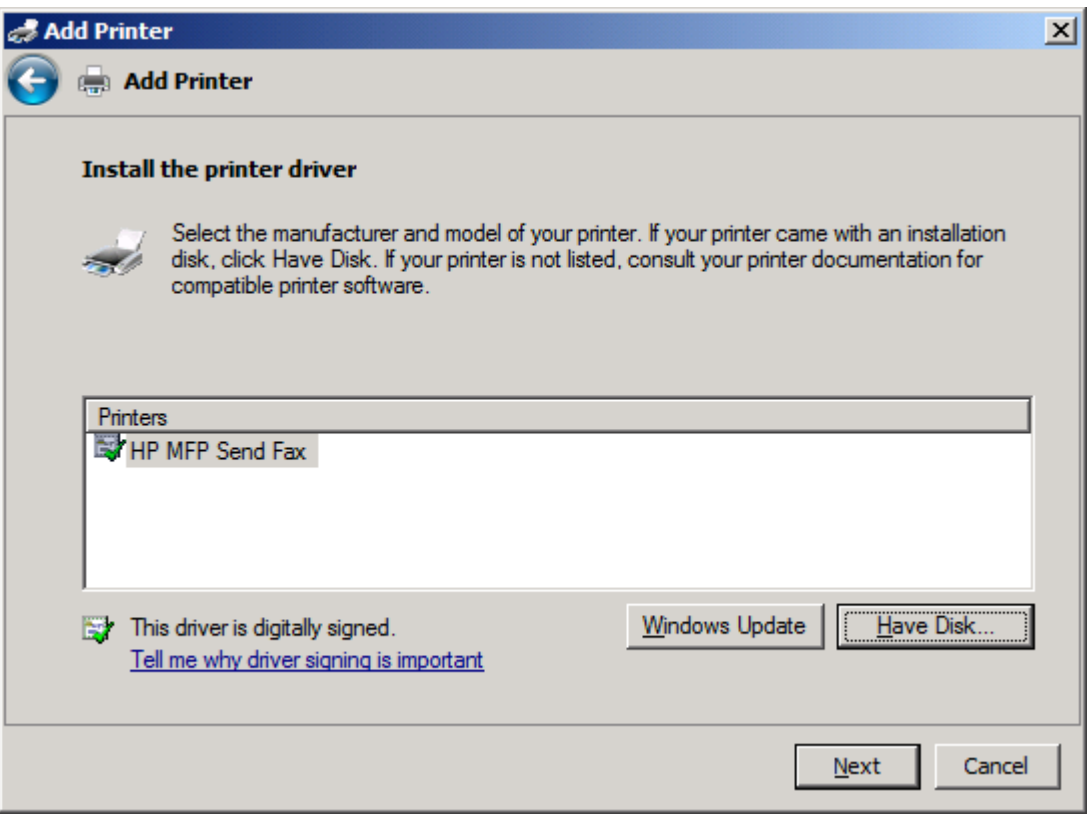

**17.** En el cuadro de texto **Nombre de la impresora** aparece el nombre **HP MFP Send Fax** de forma predeterminada. Puede cambiar este nombre escribiendo uno nuevo en el cuadro de texto.

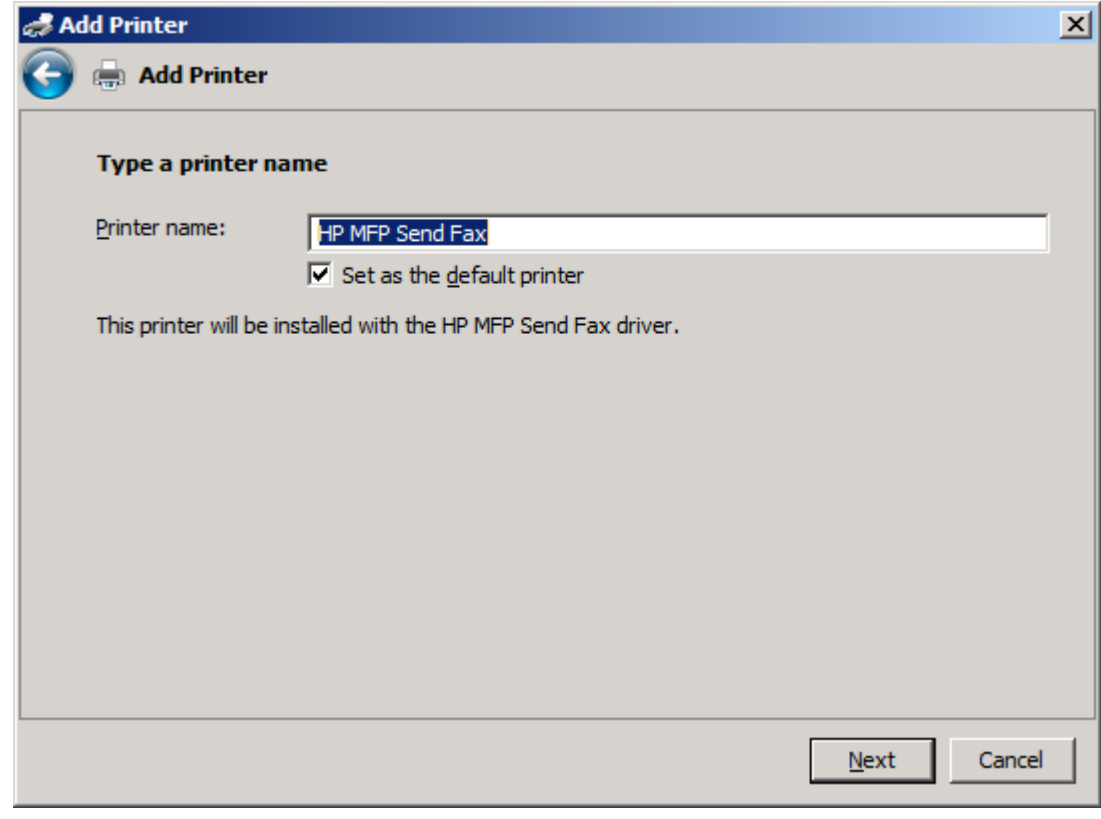

**18.** Pulse **Siguiente**.

**19.** Se muestra una pantalla con una opción de página de prueba. Para enviar un fax de prueba a otra máquina, haga clic en **Imprimir una página de prueba**.

**NOTA:** A pesar de que el botón está etiquetado como **Imprimir una página de prueba**, no se imprime ninguna página de forma local.

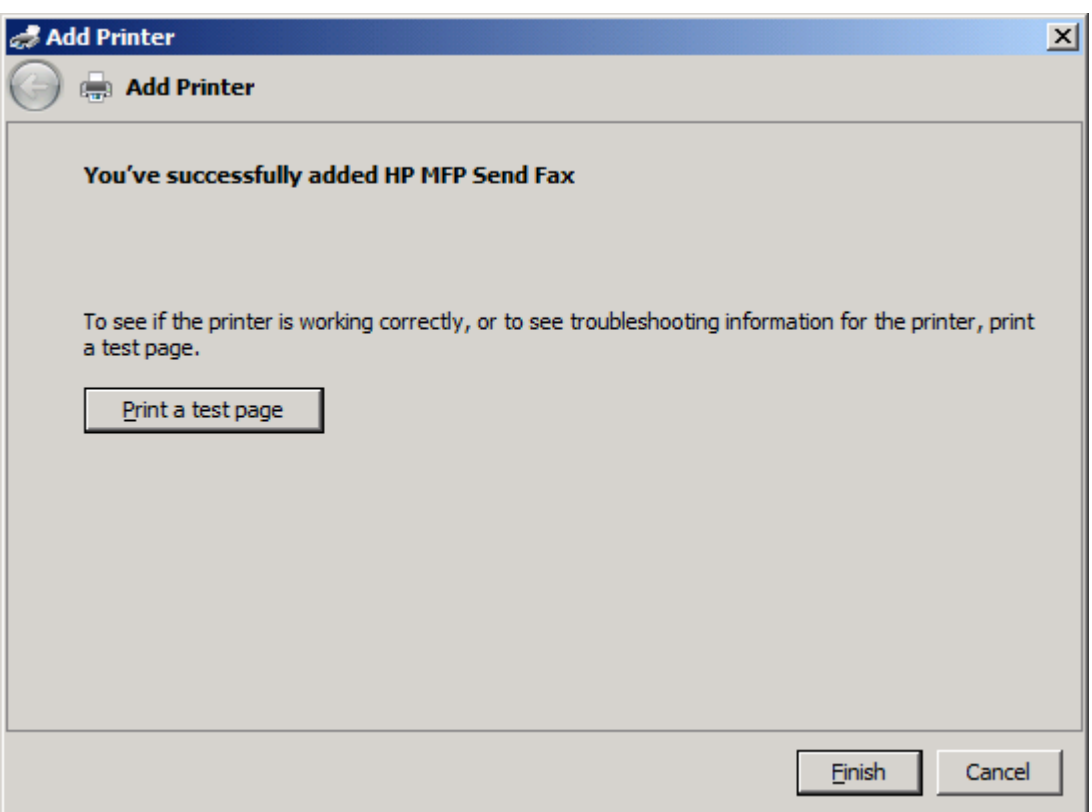

**20.** Haga clic en **Finalizar**.

# <span id="page-34-0"></span>**Desinstalación del controlador HP MFP Send Fax**

#### **Desinstalación del controlador MFP Send Fax en Windows XP**

- **1.** Haga clic en **Inicio**, **Configuración** y, a continuación, **Impresoras y faxes**.
- **2.** En la ventana **Impresoras y faxes**, haga clic con el botón derecho en la impresora MFP donde está instalado el controlador MFP Send Fax y después haga clic en **Eliminar**.
- **3.** Haga clic en **Inicio**, **Configuración** y, a continuación, **Impresoras y faxes**.
- **4.** Haga clic con el botón derecho del ratón en la ventana **Impresoras y faxes** y, a continuación, haga clic en **Propiedades del servidor**.
- **5.** En el cuadro de diálogo **Propiedades del servidor de impresión**, haga clic en **Controladores**.
- **6.** Seleccione el controlador MFP Send Fax y después haga clic en **Suprimir**.
- **7.** Haga clic en **Aceptar**.

### **Desinstalación del controlador MFP Send Fax en Windows Vista**

- **1.** Seleccione **Inicio**, **Panel de control** y, a continuación, haga clic en **Impresora**.
- **2.** En la ventana **Impresoras**, haga clic con el botón derecho en la impresora MFP donde está instalado el controlador MFP Send Fax y después haga clic en **Eliminar**.
- **3.** Haga clic con el botón derecho del ratón en la ventana **Impresoras** y, a continuación, haga clic en **Propiedades del servidor**.
- **4.** En el cuadro de diálogo **Propiedades del servidor de impresión**, haga clic en la ficha **Controladores**.
- **5.** Seleccione el controlador MFP Send Fax y después haga clic en **Suprimir**.
- **6.** Haga clic en **Aceptar**
# **2 Envío de faxes**

- [Envío de faxes a un único destinatario](#page-37-0)
- [Envío de faxes a múltiples destinatarios](#page-41-0)
- [Envío de faxes mediante la agenda telefónica](#page-45-0)
- [Cancelación de trabajos de fax](#page-49-0)
- [Introducción de caracteres especiales en el número de fax](#page-50-0)
- [Edición de la agenda telefónica](#page-51-0)
- [Exportación de entradas de la agenda telefónica a un archivo formateado de Valores separados](#page-60-0) [por comas \(CSV\)](#page-60-0)
- [Importación de entradas de la agenda telefónica desde un archivo formateado de CSV](#page-61-0)
- [Llamadas de voz y reintentos](#page-63-0)

### <span id="page-37-0"></span>**Envío de faxes a un único destinatario**

- **1.** Abra el documento que se enviará por fax en el programa de software en el que se creó.
- **2.** Haga clic en **Archivo** y, a continuación, haga clic en **Imprimir**.
- **3.** Seleccione el controlador HP MFP Send Fax en la lista de impresoras.
- **4.** Haga clic en **Aceptar** o **Imprimir**.

**NOTA:** Haga clic en el botón que envía el documento a la impresora. Es posible que éste no reciba el mismo nombre en todos los programas.

**5.** En **Fax para** dentro del cuadro de diálogo **HP MFP Send Fax**, escriba el nombre del destinatario, el número de fax y el nombre de la empresa. El número de fax es la única información requerida.

El cuadro desplegable **Nombre del destinatario** incluye destinatarios individuales así como nombres de grupo. Si el cuadro de texto está vacío y se selecciona la lista desplegable, esta lista contendrá los últimos 20 nombres utilizados ordenados alfabéticamente. Si la lista desplegable contiene texto al abrir el menú desplegable, la lista muestra todas las entradas coincidentes. La lista desplegable **Nombre del destinatario** admite un máximo de 20 entradas. Cuando se alcanza el máximo, las entradas nuevas irán sustituyendo a las entradas más antiguas de la lista.

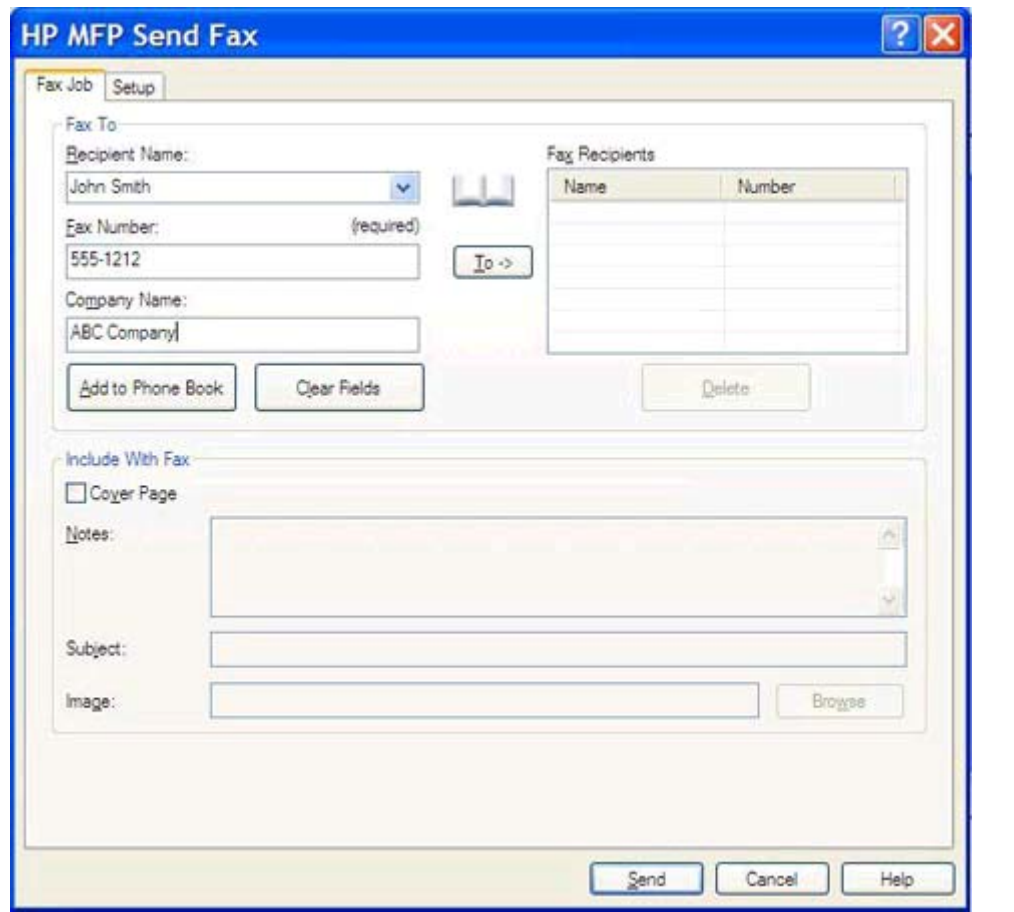

**EX NOTA:** Consulte <u>Introducción de caracteres especiales en el número de fax en la página 45</u> para ver una lista de caracteres especiales que puede utilizar en el campo de texto **Número de fax**.

**6.** Haga clic en **Agregar a agenda telefónica** para añadir los datos del destinatario a la agenda telefónica de MFP Send Fax. Este paso es opcional.

**NOTA:** Haga clic en **Vaciar campos** para eliminar todos los valores que aparecen en los cuadros de texto **Nombre del destinatario**, **Número de fax** y **Nombre de la empresa**. **7.** La información predeterminada de la portada aparece en **Incluir en el fax** dentro del cuadro de diálogo **HP MFP Send Fax**. Esta información podrá modificarse para cualquier trabajo de fax individual.

**NOTA:** Para establecer la configuración predeterminada de la portada para todos los faxes, consulte [Configuración en la página 59.](#page-64-0)

**8.** Si la función de código de facturación está habilitada, escriba el código de facturación en **Datos de facturación** dentro del cuadro de diálogo **HP MFP Send Fax**. El código de facturación se puede cambiar para cualquier trabajo individual de fax.

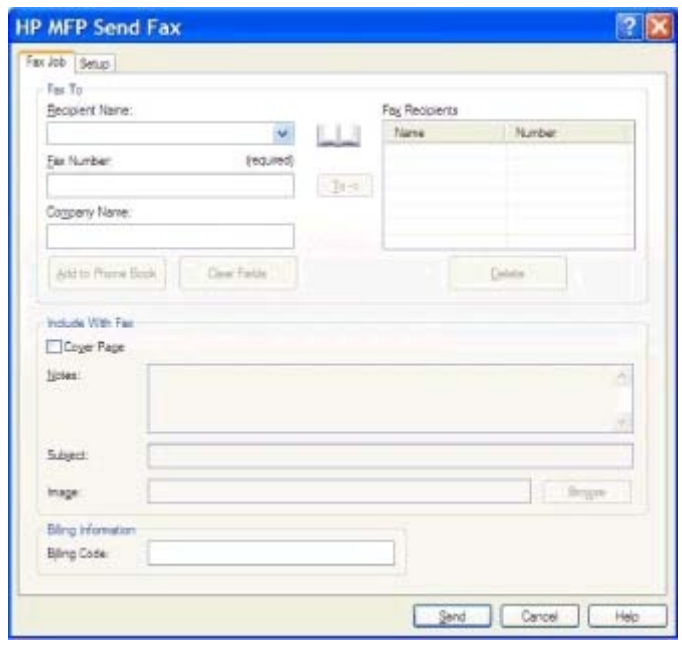

- **9.** Para enviar el fax con el remitente, la calidad de fax, el informe de notificación y las preferencias de vista previa predeterminados, haga clic en **Enviar**.
- **NOTA:** Haga clic en la ficha **Configuración** dentro del cuadro de diálogo **HP MFP Send Fax** para ver la configuración del remitente, la calidad de fax, la notificación y la vista previa. Esta información podrá modificarse para cualquier trabajo de fax individual. Haga clic en **Enviar** para enviar el fax.

**10.** Si seleccionó **Mostrar vista previa antes de enviar el fax** en la ficha **Configuración**, aparecerá una vista previa del trabajo de fax. Compruebe que el fax es correcto.

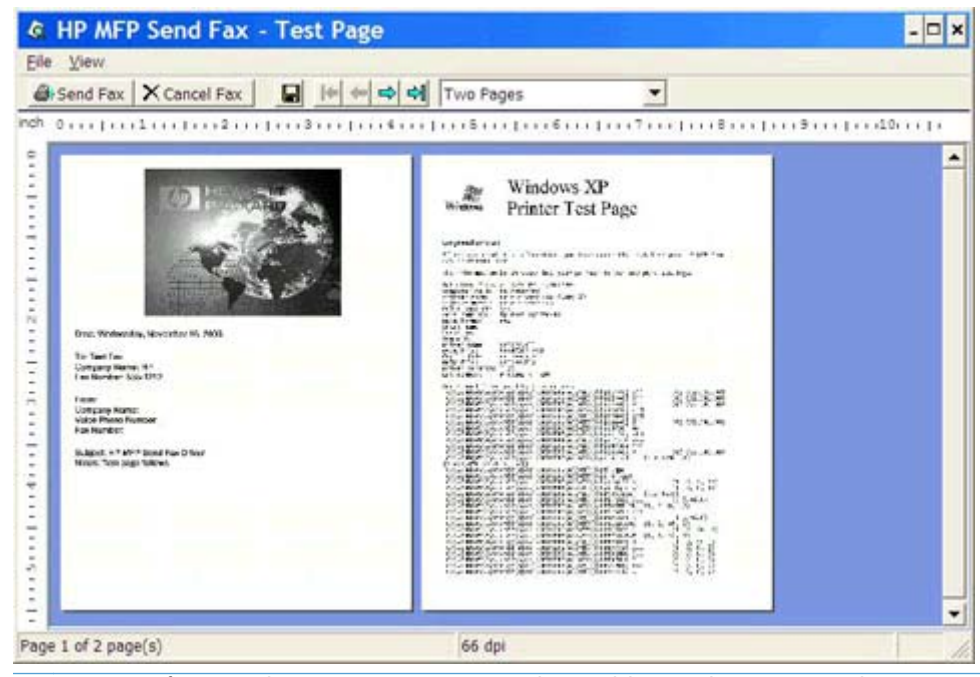

- **NOTA:** La función de vista previa no está disponible si utiliza Point-and-Print. Point-and-Print es una función de Windows que puede utilizar para conectarse, imprimir o enviar un fax a una impresora remota sin utilizar discos de instalación. Los archivos y la información de configuración se descargan automáticamente del servidor de impresión al cliente.
- **11.** Haga clic en **Ver** o utilice el menú desplegable de zoom para modificar el tamaño de vista previa del documento.
- **12.** Haga clic en los botones de flecha para navegar por el documento.
- **13.** Haga clic en **Enviar fax** para enviar el fax o en **Cancelar fax** para cerrar el controlador de envío de faxes.

### <span id="page-41-0"></span>**Envío de faxes a múltiples destinatarios**

- **1.** Abra el documento que se enviará por fax en el programa de software en el que se creó.
- **2.** Haga clic en **Archivo** y, a continuación, haga clic en **Imprimir**.
- **3.** Seleccione el controlador HP MFP Send Fax en la lista de impresoras.
- **4.** Haga clic en **Aceptar** o **Imprimir**.

**NOTA:** Haga clic en el botón que envía el documento a la impresora. Es posible que éste no reciba el mismo nombre en todos los programas.

**5.** En **Fax para** dentro del cuadro de diálogo **HP MFP Send Fax**, escriba el nombre del destinatario, el número de fax y el nombre de la empresa.

El cuadro desplegable **Nombre del destinatario** incluye destinatarios individuales así como nombres de grupo. Si el cuadro de texto está vacío y se selecciona la lista desplegable, esta lista contendrá los últimos 20 nombres utilizados ordenados alfabéticamente. Si la lista desplegable contiene texto al abrir el menú desplegable, la lista muestra todas las entradas coincidentes. La lista desplegable **Nombre del destinatario** admite un máximo de 20 entradas. Cuando se alcanza el máximo, las entradas nuevas irán sustituyendo a las entradas más antiguas de la lista.

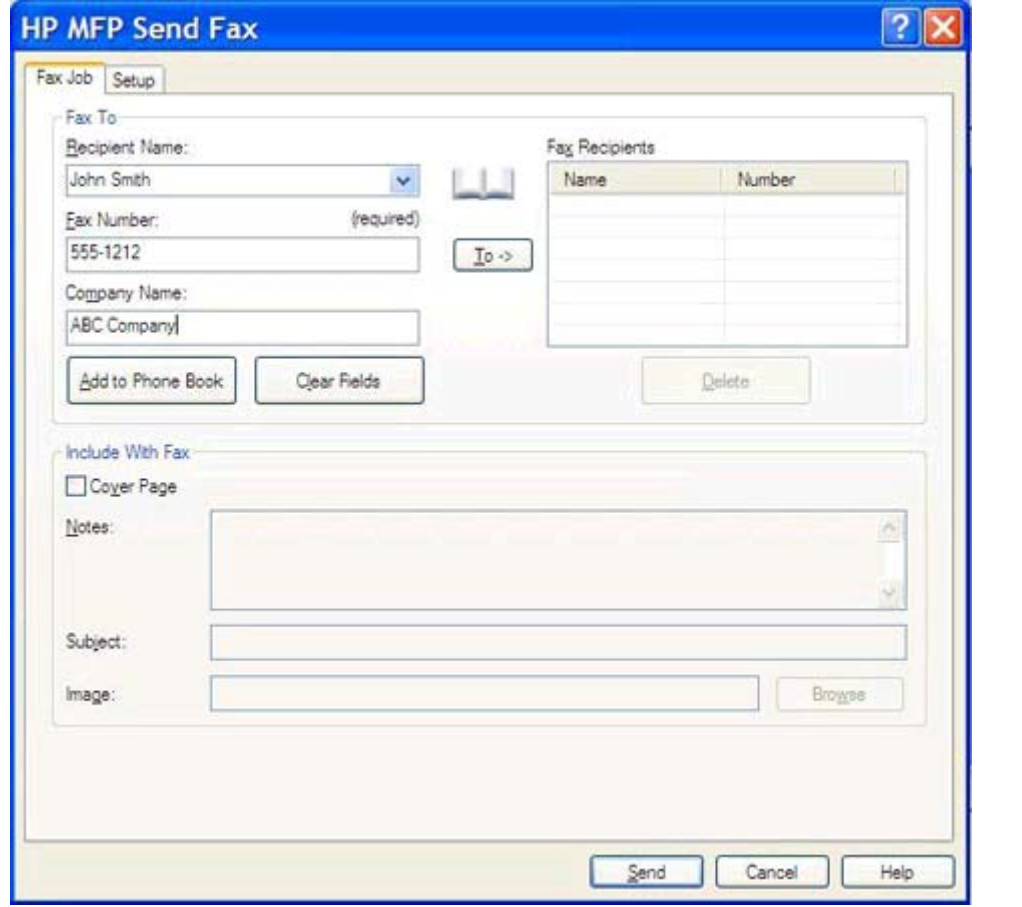

- **NOTA:** El número de fax es la única información requerida. Consulte [Introducción de](#page-50-0) [caracteres especiales en el número de fax en la página 45](#page-50-0) si desea obtener una lista de caracteres especiales que se pueden utilizar en el campo de texto **Número de fax**.
- **6.** Haga clic en **Agregar a agenda telefónica** para añadir los datos del destinatario a la agenda telefónica de MFP Send Fax. Este paso es opcional.
- **NOTA:** Haga clic en **Vaciar campos** para eliminar todos los valores que aparecen en los cuadros de texto **Nombre del destinatario**, **Número de fax** y **Nombre de la empresa**.
- **7.** Haga clic en **Para ->** con el fin de añadir los datos del destinatario al campo **Destinatarios del fax**.
- **8.** Repita los pasos del 5 al 7 para cada destinatario de fax. El fax se envía a todos los nombres que aparezcan en el campo **Destinatarios del fax**.

**9.** Si la función de código de facturación está habilitada, escriba el código de facturación en **Datos de facturación** dentro del cuadro de diálogo **HP MFP Send Fax**. El código de facturación se puede cambiar para cualquier trabajo individual de fax.

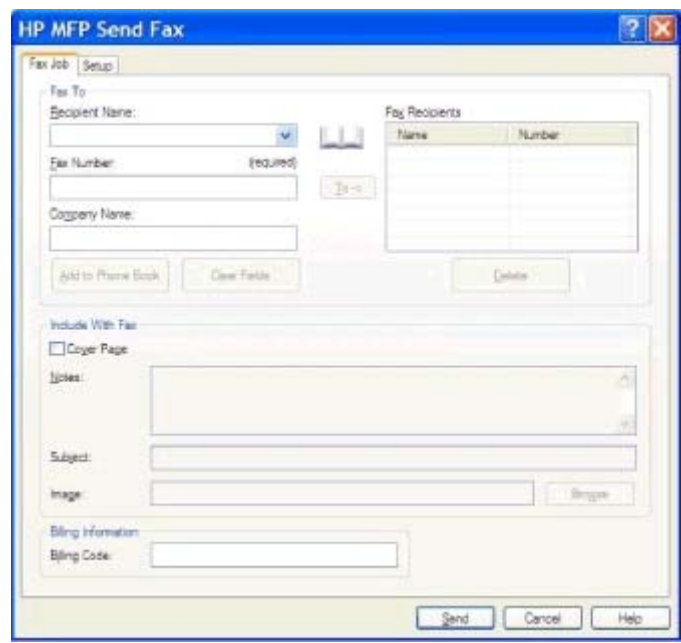

**10.** Para enviar el fax con el remitente, la calidad de fax, el informe de notificación y las preferencias de vista previa predeterminados, haga clic en **Enviar**.

**NOTA:** Haga clic en la ficha **Configuración** dentro del cuadro de diálogo **HP MFP Send Fax** para ver la configuración del remitente, la calidad de fax, la notificación y la vista previa. Esta información podrá modificarse para cualquier trabajo de fax individual. Haga clic en **Enviar** para enviar el fax.

**11.** Si seleccionó **Mostrar vista previa antes de enviar el fax** en la ficha **Configuración**, aparecerá una vista previa del trabajo de fax. Compruebe que el fax es correcto.

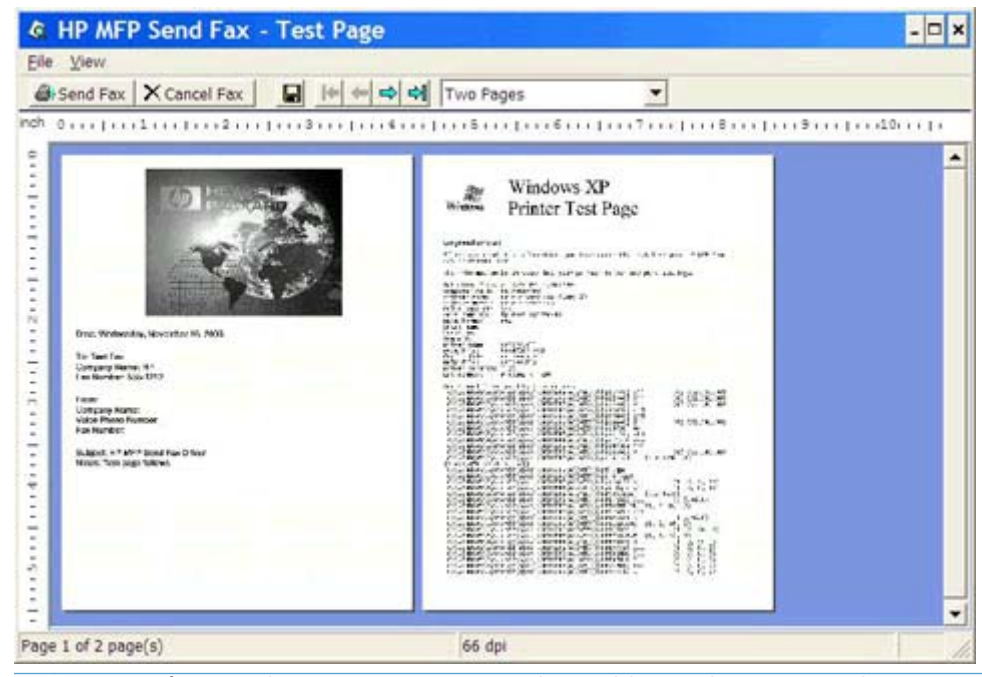

- **NOTA:** La función de vista previa no está disponible si utiliza Point-and-Print. Point-and-Print es una función de Windows que puede utilizar para conectarse, imprimir o enviar un fax a una impresora remota sin utilizar discos de instalación. Los archivos y la información de configuración se descargan automáticamente del servidor de impresión al cliente.
- **12.** Haga clic en **Ver** o utilice el menú desplegable de zoom para modificar el tamaño de vista previa del documento.
- **13.** Haga clic en los botones de flecha para navegar por el documento.
- **14.** Haga clic en **Enviar fax** para enviar el fax o en **Cancelar fax** para cerrar el controlador de envío de faxes.

### <span id="page-45-0"></span>**Envío de faxes mediante la agenda telefónica**

- **1.** Abra el documento que se enviará por fax en el programa de software en el que se creó.
- **2.** Haga clic en **Archivo** y, a continuación, haga clic en **Imprimir**.
- **3.** Seleccione el controlador HP MFP Send Fax en la lista de impresoras.
- **4.** Haga clic en **Aceptar** o **Imprimir**.

**NOTA:** Haga clic en el botón que envía el documento a la impresora. Es posible que éste no reciba el mismo nombre en todos los programas.

**5.** En **Fax para** dentro del cuadro de diálogo **HP MFP Send Fax**, haga clic en el icono de agenda.

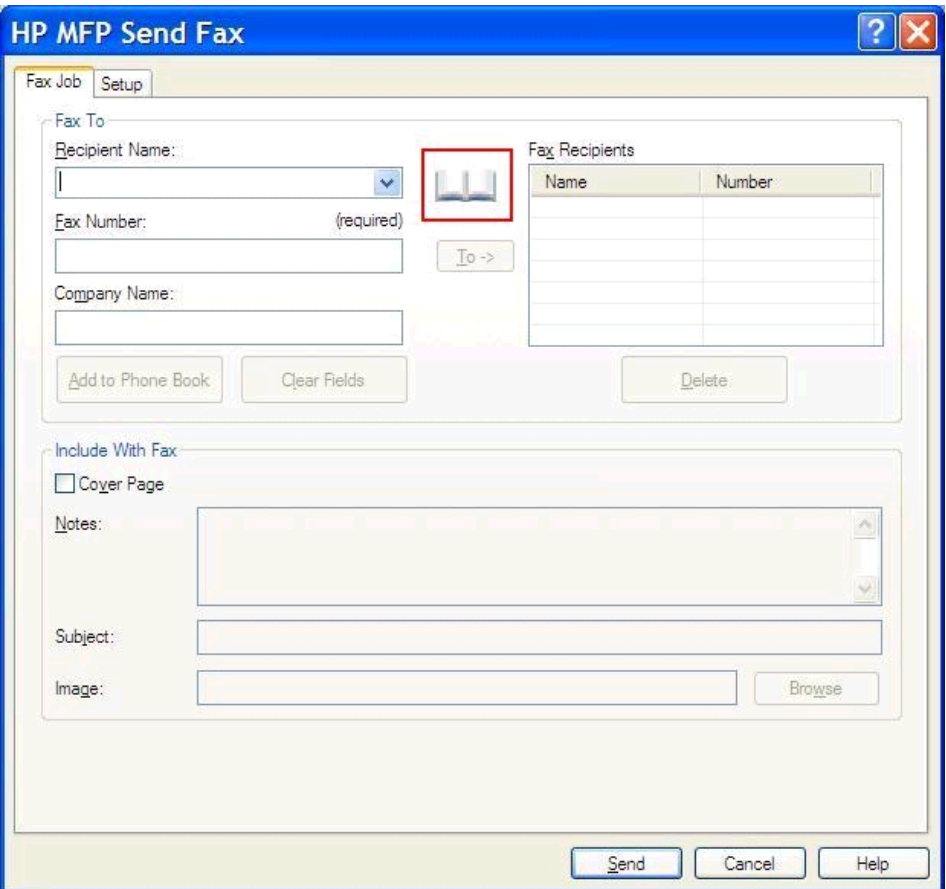

**6.** En el cuadro de diálogo **Agregar destinatarios de la agenda telefónica**, seleccione el nombre de cada uno de los destinatarios del fax y haga clic en **Para ->** con el fin de rellenar el campo **Destinatarios del fax**.

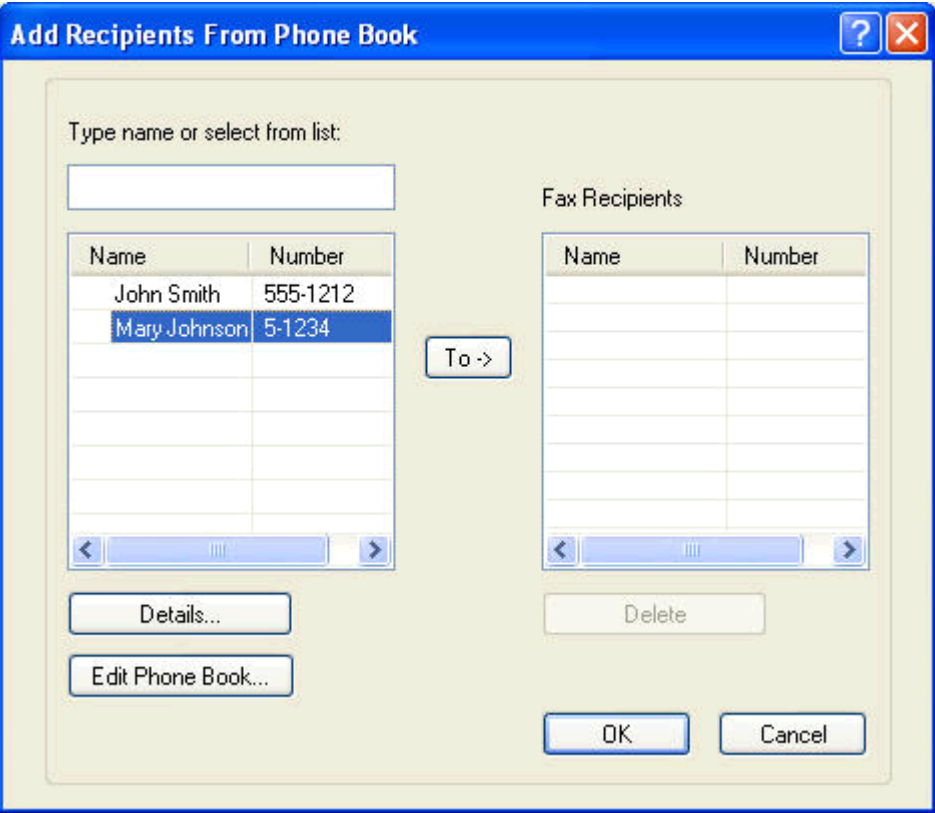

**7.** Después de haber añadido todos los destinatarios del fax al campo **Destinatarios del fax**, haga clic en **Aceptar**.

**NOTA:** La cantidad máxima de destinatarios de fax es 100.

**8.** La información predeterminada de la portada aparece en **Incluir en el fax** dentro del cuadro de diálogo **HP MFP Send Fax**. Esta información podrá modificarse para cualquier trabajo de fax individual.

**NOTA:** Para establecer la configuración predeterminada de la portada para todos los faxes, consulte [Configuración en la página 59.](#page-64-0)

**MOTA:** Cuando la portada se utilice con múltiples destinatarios, en la vista previa sólo se mostrará la portada para el primer destinatario. No obstante, la portada se enviará por separado a cada destinatario. En cada portada, sólo se muestra el nombre de un destinatario.

**9.** Si la función de código de facturación está habilitada, escriba el código de facturación en **Datos de facturación** dentro del cuadro de diálogo **HP MFP Send Fax**. El código de facturación se puede cambiar para cualquier trabajo individual de fax.

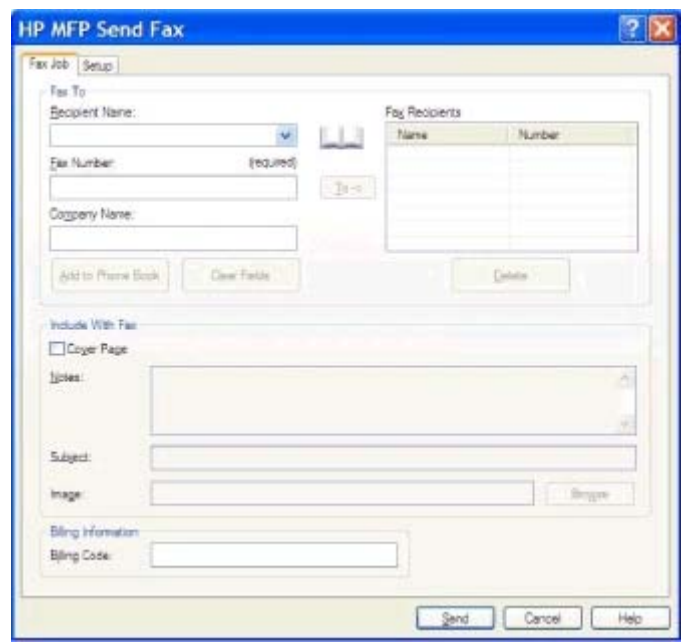

- **10.** Para enviar el fax a todos los destinatarios con el remitente, la calidad de fax, el informe de notificación y las preferencias de vista previa predeterminados, haga clic en **Enviar**.
- **NOTA:** Haga clic en la ficha **Configuración** dentro del cuadro de diálogo **HP MFP Send Fax** para ver la configuración del remitente, la calidad de fax, la notificación y la vista previa. Esta información podrá modificarse para cualquier trabajo de fax individual. Haga clic en **Enviar** para enviar el fax.

**11.** Si seleccionó **Mostrar vista previa antes de enviar el fax** en la ficha **Configuración**, aparecerá una vista previa del trabajo de fax. Compruebe que el fax es correcto.

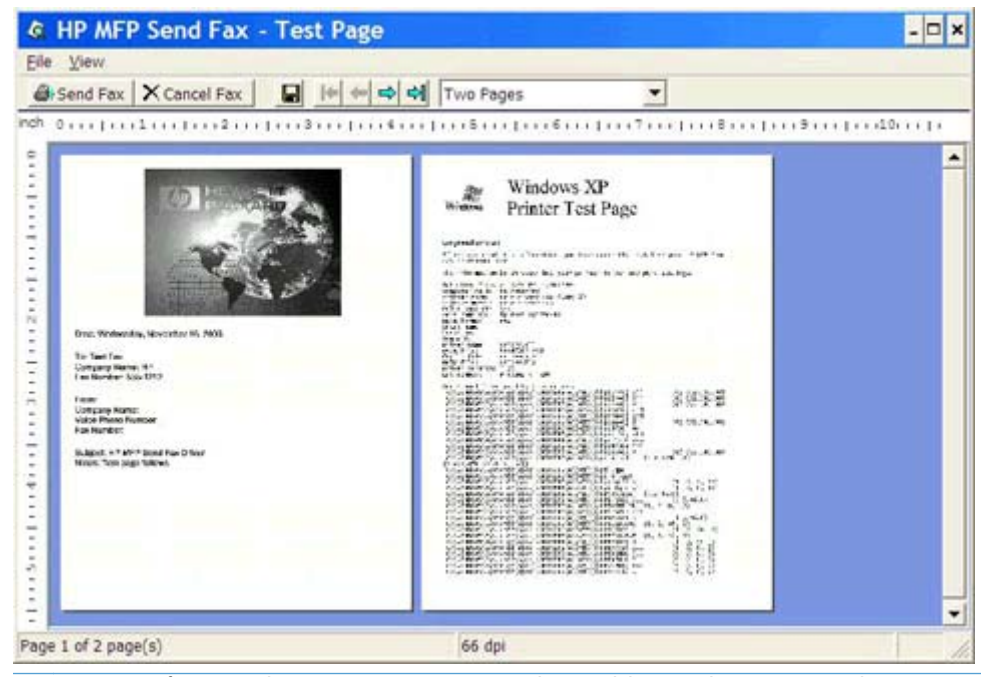

- **NOTA:** La función de vista previa no está disponible si utiliza Point-and-Print. Point-and-Print es una función de Windows que puede utilizar para conectarse, imprimir o enviar un fax a una impresora remota sin utilizar discos de instalación. Los archivos y la información de configuración se descargan automáticamente del servidor de impresión al cliente.
- **12.** Haga clic en **Ver** o utilice el menú desplegable de zoom para modificar el tamaño de vista previa del documento.
- **13.** Haga clic en los botones de flecha para navegar por el documento.
- **14.** Haga clic en **Enviar fax** para enviar el fax o en **Cancelar fax** para cerrar el controlador de envío de faxes.

# <span id="page-49-0"></span>**Cancelación de trabajos de fax**

**1.** En el panel de control del MFP, pulse el botón rojo Detener.

**NOTA:** Se mostrará un menú en el que aparecerán los trabajos activos que se pueden cancelar.

**2.** Seleccione el elemento que desee cancelar y pulse Aceptar.

# <span id="page-50-0"></span>**Introducción de caracteres especiales en el número de fax**

El campo de texto **Número de fax** acepta caracteres especiales además de los números del 0 al 9.

| Carácter especial | <b>Función</b>                                                                                                    |
|-------------------|----------------------------------------------------------------------------------------------------|
|                   | Utilice un quión en el número de fax para que el número sea<br>más fácil de leer.                                                                                                    |
| $\left( \right)$  | Utilice paréntesis en el número de fax para facilitar su lectura.                                                                                                    |
|                   | Utilice corchetes para ocultar una parte del número de fax de<br>modo que no se imprima en la portada, en los informes de<br>llamada o en las confirmaciones de correo electrónico del<br>fax. Por ejemplo, un número de fax podría incluir un código<br>de acceso de una tarjeta de llamadas. Coloque corchetes<br>delante y detrás de la parte del código de acceso de la<br>tarjeta de llamadas del número de fax para que no se<br>muestre dicha información. |
| *                 | El asterisco se transmite como un tono.                                                                                                    |
| #                 | El signo de número se transmite como un tono.                                                                                                    |
|                   | Una coma representa una pausa de 2 segundos cuando se<br>marca el número de fax. Utilice varias comas para hacer una<br>pausa más larga durante la marcación.                                                                                                    |

**Tabla 2-1 Caracteres especiales**

### <span id="page-51-0"></span>**Edición de la agenda telefónica**

La agenda telefónica se puede utilizar para guardar los datos de contacto que aparecen en **Fax para** dentro del cuadro de diálogo **HP MFP Send Fax**. Se pueden añadir y eliminar nombres de la agenda telefónica.

La agenda telefónica de MFP Send Fax puede importarse y exportarse.

#### **Adición de nombres a la agenda telefónica**

- **NOTA:** Puede añadir nombres a la agenda telefónica en la ficha **Trabajo de fax** haciendo clic en el icono de agenda, o bien, en la ficha **Configuración** haciendo clic en **Editar agenda telefónica**.
	- **1.** En la ficha **Trabajo de fax** de **Fax para** dentro del cuadro de diálogo **HP MFP Send Fax**, haga clic en el icono de agenda. Se abrirá el cuadro de diálogo **Agregar destinatarios de la agenda telefónica**.

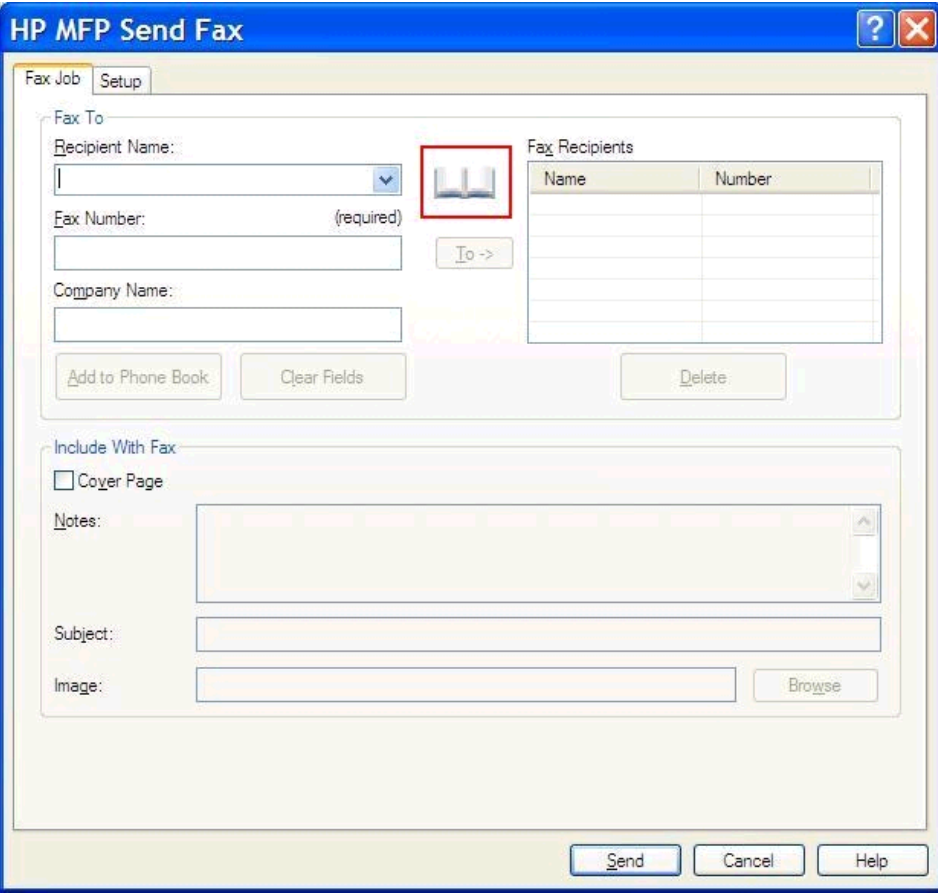

**2.** En el cuadro de diálogo **Agregar destinatarios de la agenda telefónica**, haga clic en **Editar agenda telefónica**. Se abrirá el cuadro de diálogo **Editar agenda telefónica**. En el cuadro de diálogo **Editar agenda telefónica**, haga clic en **Agregar entrada** para abrir el cuadro de diálogo **Agregar entrada a la agenda telefónica**. Escriba el nombre del destinatario, el número de fax y el nombre de la empresa y después haga clic en **Aceptar**.

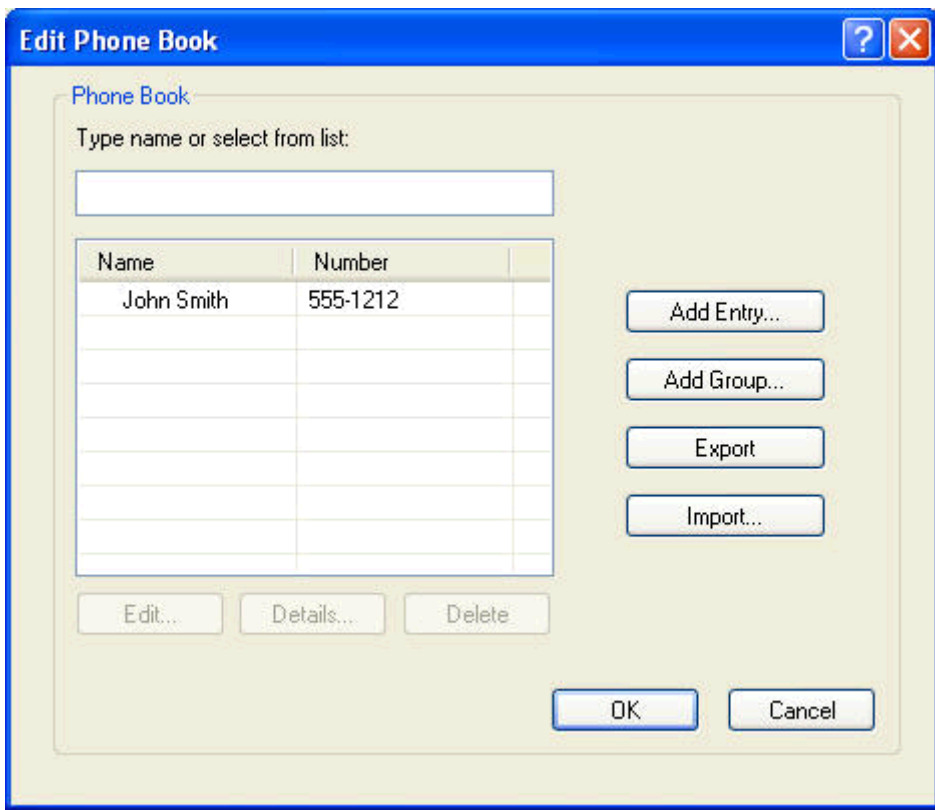

- **3.** Haga clic en **Editar agenda telefónica**.
- **4.** En el cuadro de diálogo **Agregar a la agenda telefónica**, escriba el nombre del destinatario, el número de fax y el nombre de la empresa en los cuadros de texto.

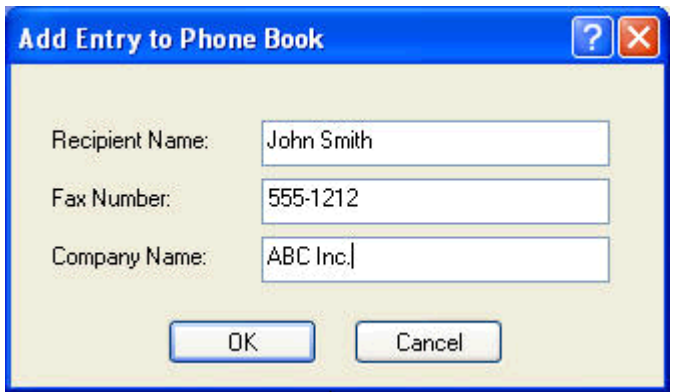

**5.** Haga clic en **Aceptar**.

- **6.** En el cuadro de diálogo **Editar agenda telefónica**, haga clic en **Agregar entrada** para añadir nombres adicionales.
- **7.** Haga clic en **Aceptar** cuando haya terminado de añadir nombres a la agenda.

#### **Agregación de grupos a la agenda telefónica**

- **NOTA:** Puede añadir un grupo a la agenda telefónica en la ficha **Trabajo de fax** haciendo clic en el icono de agenda, o bien, en la ficha **Configuración** haciendo clic en **Editar agenda telefónica**. Si desea agregar un grupo desde la ficha **Configuración**, vaya al paso 3 de este procedimiento.
	- **1.** En la ficha **Trabajo de fax** de **Fax para** dentro del cuadro de diálogo **HP MFP Send Fax**, haga clic en el icono de agenda. Se abrirá el cuadro de diálogo **Agregar destinatarios de la agenda telefónica**.
	- **2.** En el cuadro de diálogo **Agregar destinatarios de la agenda telefónica**, resalte un nombre de la lista y haga clic en **Editar agenda telefónica**.
	- **3.** En el cuadro de diálogo **Editar agenda telefónica**, haga clic en **Agregar grupo**. Se abrirá el cuadro de diálogo **Agregar grupo a la agenda telefónica**. Escriba el nombre del grupo en el cuadro de texto **Nombre de grupo** y después escriba un nombre o seleccione uno de la lista situada a la izquierda del cuadro de diálogo. Haga clic en **Agregar** para copiar el nombre seleccionado en el cuadro **Miembros**. Cuando haya terminado de añadir un grupo, haga clic en **Aceptar**.
	- **MOTA:** Si desea comprobar los datos de contacto antes de agregar nueva información a un grupo, haga clic en **Detalles**. Se abrirá el cuadro de diálogo **Detalles**. Compruebe los datos y haga clic en **Aceptar** o en **Cancelar**. No se pueden editar los datos de este cuadro de diálogo.

#### **Eliminación de nombres de la agenda telefónica**

- **NOTA:** Puede eliminar nombres de la agenda telefónica en la ficha **Trabajo de fax** haciendo clic en el icono de agenda, o bien, en la ficha **Configuración** haciendo clic en **Editar agenda telefónica**. Si desea eliminar nombres desde la ficha **Configuración**, vaya al paso 3 de este procedimiento.
	- **1.** En la ficha **Trabajo de fax** de **Fax para** dentro del cuadro de diálogo **HP MFP Send Fax**, haga clic en el icono de agenda. Se abrirá el cuadro de diálogo **Agregar destinatarios de la agenda telefónica**.

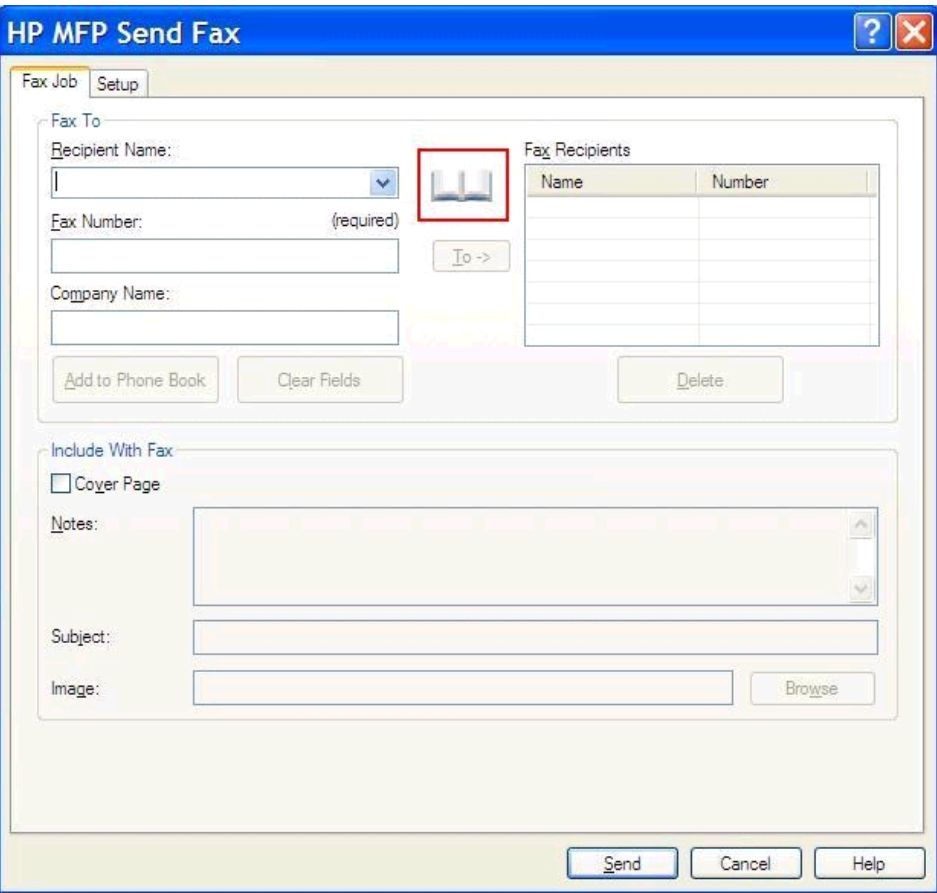

**2.** En el cuadro de diálogo **Agregar destinatarios de la agenda telefónica**, resalte un nombre de la lista y haga clic en **Editar agenda telefónica**.

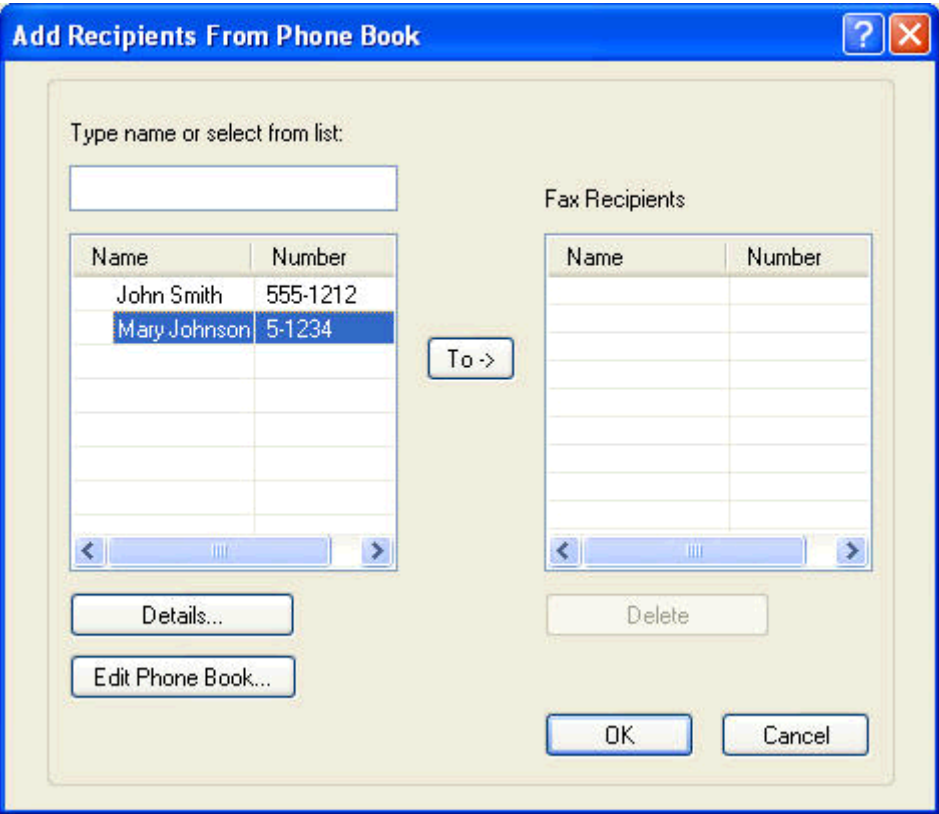

**3.** En el cuadro de diálogo **Editar agenda telefónica**, seleccione el nombre que desea eliminar y, después, haga clic en **Eliminar**. Compruebe que la acción se llevó a cabo correctamente en el cuadro de diálogo **CONFIRMAR**. Si hace clic en **Sí**, se eliminará permanentemente esta entrada de la Agenda telefónica.

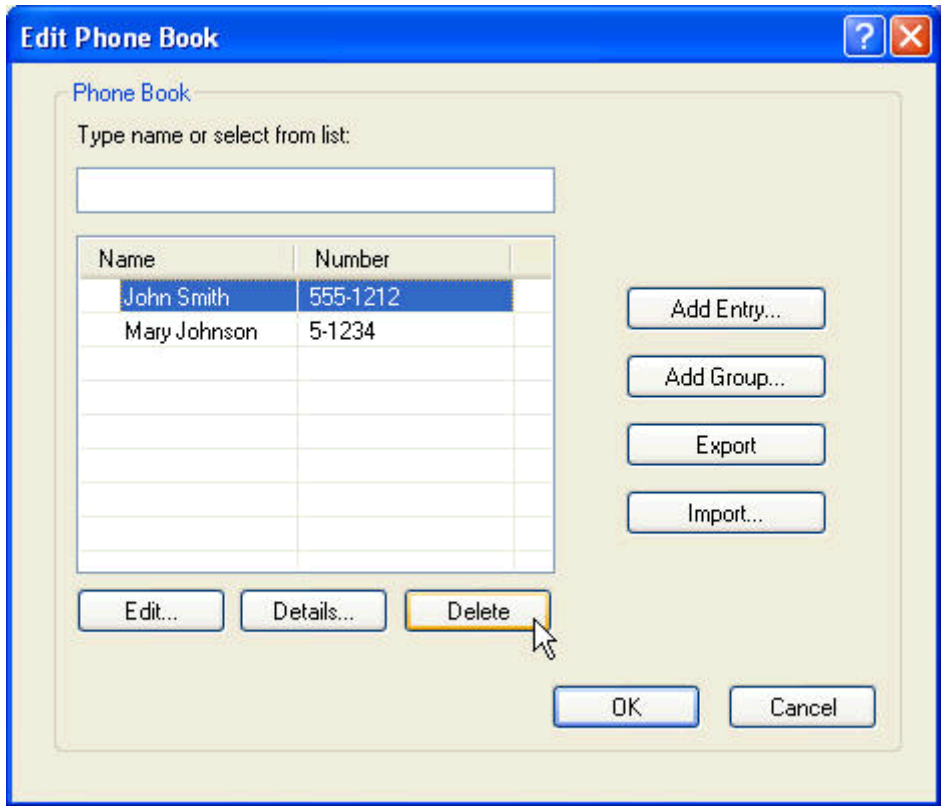

#### **Edición de nombres de la agenda telefónica**

- **NOTA:** Puede editar nombres de la agenda telefónica en la ficha **Trabajo de fax** haciendo clic en el icono de agenda, o bien, en la ficha **Configuración** haciendo clic en **Editar agenda telefónica**. Si desea editar nombres desde la ficha **Configuración**, vaya al paso 3 de este procedimiento.
	- **1.** En la ficha **Trabajo de fax** de **Fax para** dentro del cuadro de diálogo **HP MFP Send Fax**, haga clic en el icono de agenda.

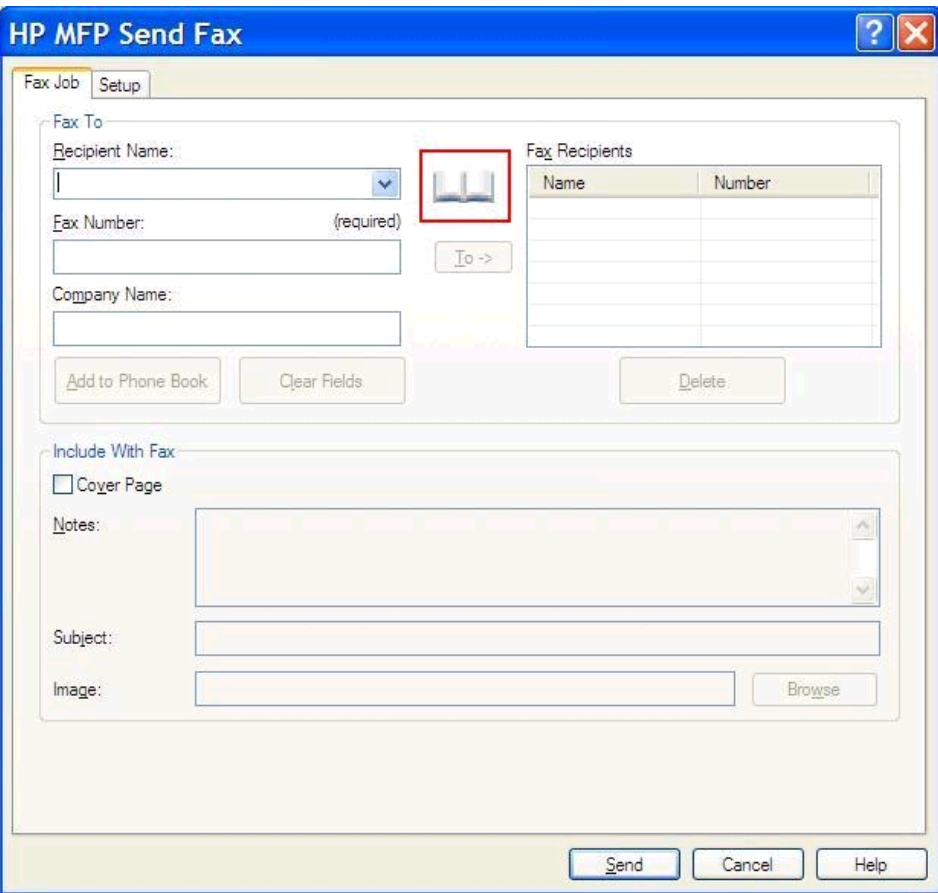

**2.** En el cuadro de diálogo **Agregar destinatarios de la agenda telefónica**, seleccione el nombre que desea editar y después haga clic en **Editar agenda telefónica**. Se abrirá el cuadro de diálogo **Editar agenda telefónica**.

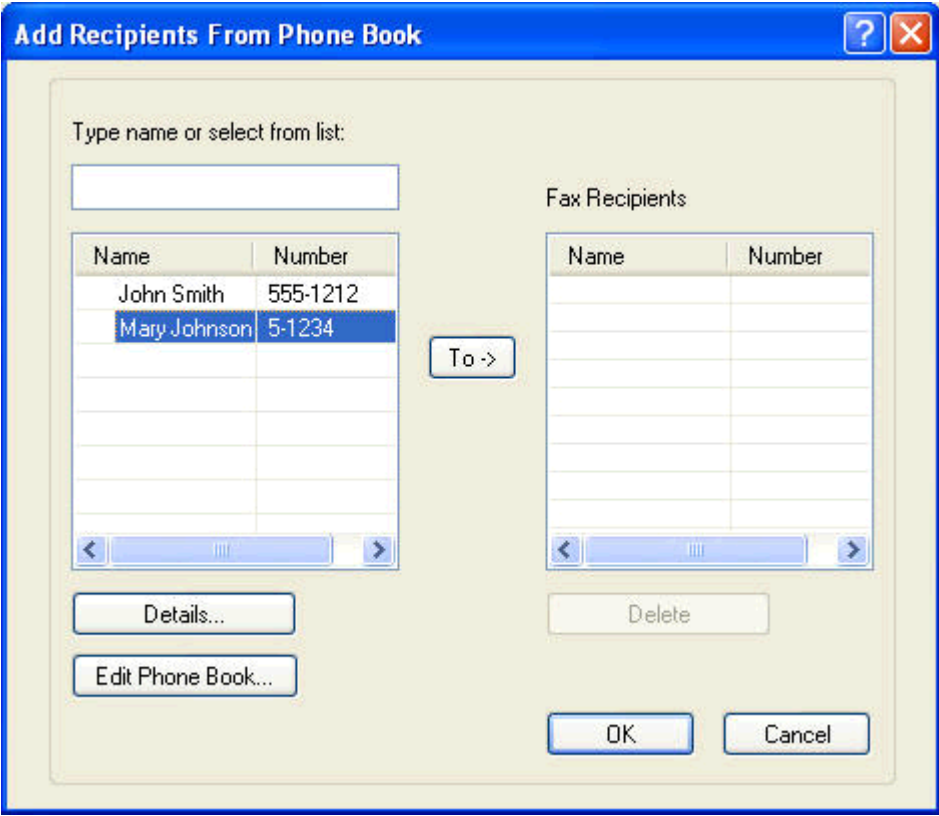

**3.** En el cuadro de diálogo **Editar agenda telefónica**, resalte un nombre de la lista y haga clic en **Editar**. Esto abre el cuadro de diálogo **Editar entrada de agenda telefónica** y muestra la datos actuales de contacto. Edite el Nombre del destinatario, el Número de fax y el Nombre de la empresa y haga clic en **Aceptar**. Esto le devuelve al cuadro de diálogo **Editar agenda telefónica**.

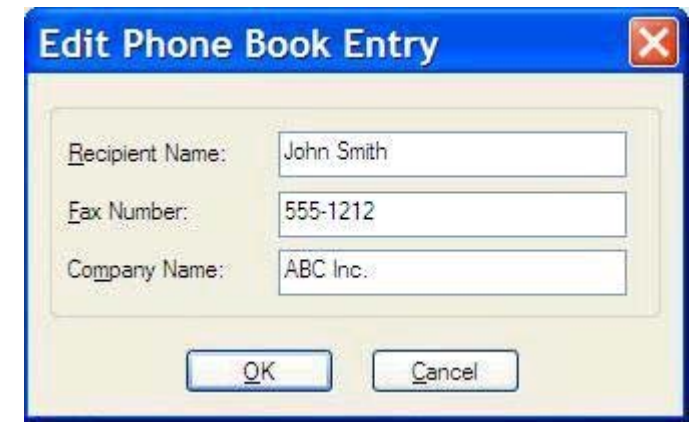

**NOTA:** Para revisar los datos de contacto antes de enviar el fax, seleccione un nombre en el cuadro de diálogo **Editar agenda telefónica** y haga clic en **Detalles**. Se abrirá el cuadro de diálogo **Detalles**. Compruebe los datos y haga clic en **Aceptar** o en **Cancelar**. No se pueden editar los datos de este cuadro de diálogo.

**4.** Haga clic en **Aceptar** cuando haya terminado la edición.

## <span id="page-60-0"></span>**Exportación de entradas de la agenda telefónica a un archivo formateado de Valores separados por comas (CSV)**

Puede exportar datos de contacto desde la agenda telefónica a un archivo .CSV.

- **1.** Puede exportar nombres de la agenda telefónica desde la ficha **Trabajo de fax** o la ficha **Configuración**.
	- Ficha **Trabajo de fax**: Haga clic en el icono de agenda y después en **Editar agenda telefónica** dentro del cuadro de diálogo **Agregar destinatarios de la agenda telefónica**.
	- Ficha **Configuración**: Haga clic en **Editar agenda telefónica**.
- **2.** En el cuadro de diálogo **Editar agenda telefónica**, haga clic en **Exportar…** para abrir el cuadro de diálogo **Archivo Guardar como**. Escriba la ruta y el nombre del archivo .CSV exportado y haga clic en **Aceptar**. Todas las entradas que se encuentren en la agenda telefónica se guardarán en el archivo. Si la ruta y el nombre de archivo ya existen, el archivo .CSV se será reemplazado por el contenido de la agenda telefónica.

## <span id="page-61-0"></span>**Importación de entradas de la agenda telefónica desde un archivo formateado de CSV**

Puede importar datos de contacto a la agenda telefónica desde un archivo .CSV con formato adecuado. Cuando realice una importación desde un archivo .CSV, el software asume que el primer registro del archivo es el registro de encabezado, por lo que el contenido del primer registro no se importa. Si la entrada del archivo .CSV no tiene un formato correcto, el programa omite todo el registro.

- **1.** Puede importar nombres en la agenda telefónica desde la ficha **Trabajo de fax** o la ficha **Configuración**.
	- Ficha **Trabajo de fax**: Haga clic en el icono de agenda y después en **Editar agenda telefónica** dentro del cuadro de diálogo **Agregar destinatarios de la agenda telefónica**.
	- Ficha **Configuración**: Haga clic en **Editar agenda telefónica**.
- **2.** En el cuadro de diálogo **Editar agenda telefónica**, haga clic en **Importar…** para abrir el cuadro de diálogo **Archivo Abrir**. Resalte el archivo que desee importar y haga clic en **Aceptar**.

**3.** Una vez que se ha validado el archivo resaltado, el cuadro de diálogo **Asignación de campos** se abre. Resalte una entrada de la columna **De** y, a continuación, resalte un campo de la columna **A**. Haga clic en **Asignar**. Debe seleccionar asignaciones para los campos Nombre y Número de teléfono. No es necesario especificar una asignación para el campo Nombre de la empresa. La selección de asignaciones que se realice en esta pantalla se aplica a todos los registros del archivo .CSV.

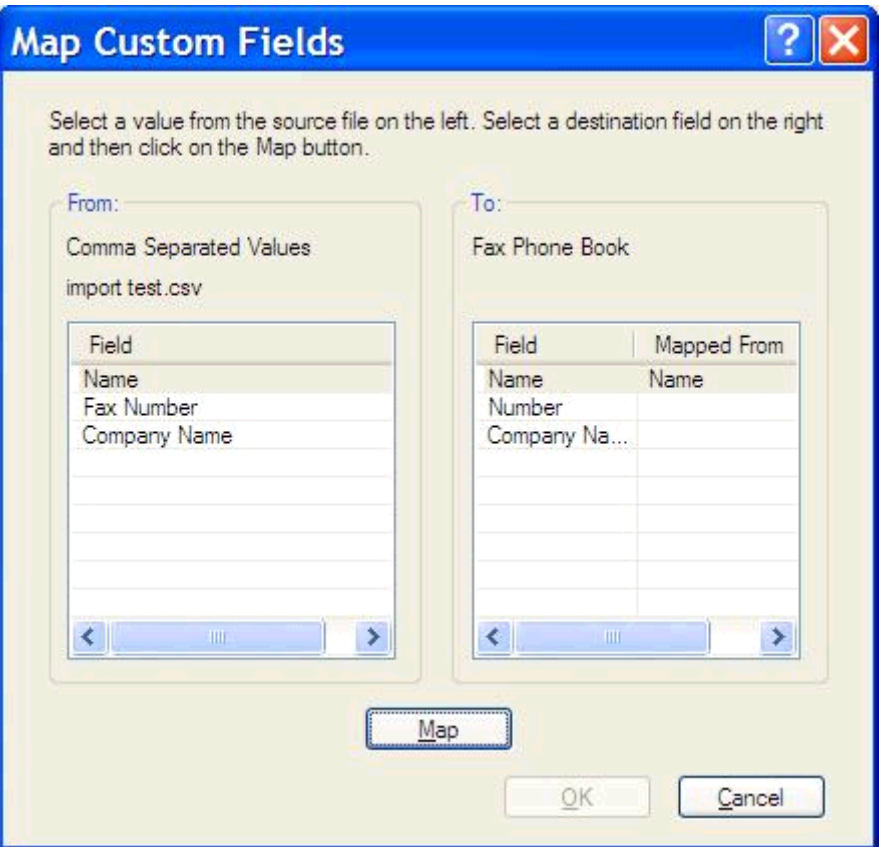

### <span id="page-63-0"></span>**Llamadas de voz y reintentos**

Las llamadas de voz no se incluyen en el Registro de actividades de fax y no generan un informe T.30. Los apartados siguientes ofrecen información sobre reintentos de un trabajo de fax.

#### **Informe de llamadas de fax**

Cuando se agotan todos los intentos para enviar un fax, se imprime un informe de llamadas de fax para el envío de un fax. Muestra la ID del registro del trabajo de fax. El resultado del último intento se imprime en el informe de llamadas de fax.

Un informe de llamadas de fax no se imprime para llamadas de voz.

**NOTA:** El informe de llamadas de fax solo genera números de trabajo para realizar los intentos finales. Si se imprime uno de estos informes manualmente desde el menú y la última llamada no fue el intento final ni una llamada de voz, el número de trabajo será cero.

#### **Registro de actividades de fax**

Las llamadas de voz no se incluyen en el registro de actividades de fax de forma predeterminada. Sólo el último intento se mostrará en dicho registro.

#### **Informe T.30**

Las llamadas de voz no generan la impresión de un informe T.30. Todos los reintentos sí generarán la impresión de un informe T.30.

# <span id="page-64-0"></span>**3 Configuración**

- [Configuración de los datos del remitente](#page-65-0)
- [Configuración de la calidad del fax](#page-67-0)
- [Configuración de los ajustes de notificación](#page-69-0)
- [Configuración de los datos de la portada](#page-71-0)
- [Configuración de las preferencias de vista previa](#page-73-0)
- [Configuración de las preferencias del controlador del fax para la impresora](#page-74-0)
- [Configuración del código de facturación](#page-76-0)

## <span id="page-65-0"></span>**Configuración de los datos del remitente**

Los datos predeterminados del remitente se incluyen en todos los faxes que envía mediante el controlador MFP Send Fax, incluidas las portadas. Los datos del remitente se pueden modificar para faxes individuales mediante los campos de texto de la ficha **Configuración**.

**EX NOTA:** Para aplicar cualquier cambio sólo al trabajo actual, marque la casilla de verificación **Aplicar valores predeterminados a este trabajo** antes de salir del cuadro de diálogo **Configuración predeterminada**.

**1.** En la ficha **Configuración**, haga clic en **Editar valores predeterminados**.

**2.** En **Datos del remitente** del cuadro de diálogo **Configuración predeterminada**, escriba el nombre predeterminado del remitente, el nombre de la empresa, el número de fax y el número de teléfono de voz.

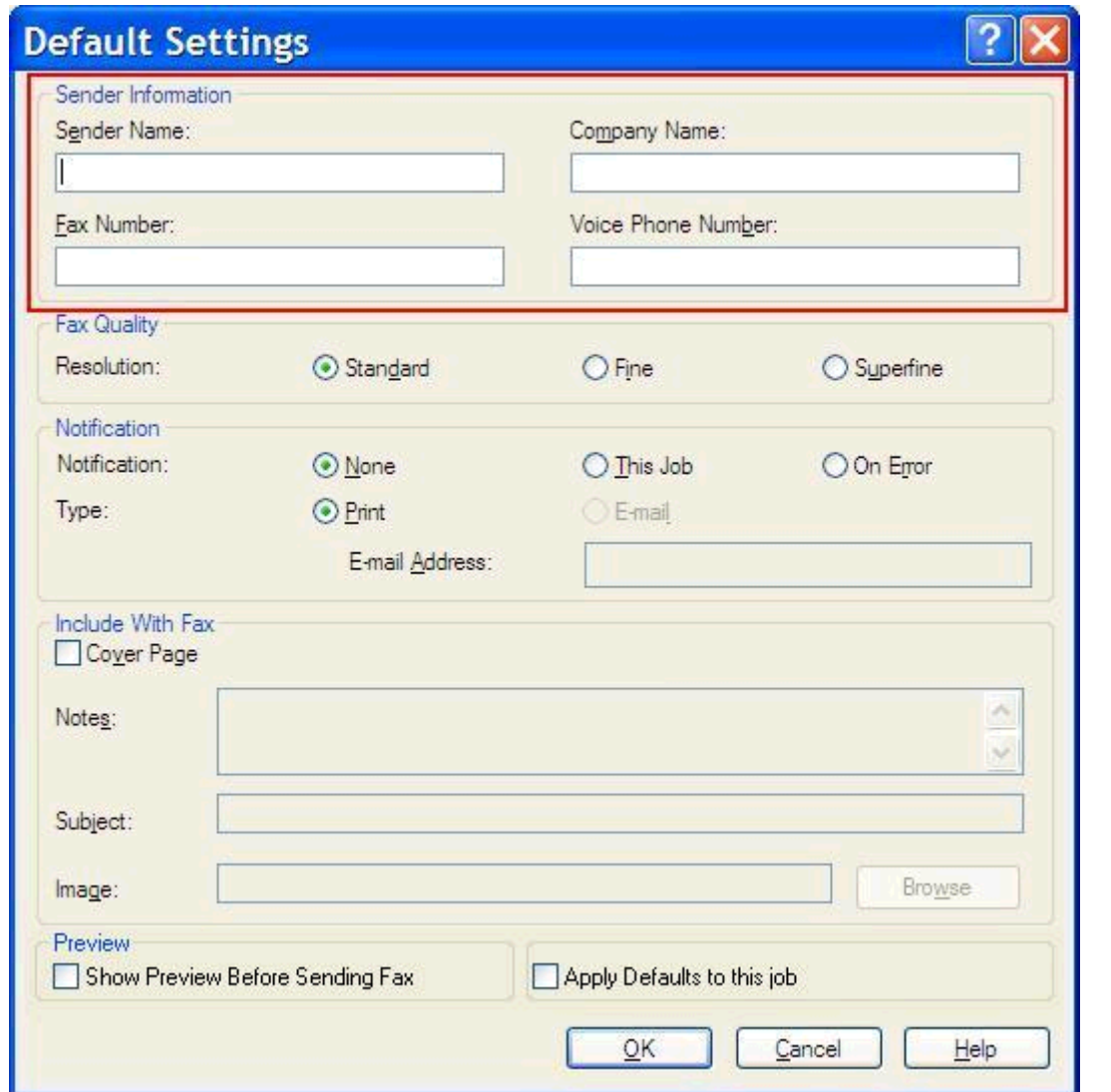

- **NOTA:** La información que aparece en los campos de datos del remitente en la ficha **Configuración** se actualiza la *primera vez* que se rellenan estos campos dentro del cuadro de diálogo **Configuración predeterminada**. Si los datos predeterminados del remitente se modifican más tarde, los campos respectivos de la ficha **Configuración** *no* se actualizarán. Los cambios se guardan pero no aparecen los datos en el cuadro de diálogo. Para que se muestren los datos nuevos, salga del controlador MFP Send Fax y reinícielo.
- **3.** Haga clic en **Aceptar**.
	- **NOTA:** Para configurar toda la información predeterminada al mismo tiempo, seleccione la calidad del fax, la notificación, la portada y la configuración de vista previa y, a continuación, haga clic en **Aceptar**.

# <span id="page-67-0"></span>**Configuración de la calidad del fax**

La configuración de la calidad del fax define la resolución que el MFP utiliza para enviar el fax. Se ofrecen los siguientes ajustes de calidad:

- **Estándar**: 200 x 100 puntos por pulgada (ppp)
- **• Fina**: 200 x 200 ppp
- **Superfina**: 300 x 300 ppp

#### **Configuración de la calidad del fax**

**1.** En la ficha **Configuración**, haga clic en **Editar valores predeterminados**.

**2.** En **Calidad del fax** del cuadro de diálogo **Configuración predeterminada**, seleccione la calidad predeterminada para el envío de faxes.

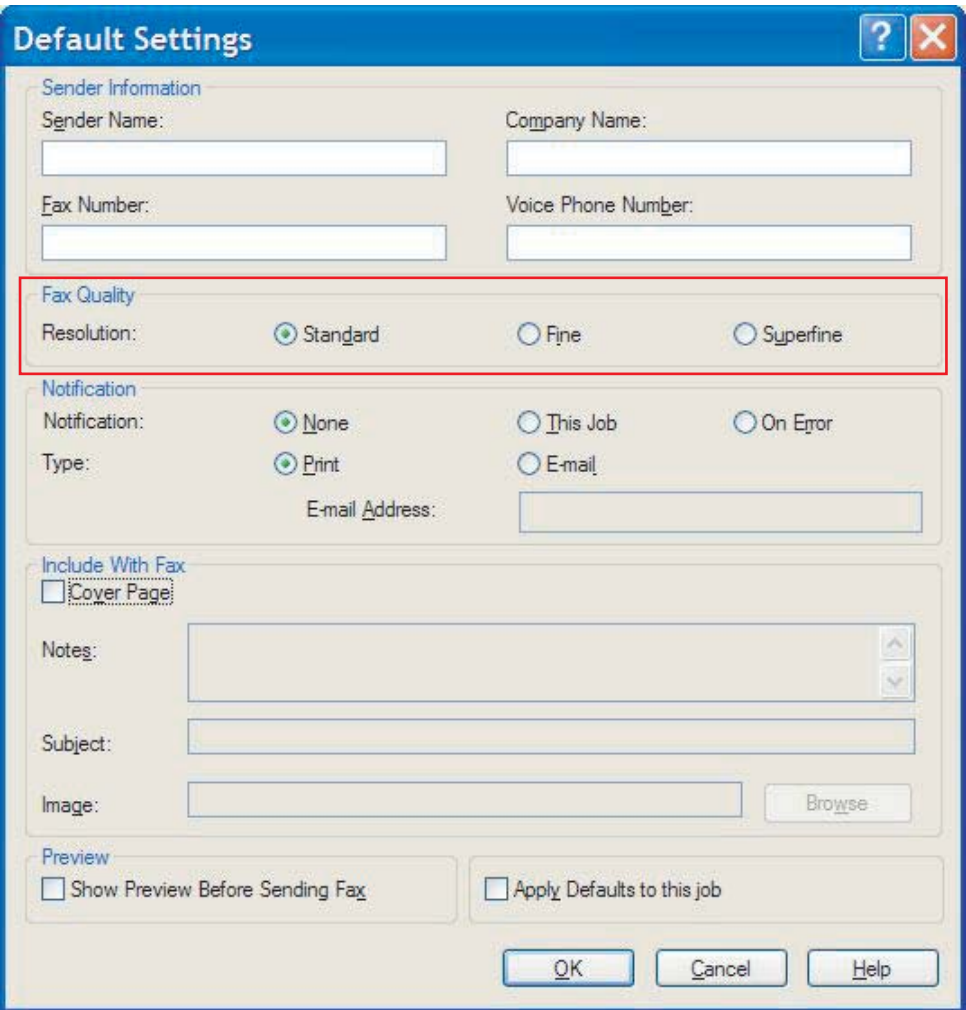

- **3.** Haga clic en **Aceptar**.
- **NOTA:** Para configurar toda la información predeterminada al mismo tiempo, seleccione los datos del remitente, la notificación, la portada y la configuración de vista previa y, a continuación, haga clic en **Aceptar**.

### <span id="page-69-0"></span>**Configuración de los ajustes de notificación**

Los ajustes de notificación determinan cuándo y cómo se envía la notificación del estado de un fax saliente.

- **1.** En la ficha **Configuración**, haga clic en **Editar valores predeterminados**.
- **2.** En **Notificación** del cuadro de dialogo **Configuración predeterminada**, seleccione cuándo desea recibir las notificaciones:
	- **Ninguna**: la notificación no se envía.
	- **Este trabajo**: la notificación se envía cuando se ha enviado el fax.
	- **En caso de error**: la notificación se envía si se produce un error.

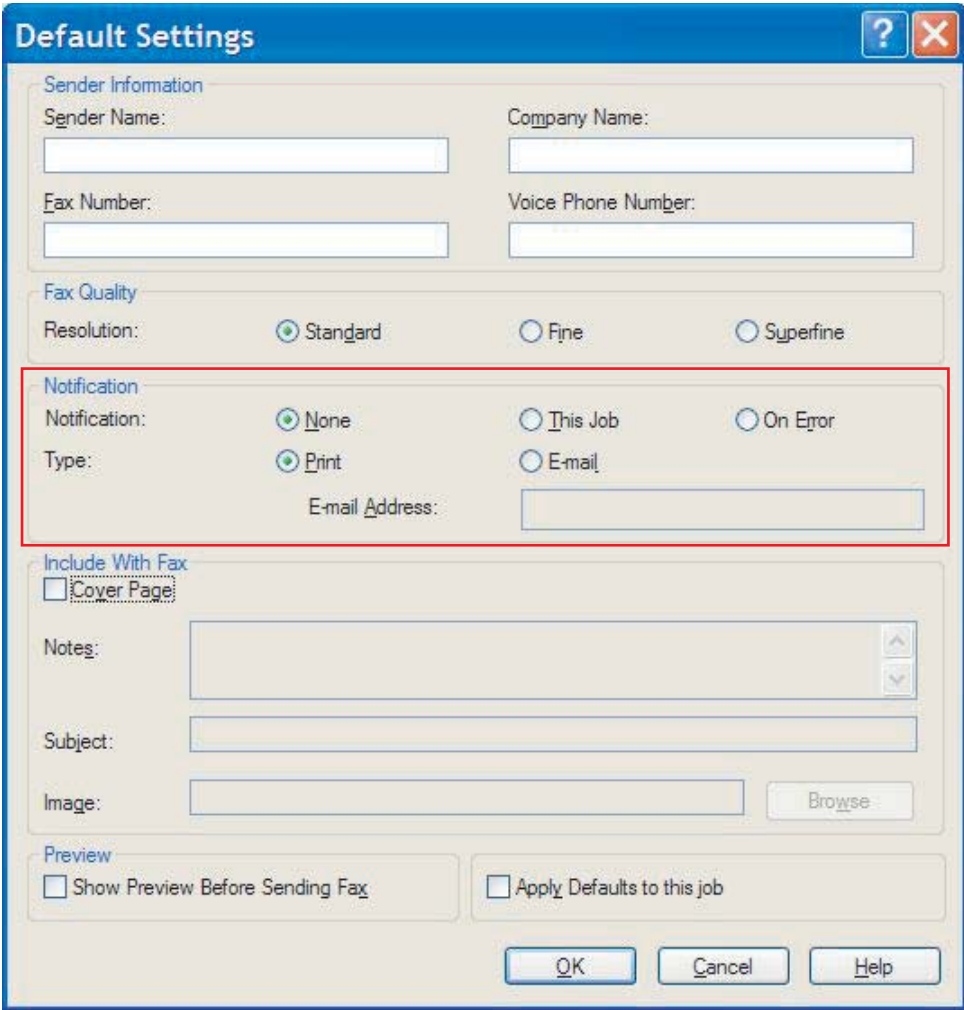

**3.** Seleccione el tipo de notificación que se enviará:

- **Imprimir**: la notificación se imprime en la impresora predeterminada.
- **Correo electrónico**: la notificación se envía en un mensaje de correo electrónico. Escriba la dirección de correo electrónico en el cuadro de texto **Dirección de correo electrónico**.

**NOTA:** La función de correo electrónico se debe configurar en el MFP para recibir una notificación de correo electrónico.

- **4.** Haga clic en **Aceptar**.
	- **NOTA:** Para configurar toda la información predeterminada al mismo tiempo, seleccione los datos del remitente, la calidad del fax, la portada y la configuración de vista previa y, a continuación, haga clic en **Aceptar**.

### <span id="page-71-0"></span>**Configuración de los datos de la portada**

Puede estandarizar el aspecto de la portada de fax mediante una portada predeterminada. Los campos se incluyen para notas, una línea de asunto y el logotipo de una empresa u otra imagen. La configuración de la portada se puede modificar en la ficha **Trabajo de fax** para trabajos de fax individuales.

- **1.** En la ficha **Configuración**, haga clic en **Editar valores predeterminados**.
- **2.** En **Incluir en el fax** del cuadro de dialogo **Configuración predeterminada**, seleccione **Portada (solo para un único destinatario)**.

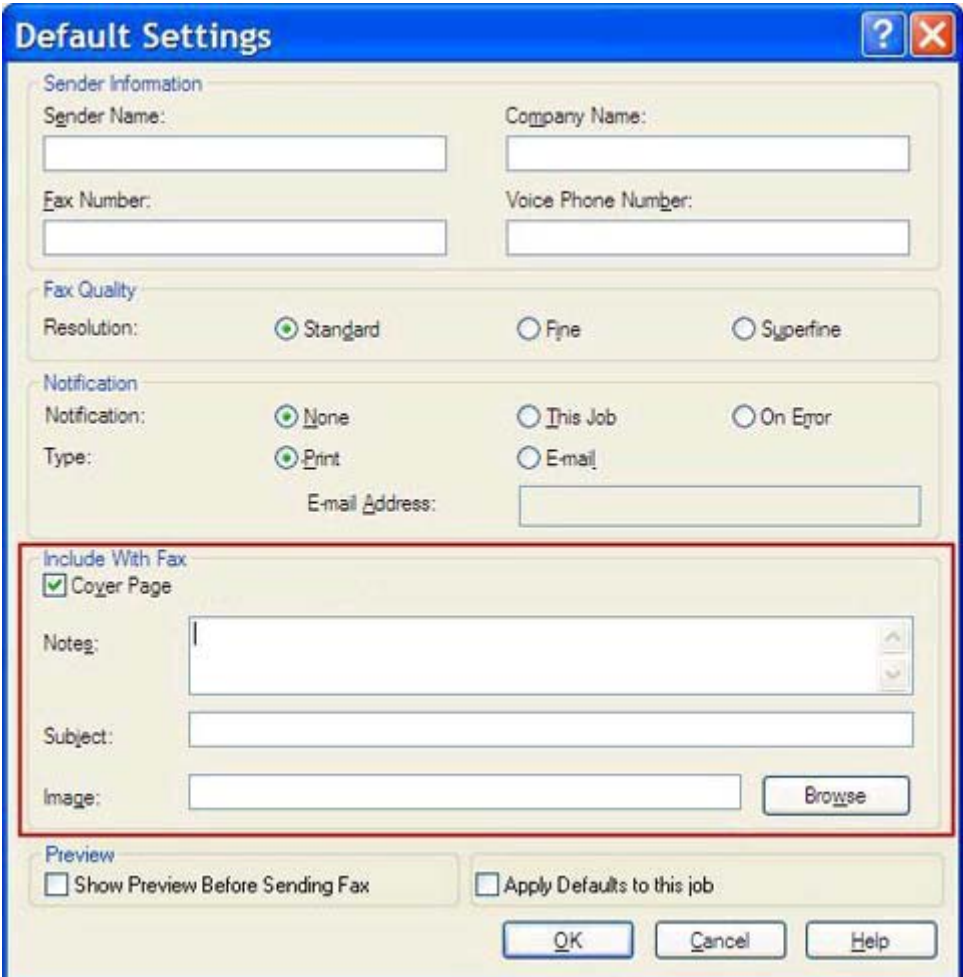

- **3.** En el cuadro de texto **Notas**, escriba las notas predeterminadas.
- **4.** En el cuadro de texto **Asunto**, escriba la línea de asunto predeterminada.
- **5.** Haga clic en **Plantilla** para incluir una imagen en la portada.
- **6.** Busque y seleccione un archivo de imagen de mapa de bits, por ejemplo, un logotipo de la empresa.
- **NOTA:** La imagen de mapa de bits se convierte a escala de grises en la hoja de portada y se sitúa en el tercio superior de la página.
- **7.** Haga clic en **Aceptar**.
	- **NOTA:** Para configurar toda la información predeterminada al mismo tiempo, seleccione los datos del remitente, la calidad del fax, la notificación y la configuración de vista previa y, a continuación, haga clic en **Aceptar**.
- **NOTA:** Cuando la portada se utilice con múltiples destinatarios, en la vista previa sólo se mostrará la portada para el primer destinatario. No obstante, la portada se enviará por separado a cada destinatario. En cada portada, sólo se muestra el nombre de un destinatario.

## <span id="page-73-0"></span>**Configuración de las preferencias de vista previa**

Las preferencias de vista previa se pueden configurar de forma automática para obtener una vista previa de todos los trabajos de fax antes de enviarlos.

- **1.** En la ficha **Configuración**, haga clic en **Editar valores predeterminados**.
- **2.** En **Vista previa** del cuadro de diálogo **Configuración predeterminada**, seleccione **Mostrar vista previa antes de enviar el fax** para obtener una vista previa de todos los faxes de forma automática antes de enviarlos. Cuando se selecciona **Mostrar vista previa antes de enviar el fax**, el botón **Enviar** cambia a **Vista previa y enviar**.
- **3.** Haga clic en **Aceptar**.
- **NOTA:** Para configurar toda la información predeterminada al mismo tiempo, seleccione los datos del remitente, la calidad del fax, la notificación y la configuración de la portada y, a continuación, haga clic en **Aceptar**.

## <span id="page-74-0"></span>**Configuración de las preferencias del controlador del fax para la impresora**

- **1.** Haga clic en **Inicio**, **Configuración** y, a continuación, **Impresoras y faxes**.
- **2.** En la ventana **Impresoras y faxes**, haga clic con el botón derecho del ratón en **HP MFP Send Fax** y, a continuación, haga clic en **Preferencias de impresión**.
- **3.** En el cuadro de diálogo **Propiedades del documento de HP MFP Send Fax**, haga clic en **Papel/Calidad** para configurar las propiedades de papel y calidad predeterminadas. Para guardar la configuración y cerrar el cuadro de diálogo, haga clic en **Aceptar**.

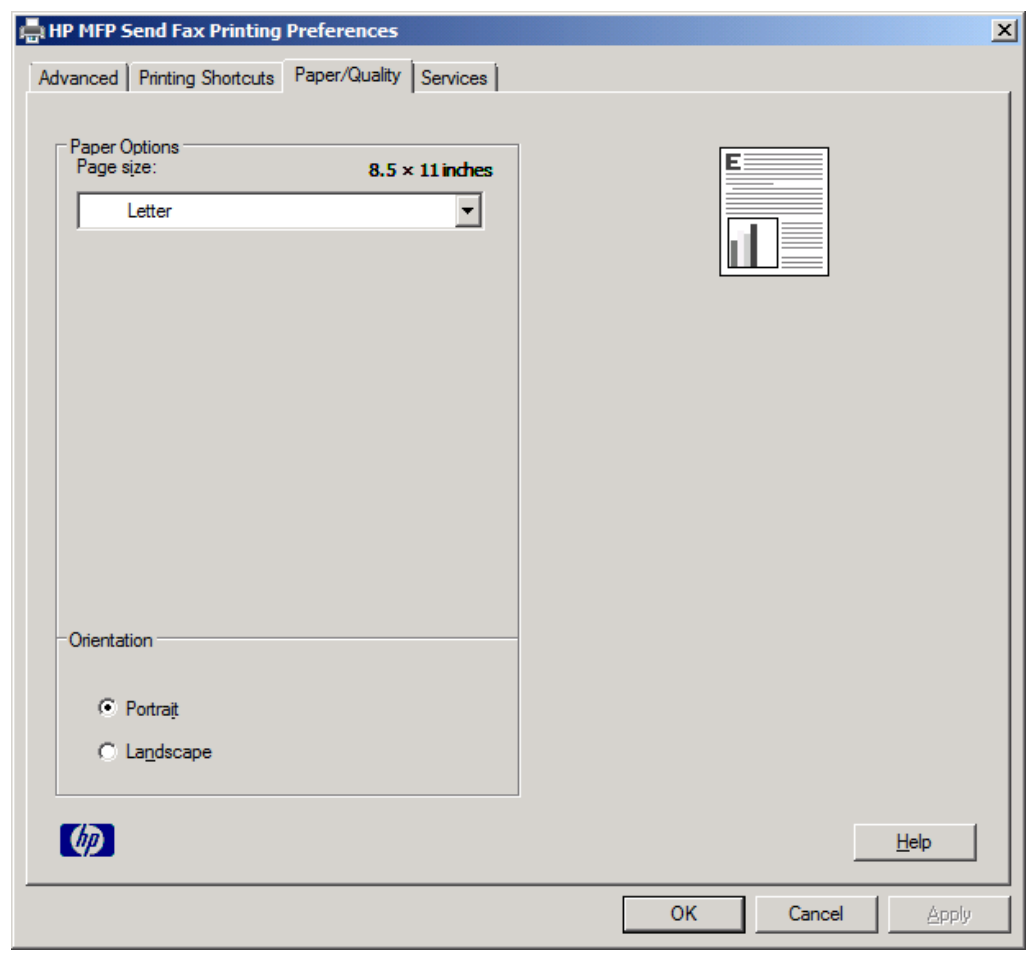

**NOTA:** La ficha **Avanzadas** del cuadro de diálogo **Propiedades del documento de HP MFP Send Fax** no contiene ninguna información que afecte al controlador MFP Send Fax. Esta ficha es una ficha estándar de Windows y no puede eliminarse para este controlador.

**4.** Haga clic en **Servicios** para comprobar el estado de la impresora y de los consumibles o para iniciar el servidor web incorporado. Las opciones de la ficha **Servicios** sólo aparecen si el controlador MFP Send Fax está conectado a un puerto TCP/IP válido.

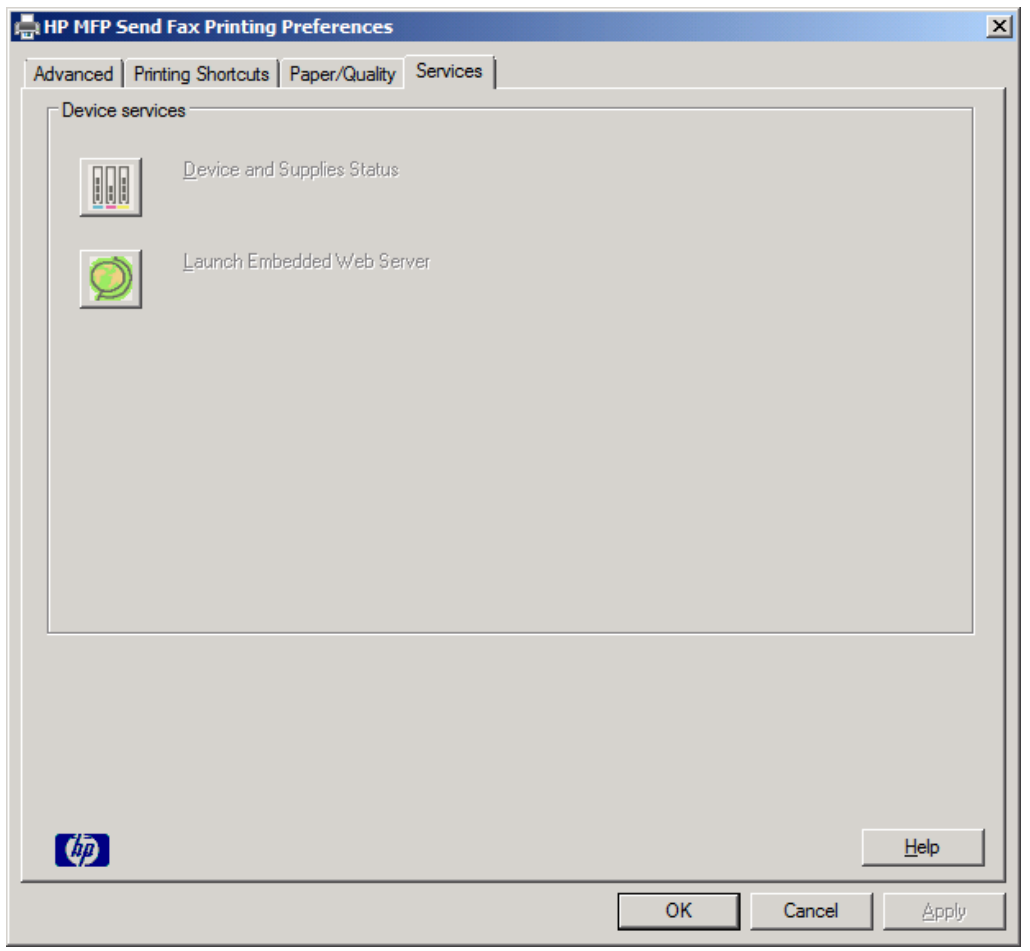

**NOTA:** Consulte la guía de usuario del MFP apropiada si desea obtener más información sobre el servidor web incorporado.

**5.** Para guardar los cambios realizados a la configuración predeterminada y cerrar el cuadro de diálogo, haga clic en **Aceptar**.

## <span id="page-76-0"></span>**Configuración del código de facturación**

HP MFP Send Fax incluye el uso de códigos de facturación al enviar faxes.

- **1.** En la pantalla de inicio, desplácese hasta el botón Administración y tóquelo.
- **2.** Abra los siguientes menús:
	- Configuración de fax
	- Configuración de envío de fax
	- Configuración de envío de fax
	- Códigos de facturación
- **3.** Toque la función Activar códigos de facturación para activar los códigos de facturación.
	- **NOTA:** Para desactivar los códigos de facturación, anule la selección de la función Activar códigos de facturación, toque el botón Guardar y, a continuación, ignore el resto de pasos.

Para permitir a los usuarios editar los códigos de facturación, toque la función Permitir que los usuarios editen los códigos de facturación.

- **4.** Toque el cuadro de texto Código de facturación predeterminado para abrir el teclado.
- **5.** Introduzca el código de facturación y, a continuación, toque el botón Aceptar.
- **6.** Toque el cuadro de texto Longitud mínima para abrir el teclado numérico.
- **7.** Escriba el número mínimo de dígitos que desea que aparezca en el código de facturación y, a continuación, toque el botón Aceptar.
- **8.** Toque el botón Guardar.

# <span id="page-78-0"></span>**4 Solución de problemas**

- [Errores de funcionamiento](#page-79-0)
- [Mensajes de advertencia](#page-85-0)
- [Mensajes de error](#page-86-0)

## <span id="page-79-0"></span>**Errores de funcionamiento**

## **La página de prueba no se imprime**

Consulte la información sobre la configuración de MFP Send Fax en el panel de control del MFP para determinar si la instalación del controlador es correcta y la función Envío PC Fax está habilitada.

- **1.** En la pantalla de inicio, desplácese hasta el botón Administración y tóquelo.
- **2.** Abra los siguientes menús:
	- Configuración de fax
	- Configuración de envío de fax
	- Configuración de envío de fax
	- Configuración general de envío de fax
- **3.** Toque la casilla de verificación Envío de PC a fax.
- **4.** Toque el botón Guardar.

Si la opción Envío PC Fax no se encuentra en el menú, consulte [ENVÍO PC FAX o Envío PC Fax no](#page-80-0) [aparecen en el panel de control del MFP en la página 75](#page-80-0).

## **La notificación por correo electrónico está deshabilitada**

El tipo de notificación por correo electrónico está deshabilitado en **Notificación** en la ficha **Configuración** dentro del cuadro de diálogo **HP MFP Send Fax** porque la función de correo electrónico no está habilitada en el MFP.

Consulte la guía de usuario para obtener instrucciones sobre la configuración de la función de correo electrónico.

Actualice la configuración de **HP MFP Send Fax** tras habilitar la función de correo electrónico en el MFP.

- **1.** Haga clic en **Inicio**, **Configuración** y, a continuación, **Impresoras y faxes**.
- **2.** En **Trabajos de la impresora** de la ventana **Impresoras y faxes**, haga clic con el botón derecho del ratón en el nombre del MFP y, a continuación, en **Propiedades**.
- **3.** En el cuadro de diálogo **Propiedades de HP MFP Send Fax**, haga clic en **Ajustes del dispositivo**.

<span id="page-80-0"></span>**4.** En el menú desplegable **Configuración automática** seleccione **Actualizar ahora**.

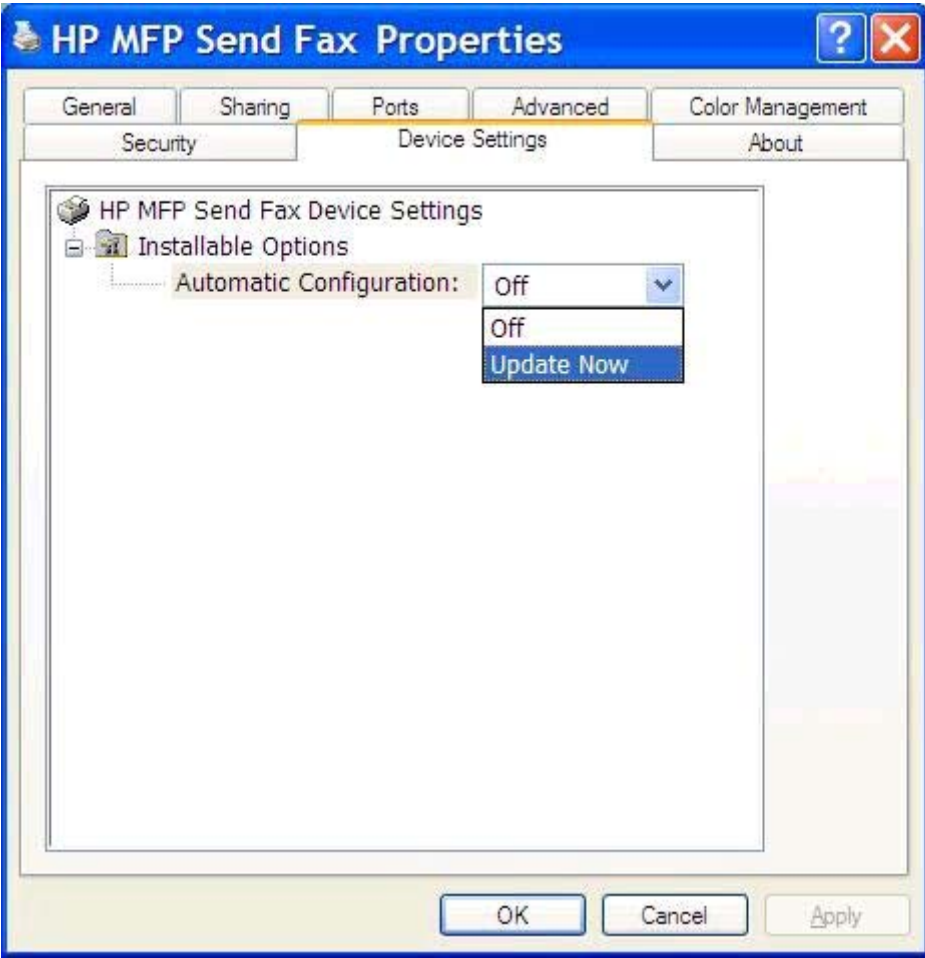

**5.** Haga clic en **Aceptar**.

### **No se recibe confirmación de correo electrónico**

No se enviará confirmación de correo electrónico si el equipo de fax receptor no responde, está ocupado o si no se ha alcanzado el número de rellamadas configurado en el MFP. Cuando el MFP alcanza el número de rellamadas configurado, se envía una notificación de confirmación.

## **ENVÍO PC FAX o Envío PC Fax no aparecen en el panel de control del MFP**

**ENVÍO PC FAX** o **Envío PC Fax** no aparecen en el panel de control del MFP tras instalar el controlador MFP Send Fax.

El firmware está empaquetado en lotes denominados Actualizaciones remotas de firmware (RFU). Estos lotes contienen actualizaciones de firmware para el MFP y diferentes subsistemas ubicados en el MFP. Cuando se envía el lote RFU al MFP, éste envía las actualizaciones de firmware individuales a sus otros subsistemas. En ocasiones, no todas estas actualizaciones se producen al mismo tiempo.

Complete la actualización del firmware:

- <span id="page-81-0"></span>**1.** Compruebe que se ha actualizado el firmware del MFP con la versión más actual disponible. Si no se ha actualizado el firmware, consulte [Actualización del firmware del MFP y descarga del](#page-9-0) [controlador en la página 4.](#page-9-0)
- **2.** Desactive el MFP y vuelva a activarlo.
- **3.** En la pantalla de inicio, desplácese hasta el botón Administración y tóquelo.
- **4.** Abra los siguientes menús:
	- Configuración de fax
	- Configuración de envío de fax
	- Configuración de envío de fax
	- Configuración general de envío de fax
- **5.** Toque la opción Envío de PC a fax.

**NOTA:** Si la opción Envío de PC a fax no aparece en el menú del MFP, actualice el firmware del MFP.

**6.** Toque el botón Guardar.

Si **ENVÍO PC FAX** o **Envío PC Fax** siguen sin aparecer en el panel de control del MFP, consulte la *Guía de fax del accesorio de fax analógico HP LaserJet MFP 500* para asegurarse de que el accesorio de fax analógico está configurado de forma correcta.

Si el accesorio de fax analógico está configurado de forma correcta y **ENVÍO PC FAX** o **Envío PC Fax** no aparece todavía en el panel de control del MFP, póngase en contacto con el Servicio de asistencia al cliente de HP.

## **El mapa de bits no aparece o no se imprime en la portada**

El archivo de mapa de bits no aparecerá o no se imprimirá en la portada si el archivo de mapa de bits es demasiado grande. El proceso de tratamiento de la imagen del fax dejará de tratar la imagen de la portada, si eso supusiera una reducción significativa del rendimiento del equipo. Reduzca el tamaño del mapa de bits para incluirlo en la portada.

## **No aparece la vista previa**

Para obtener una vista previa del trabajo de fax, seleccione **Mostrar vista previa antes de enviar el fax** en la ficha **Configuración**.

## **Es necesario un código de facturación tras deshabilitar la función**

Después de que se haya deshabilitado la función de código de facturación en el MFP, es necesario introducir un código de facturación en el cuadro de texto **Código de facturación** de la ficha **Trabajo de fax**.

Actualice el controlador de modo que el cuadro de texto **Código de facturación** *no* aparezca en la ficha **Trabajo de fax**:

- <span id="page-82-0"></span>**1.** Haga clic en **Inicio**, **Configuración** y, a continuación, **Impresoras y faxes**.
- **2.** En **Trabajos de la impresora** de la ventana **Impresoras y faxes**, haga clic con el botón derecho del ratón en el nombre del MFP y, a continuación, en **Propiedades**.
- **3.** En el cuadro de diálogo **Propiedades de HP MFP Send Fax**, haga clic en **Ajustes del dispositivo**.
- **4.** En el menú desplegable **Configuración automática:** seleccione **Actualizar ahora**.

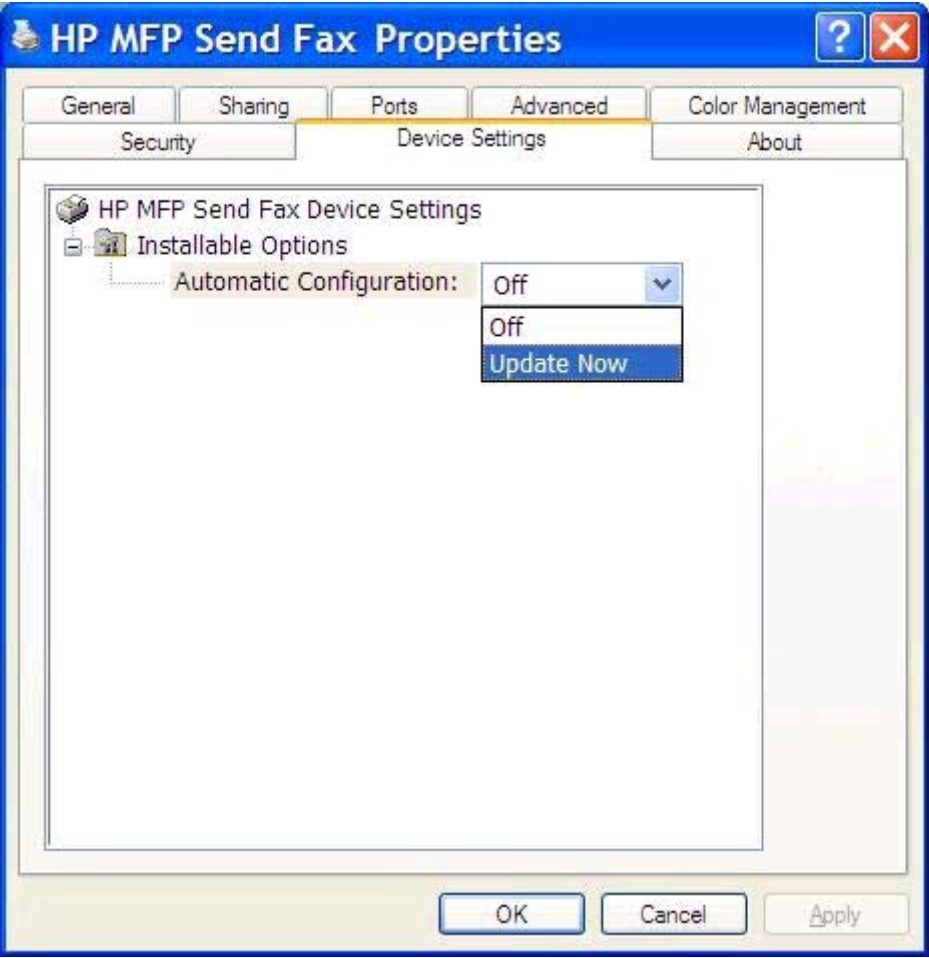

**5.** Haga clic en **Aceptar**.

## **No aparece el cuadro de texto del código de facturación**

Si la función de código de facturación estaba deshabilitada en el MFP cuando se instaló el controlador MFP Send Fax, no aparecerá el cuadro de texto **Código de facturación** en la ficha **Trabajo de fax**.

Active los códigos de facturación y marque el cuadro de texto **Código de facturación** en la ficha **Trabajo de fax**:

- **1.** En la pantalla de inicio, desplácese hasta el botón Administración y tóquelo.
- **2.** Abra los siguientes menús:
- <span id="page-83-0"></span>Configuración de fax
- Configuración de envío de fax
- Configuración de envío de fax
- Códigos de facturación
- **3.** Toque la función Activar códigos de facturación para activar los códigos de facturación.

**EX NOTA:** Para desactivar los códigos de facturación, anule la selección de la función Activar códigos de facturación, toque el botón Guardar y, a continuación, ignore el resto de pasos.

Para permitir a los usuarios editar los códigos de facturación, toque la función Permitir que los usuarios editen los códigos de facturación.

- **4.** Toque el cuadro de texto Código de facturación predeterminado para abrir el teclado.
- **5.** Introduzca el código de facturación y, a continuación, toque el botón Aceptar.
- **6.** Toque el cuadro de texto Longitud mínima para abrir el teclado numérico.
- **7.** Escriba el número mínimo de dígitos que desea que aparezca en el código de facturación y, a continuación, toque el botón Aceptar.
- **8.** Toque el botón Guardar.

## **Los campos predeterminados no se actualizan**

La información que aparece en los campos de datos del remitente en la ficha **Configuración** se actualiza la *primera vez* que se rellenan estos campos dentro del cuadro de diálogo **Configuración predeterminada**. Si los datos predeterminados del remitente se modifican más tarde, los campos respectivos de la ficha **Configuración** *no* se actualizarán. Los cambios se guardan pero no aparecen los datos en el cuadro de diálogo. Para que se muestren los datos nuevos, salga del controlador MFP Send Fax y reinícielo.

## **Los cambios realizados no se hacen efectivos**

El controlador MFP Send Fax obtiene la información sobre la configuración del fax de MFP durante la instalación. Si se modifica la configuración del MFP tras instalar el controlador, realice una actualización manual mediante la función **Actualizar ahora** para sincronizar el controlador con la configuración del MFP. Normalmente, si se cierra y se vuelve a abrir el controlador, se completará automáticamente este proceso.

Sincronice el controlador con la configuración del MFP mediante la opción **Actualizar ahora**:

- **1.** Haga clic en **Inicio**, **Configuración** y, a continuación, **Impresoras y faxes**.
- **2.** En **Trabajos de la impresora** de la ventana **Impresoras y faxes**, haga clic con el botón derecho del ratón en el nombre del MFP y, a continuación, en **Propiedades**.
- **3.** En el cuadro de diálogo **Propiedades de HP MFP Send Fax**, haga clic en **Ajustes del dispositivo**.

<span id="page-84-0"></span>**4.** En el menú desplegable **Configuración automática:** seleccione **Actualizar ahora**.

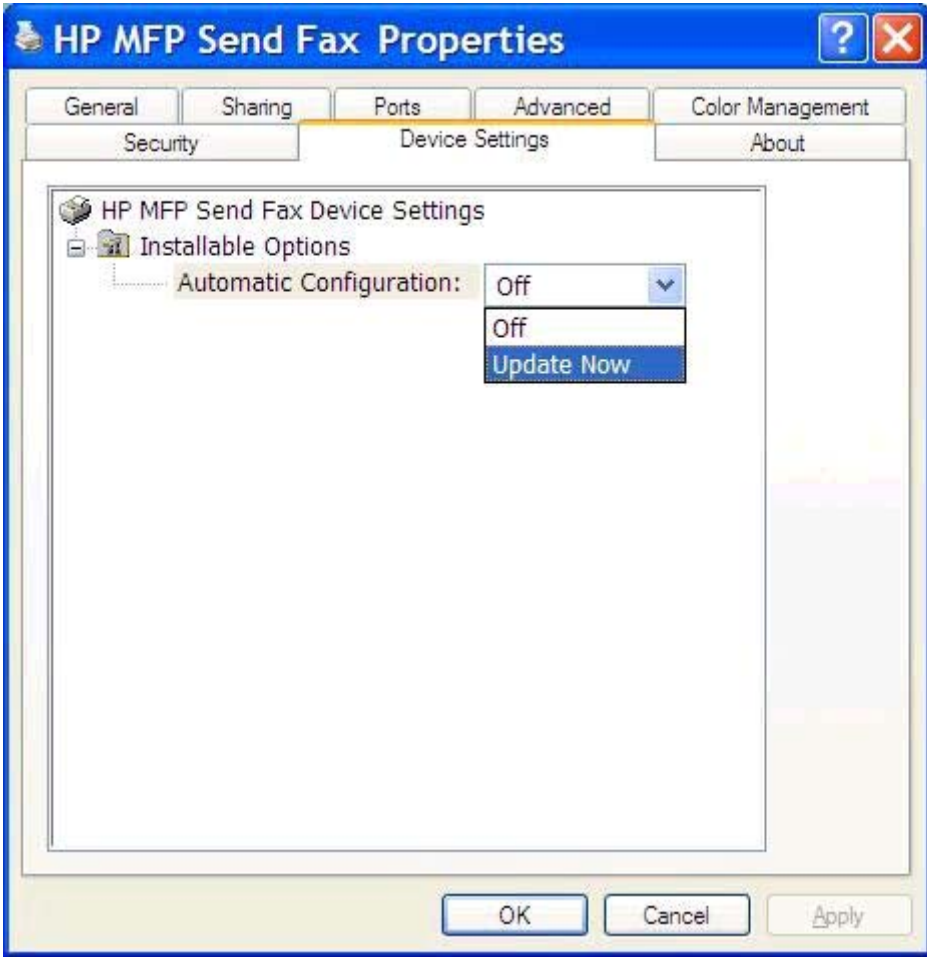

**5.** Haga clic en **Aceptar**.

## **Los cambios realizados no se hacen efectivos en una instalación Point-and-Print**

Si utiliza una instalación Point-and-Print, la notificación, el código de facturación, la longitud del código de facturación y las funciones habilitadas para fax no se pueden actualizar mediante la función **Actualizar ahora**. Para que estos cambios de configuración den resultado en una instalación Point-and-Print, elimine la impresora Send Fax y, después, vuelva a instalarla.

**NOTA:** La función de vista previa del fax no está disponible si utiliza Point-and-Print.

## <span id="page-85-0"></span>**Mensajes de advertencia**

Cuando utiliza el controlador HP MFP Send Fax, pueden aparecer los mensajes de advertencia que se muestran a continuación.

## **Advertencia «La función PC Fax del MFP podría estar deshabilitada»**

La advertencia **La función PC Fax del MFP podría estar deshabilitada** aparece si se ha modificado el puerto del controlador.

Actualice los ajustes de la configuración:

**1.** En el cuadro de mensaje **Advertencia de MFP Send Fax**, haga clic en **Aceptar**.

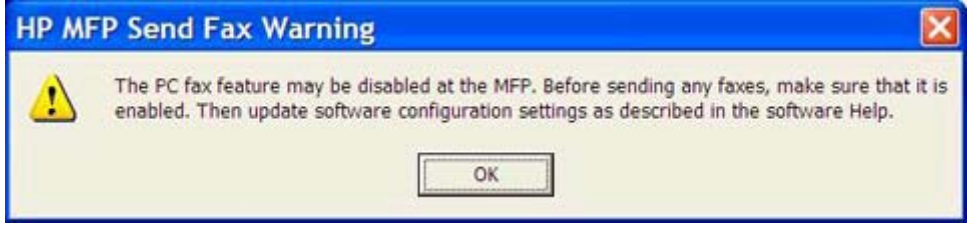

- **2.** Compruebe que se ha actualizado el firmware del MFP con la versión más actual disponible. Consulte [Determinación de la compatibilidad del MFP con el controlador MFP Send Fax](#page-9-0) [en la página 4.](#page-9-0)
- **3.** Compruebe que la función ENVÍO PC FAX o Envío PC Fax está habilitada en el MFP. Consulte [Desinstalación del controlador HP MFP Send Fax en la página 29](#page-34-0).

## <span id="page-86-0"></span>**Mensajes de error**

Si se produce un problema en el fax que evita o interrumpe el envío o la recepción de un fax, se genera un mensaje de error que ayuda a determinar la causa del problema. A continuación se ofrece una lista de mensajes con su causa y su solución.

#### **Tabla 4-1 Mensajes de error**

#### **Es necesario, como mínimo, un número de fax**

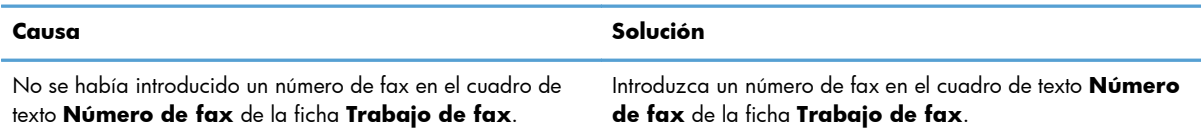

#### **Falta información necesaria: Código de facturación**

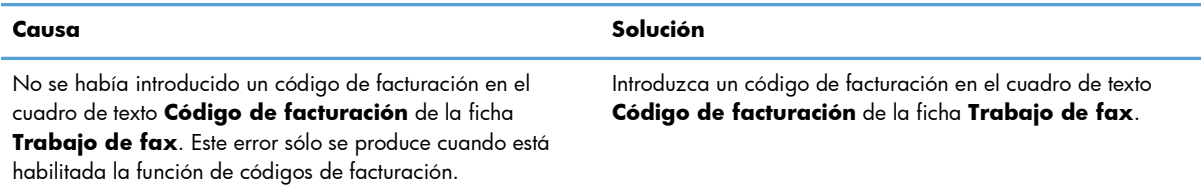

#### **El código de facturación debe tener, como mínimo, "n" dígitos**

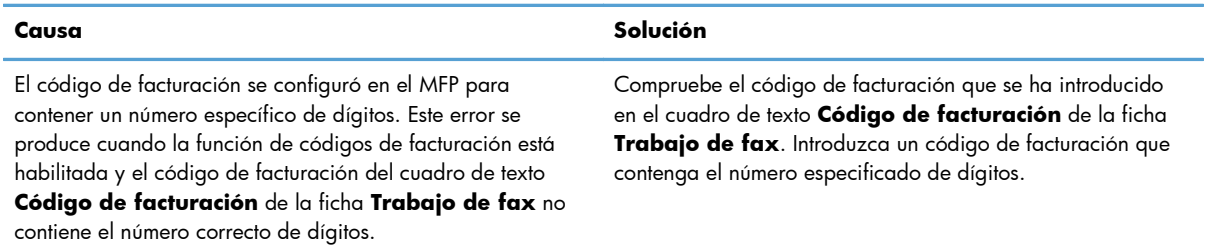

#### **Falta información necesaria: Dirección de correo electrónico**

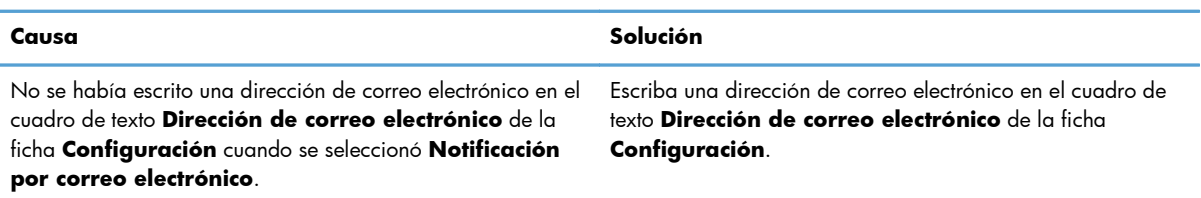

#### **No se puede encontrar el archivo**

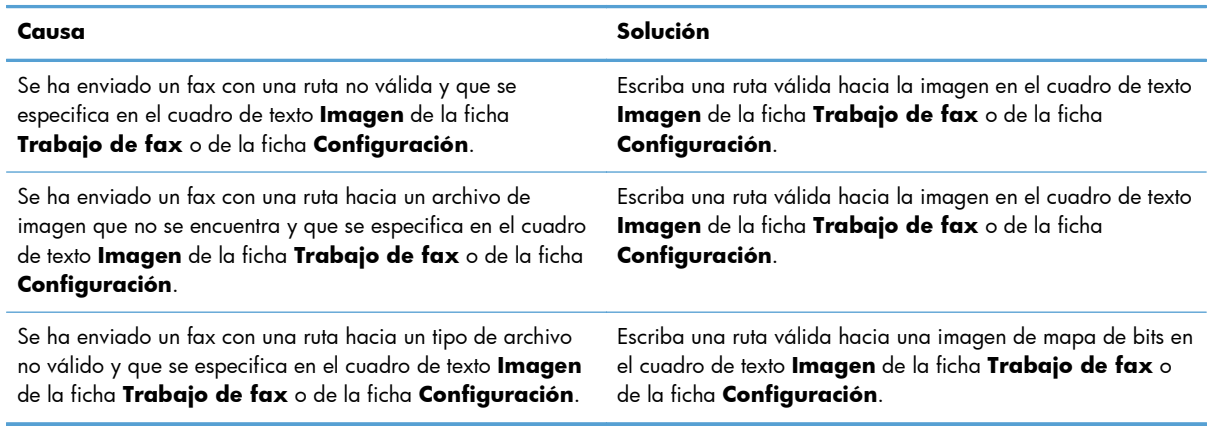

#### **La dirección de correo electrónico no aparece en un formato reconocido. ¿Confirma que desea utilizarla?**

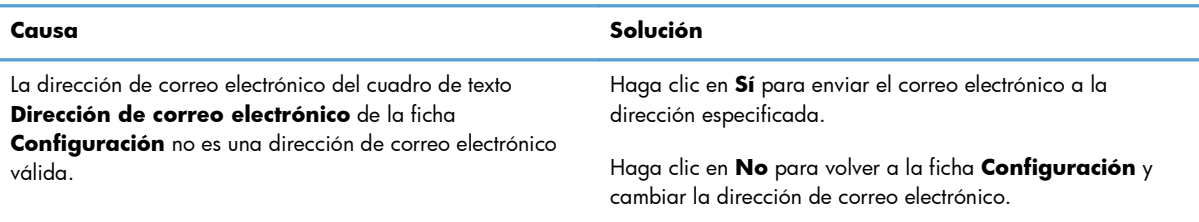

#### **Se ha alcanzado el número máximo de entradas**

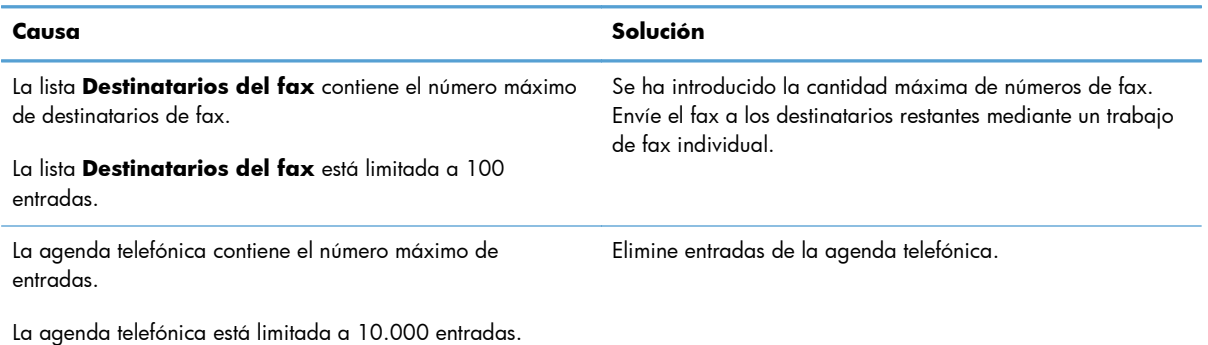

#### **Se ha alcanzado el número máximo de entradas en un grupo**

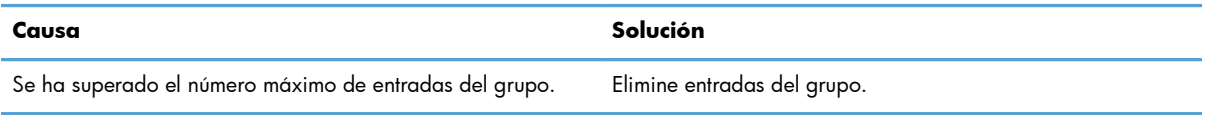

#### **Se ha alcanzado el número máximo de entradas de grupo**

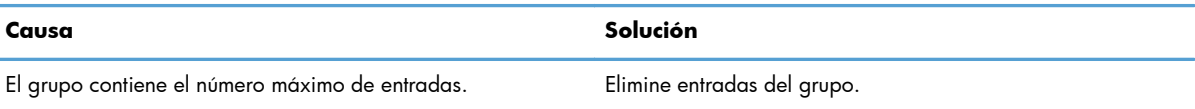

#### **Los datos no son válidos**

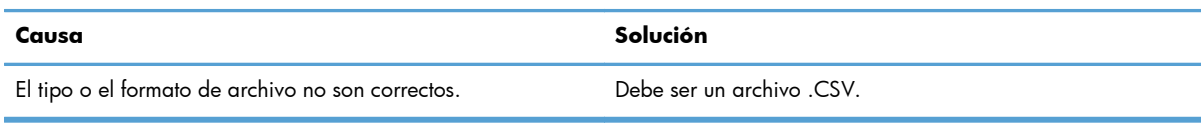

#### **Asignación para campos mínimos requeridos no especificada**

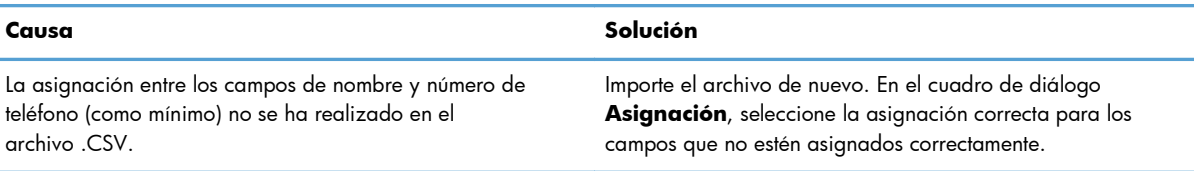

#### **Nombre de grupo especificado duplicado**

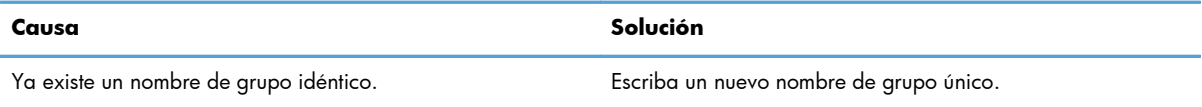

#### **Error al exportar**

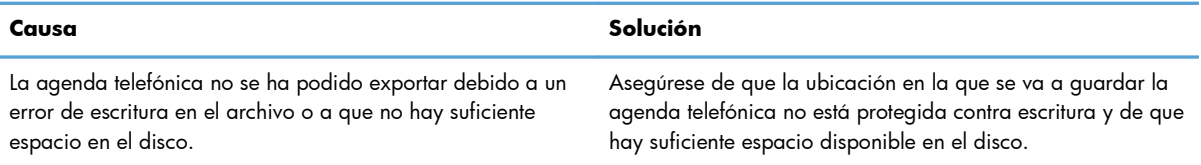

#### **Error al importar**

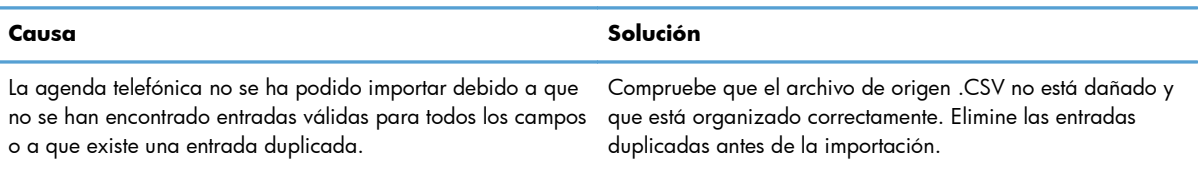

# **Índice**

#### **A**

actualización campos predeterminados [78](#page-83-0) actualización de firmware [4](#page-9-0) actualizar ajustes [78](#page-83-0) actualizar ajustes manualmente [78](#page-83-0) advertencia función PC Fax deshabilitada  $80$ advertencias [2](#page-7-0) agenda telefónica adición de datos de contacto desde la ficha Configuración [46](#page-51-0) adición de datos de contacto desde la ficha Trabajo de  $f_{\alpha x}$  [46](#page-51-0) edición de los datos de contacto desde la ficha Trabajo de fax [46](#page-51-0) editar datos de contacto [51](#page-56-0) editar datos de contacto desde la ficha Configuración [51](#page-56-0) editar datos de contacto desde la ficha Trabajo de fax [51](#page-56-0) eliminar datos de contacto [48](#page-53-0) enviar fax [40](#page-45-0) exportación de datos de contacto desde la ficha Configuración [55](#page-60-0), [56](#page-61-0)

exportación de datos de contacto desde la ficha Trabajo de fax [55,](#page-60-0) [56](#page-61-0) exportación de entradas a un archivo CSV [55](#page-60-0) importación de entradas desde un archivo CSV [56](#page-61-0) ajustes de notificación configurar [64](#page-69-0) archivo de Valores separados por comas (CSV) exportación de entradas de la agenda telefónica a [55,](#page-60-0) [56](#page-61-0) avisos [2](#page-7-0)

### **C**

campos predeterminados actualización [78](#page-83-0) cancelar trabajo de fax [44](#page-49-0) caracteres especiales introducción en el número de fax [45](#page-50-0) códigos de facturación activación del cuadro de texto en la ficha Trabajo de fax [77](#page-82-0) configuración [6](#page-11-0) configurar [71](#page-76-0) deshabilitar [76](#page-81-0) habilitar [76](#page-81-0) configuración códigos de facturación [6](#page-11-0) controlador MFP Send Fax [1](#page-6-0) correo electrónico [6](#page-11-0) configurar ajustes de notificación [64](#page-69-0) calidad del fax [62](#page-67-0) códigos de facturación [71](#page-76-0) configuración predeterminada del controlador MFP Send Fax [59](#page-64-0) controlador MFP Send Fax [59](#page-64-0) datos de la portada [66](#page-71-0) datos del remitente [60](#page-65-0) preferencias de la impresora [69](#page-74-0) preferencias de vista previa [68](#page-73-0) consejos [2](#page-7-0)

controlador HP MFP Send Fax errores [74](#page-79-0) mensajes de advertencia [80](#page-85-0) mensajes de error [81](#page-86-0) controlador MFP Send Fax actualización de firmware [4](#page-9-0) configuración [1](#page-6-0) configurar [59](#page-64-0) descarga del controlador [4](#page-9-0) desinstalación [29](#page-34-0) ENVÍO PC FAX no aparece en el panel de control [75](#page-80-0) instrucciones de instalación 4. [7](#page-12-0) solucionar problemas [73](#page-78-0) solución de problemas [73](#page-78-0) convenciones, documento [2](#page-7-0) convenciones del documento [2](#page-7-0) correo electrónico configuración [6](#page-11-0) no se recibe confirmación [75](#page-80-0) notificación deshabilitada [74](#page-79-0)

#### **D**

datos de contacto adición a la agenda telefónica desde la ficha Configuración [46](#page-51-0) adición a la agenda telefónica desde la ficha Trabajo de fax [46](#page-51-0) edición de la agenda telefónica desde la ficha Configuración [51](#page-56-0) edición de la agenda telefónica desde la ficha Trabajo de fax [46,](#page-51-0) [51](#page-56-0) eliminar de la agenda telefónica [48](#page-53-0) exportación de la agenda telefónica mediante la ficha Configuración [55](#page-60-0) exportación de la agenda telefónica mediante la ficha Trabajo de fax [55](#page-60-0)

importación a la agenda telefónica mediante la ficha Configuración [56](#page-61-0) importación a la agenda telefónica mediante la ficha Trabajo de fax [56](#page-61-0) datos de la portada configurar [66](#page-71-0) datos del remitente configurar [60](#page-65-0) descarga del controlador [4](#page-9-0) desinstalación controlador MFP Send Fax [29](#page-34-0) destinatario único enviar fax [32](#page-37-0)

#### **E**

errores controlador HP MFP Send Fax [74](#page-79-0)

#### **F**

fax [31](#page-36-0) configuración de la calidad [62](#page-67-0) envío a múltiples destinatarios [36](#page-41-0) envío a un único destinatario [32](#page-37-0) envío mediante la agenda telefónica [40](#page-45-0) uso de caracteres especiales en el número [45](#page-50-0) vista previa del trabajo oculta [76](#page-81-0) ficha Trabajo de fax activación del cuadro de texto del código de facturación [77](#page-82-0)

#### **H**

hardware compatibilidad [3](#page-8-0) hardware compatible [3](#page-8-0)

#### **I**

instalación controlador MFP Send Fax [7](#page-12-0) instalación Point-and-Print actualizar ajustes de notificación [79](#page-84-0)

actualizar códigos de facturación [79](#page-84-0) actualizar la longitud de los códigos de facturación [79](#page-84-0) funciones habilitadas para fax [79](#page-84-0)

#### **LL**

llamadas de voz y reintentos [58](#page-63-0)

#### **M**

mapa de bits falta en la portada [76](#page-81-0) mensajes de advertencia [80](#page-85-0) mensajes de error [81](#page-86-0) múltiples destinatarios de fax enviar fax [36](#page-41-0)

#### **N**

notas [2](#page-7-0)

#### **P**

página de prueba impresión [16](#page-21-0) no se imprime [74](#page-79-0) panel de control ENVÍO PC FAX no aparece [75](#page-80-0) pantallas compatibilidad [3](#page-8-0) pantallas compatibles [3](#page-8-0) portada falta mapa de bits [76](#page-81-0) preferencias de la impresora configurar [69](#page-74-0) preferencias de vista previa configurar [68](#page-73-0)

#### **R**

requisitos del sistema [3](#page-8-0) requisitos de red [3](#page-8-0)

#### **S**

sistemas operativos compatibilidad [3](#page-8-0) sistemas operativos compatibles [3](#page-8-0) solucionar problemas [73](#page-78-0) solución de problemas [73](#page-78-0)

#### **V**

vista previa del trabajo oculta [76](#page-81-0)

© 2011 Hewlett-Packard Development Company, L.P.

www.hp.com

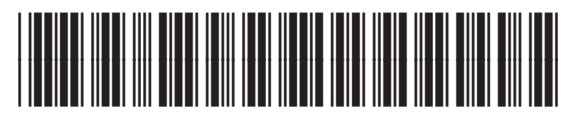

CC487-91255

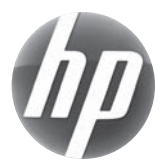